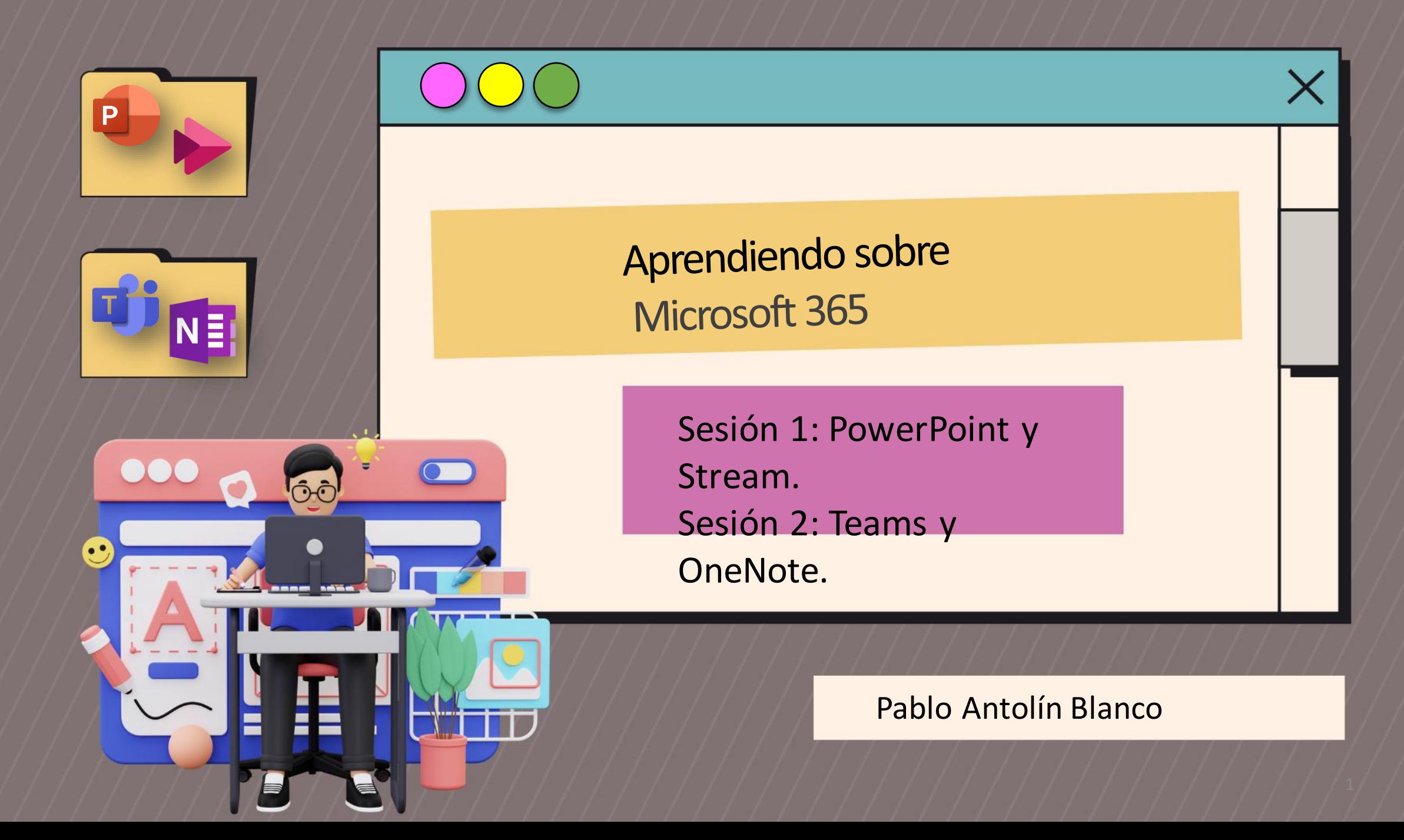

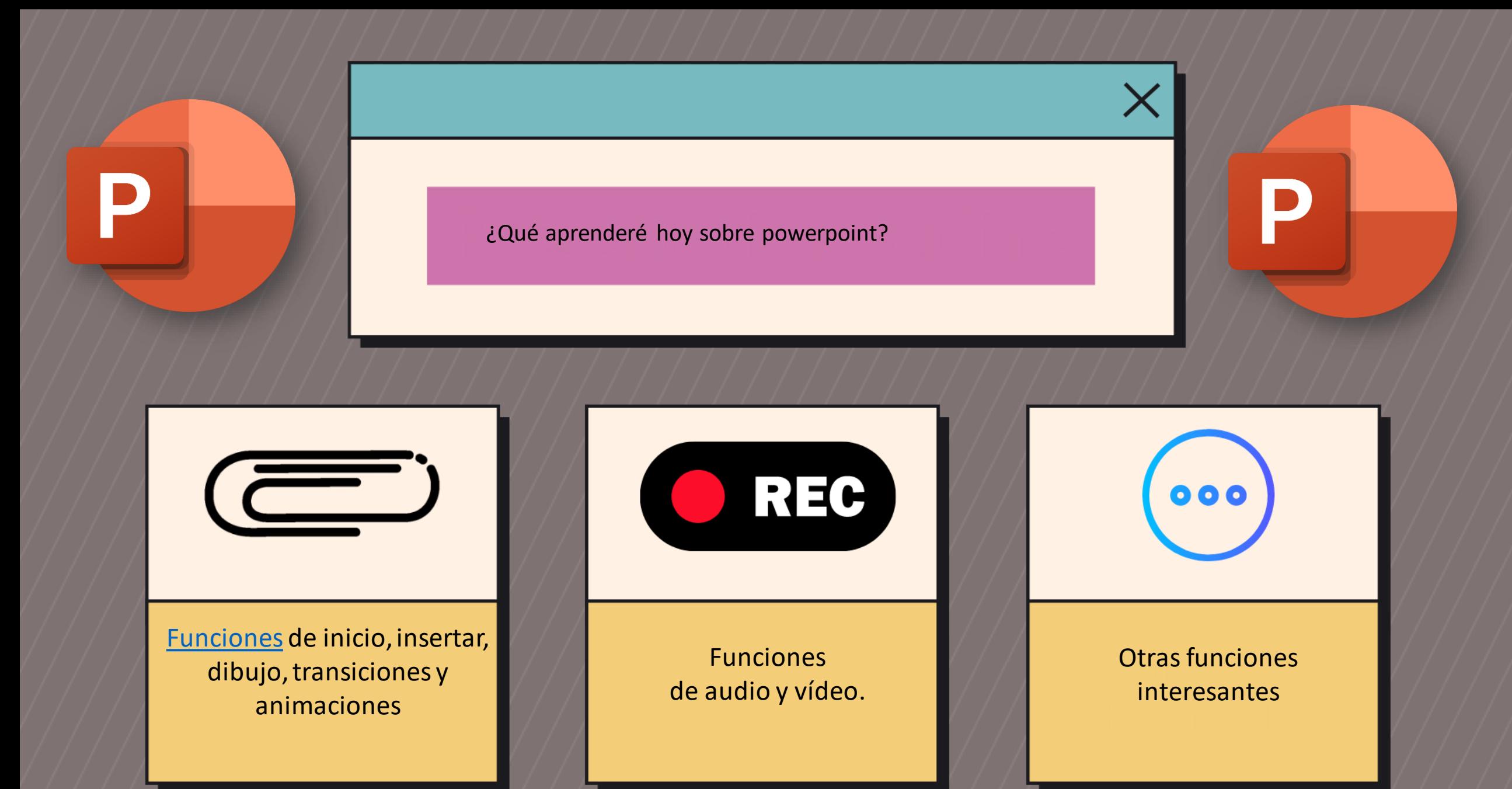

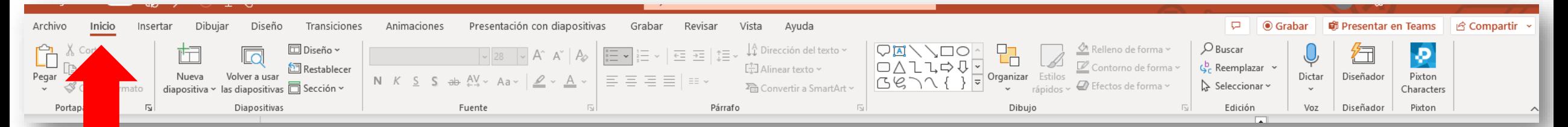

<span id="page-2-0"></span>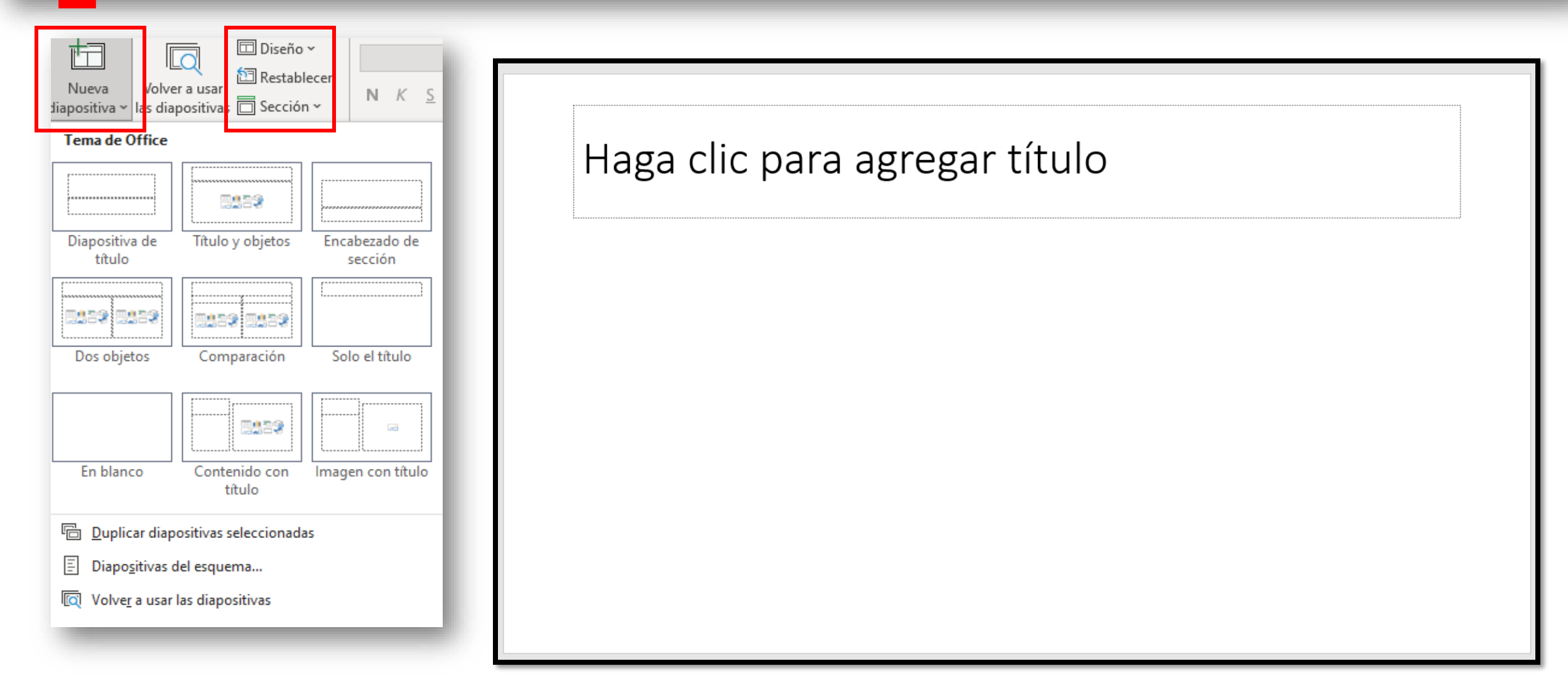

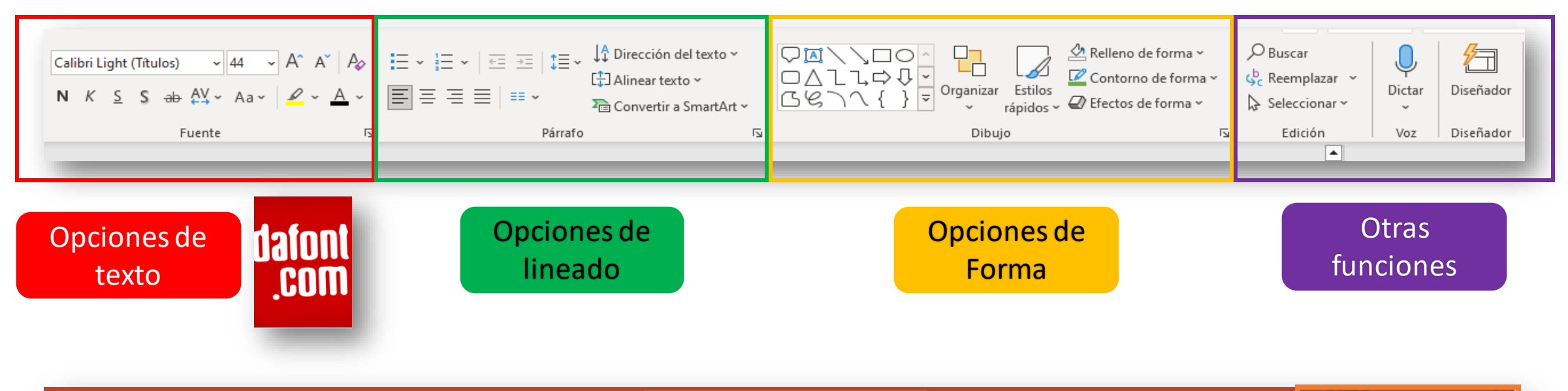

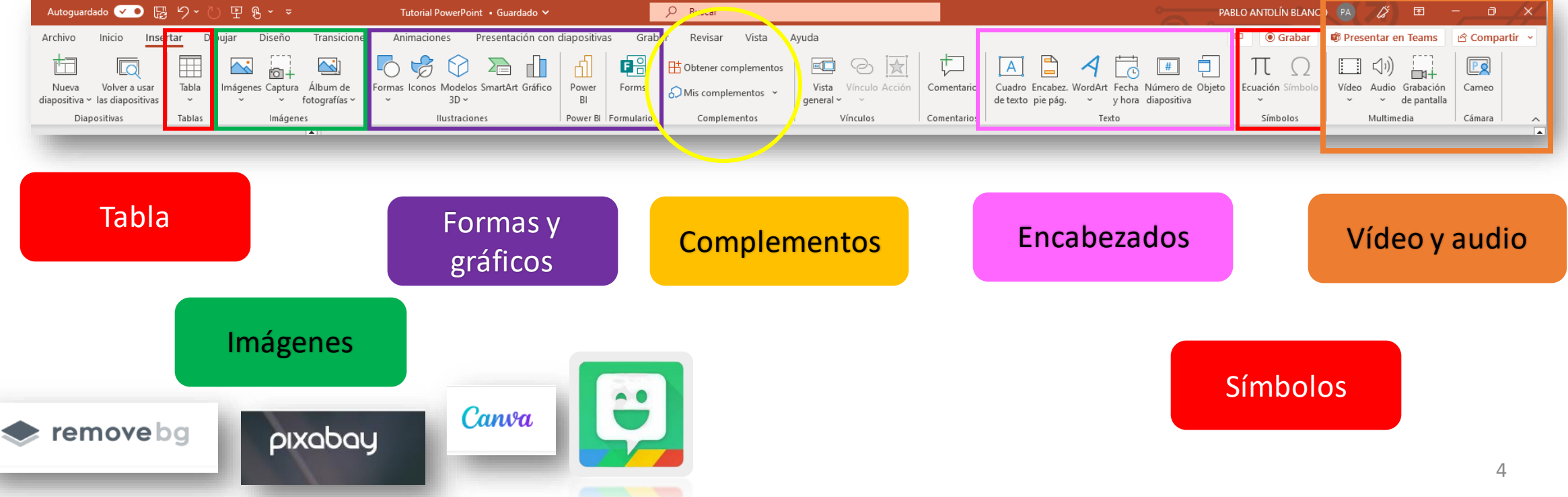

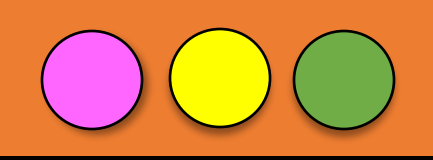

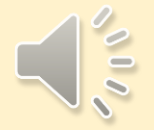

Tienes que ver los siguientes vídeos y decirme cuál es la diferencia entre un globo terráqueo y un mapa.

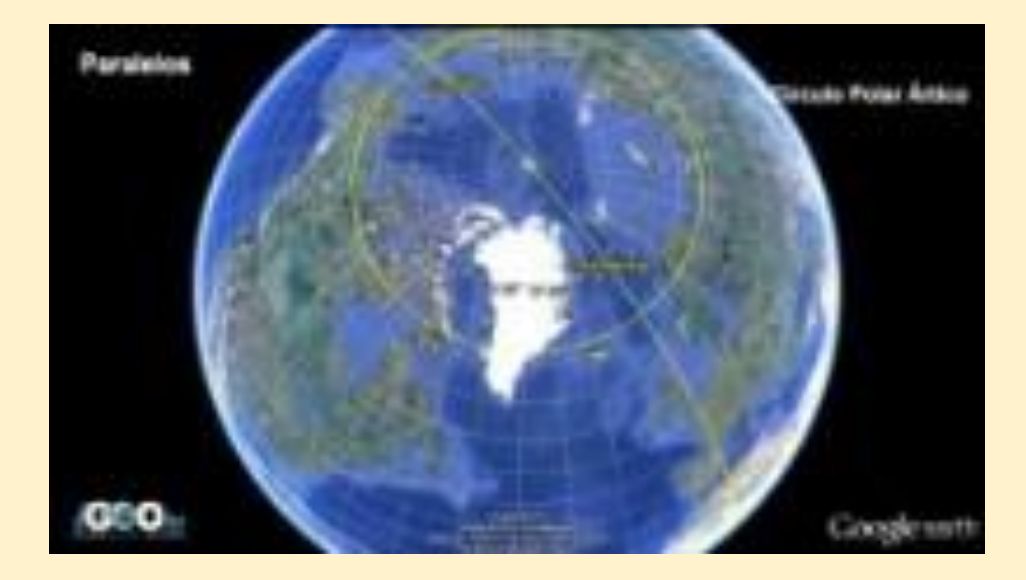

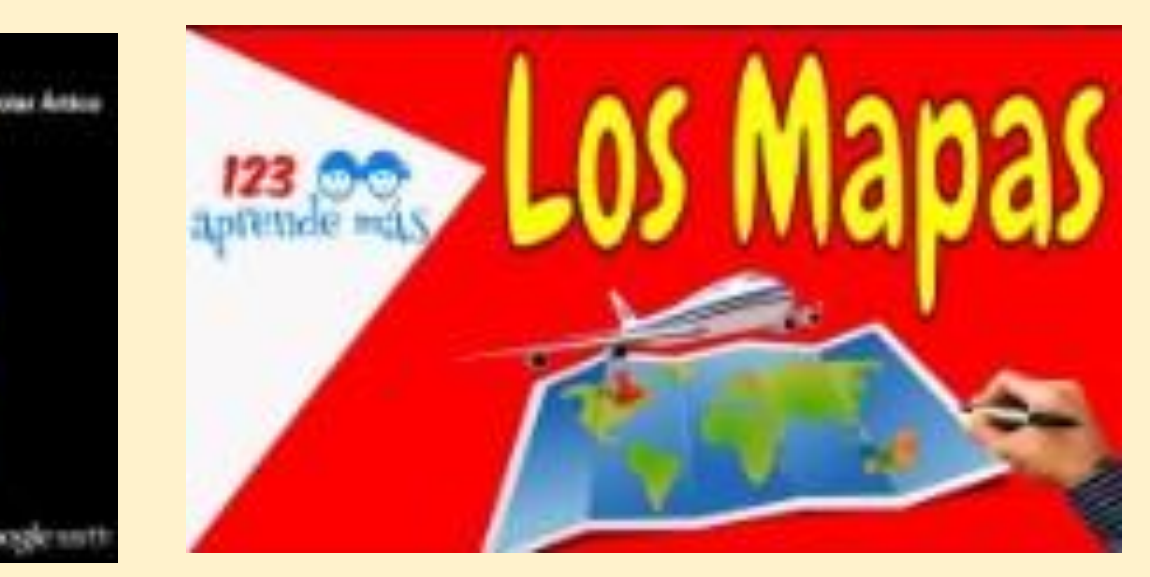

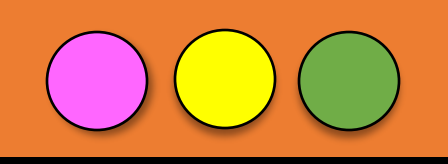

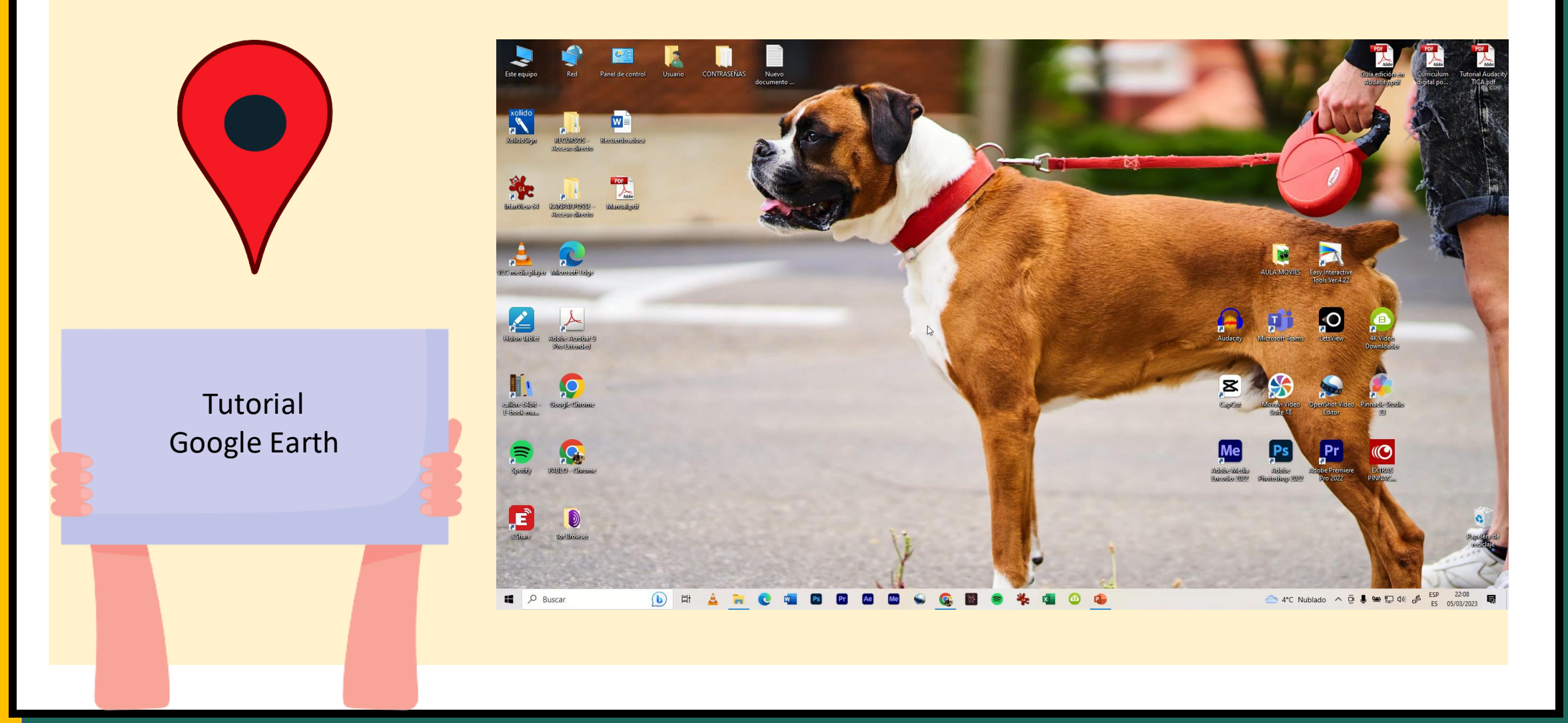

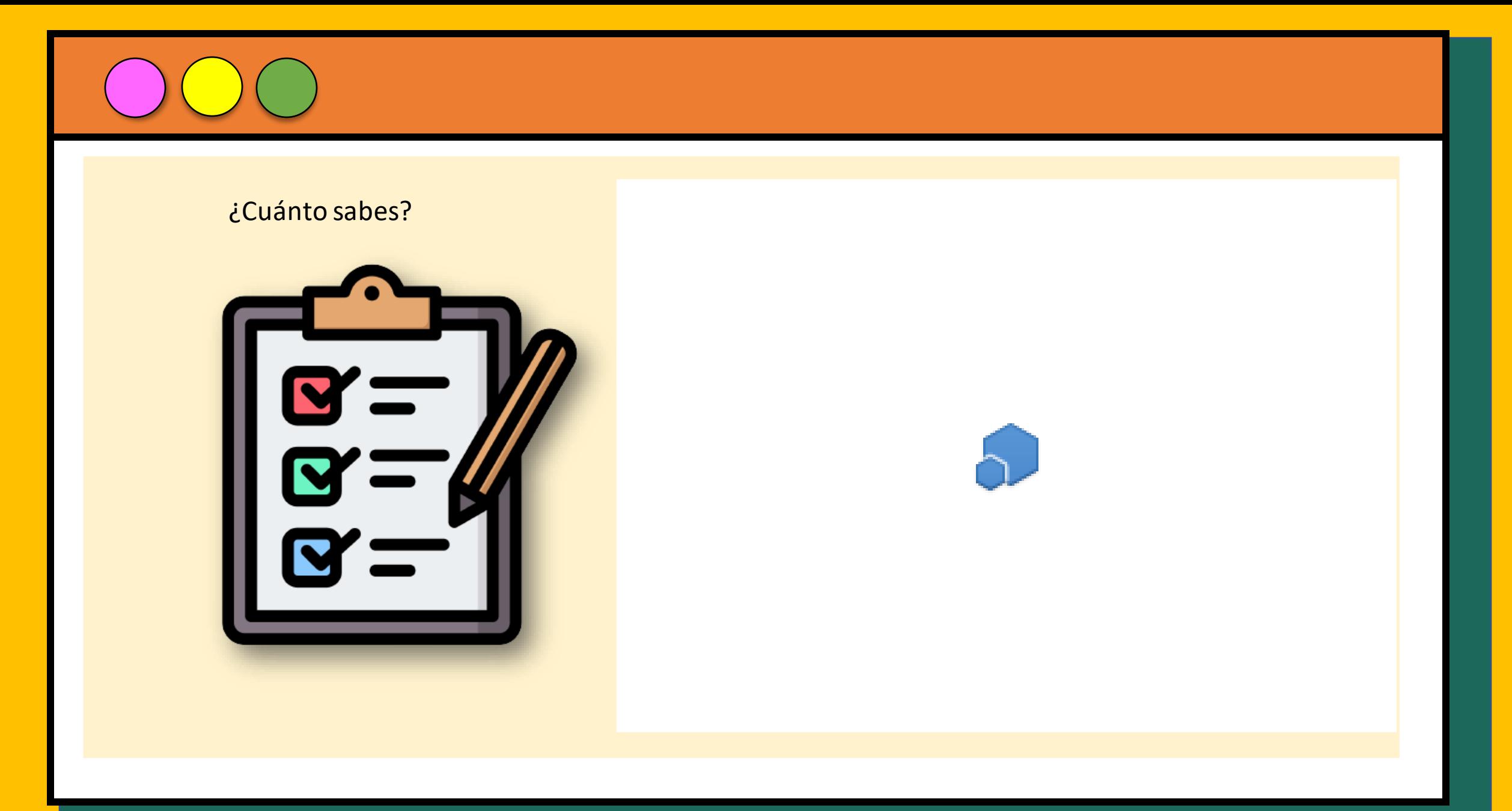

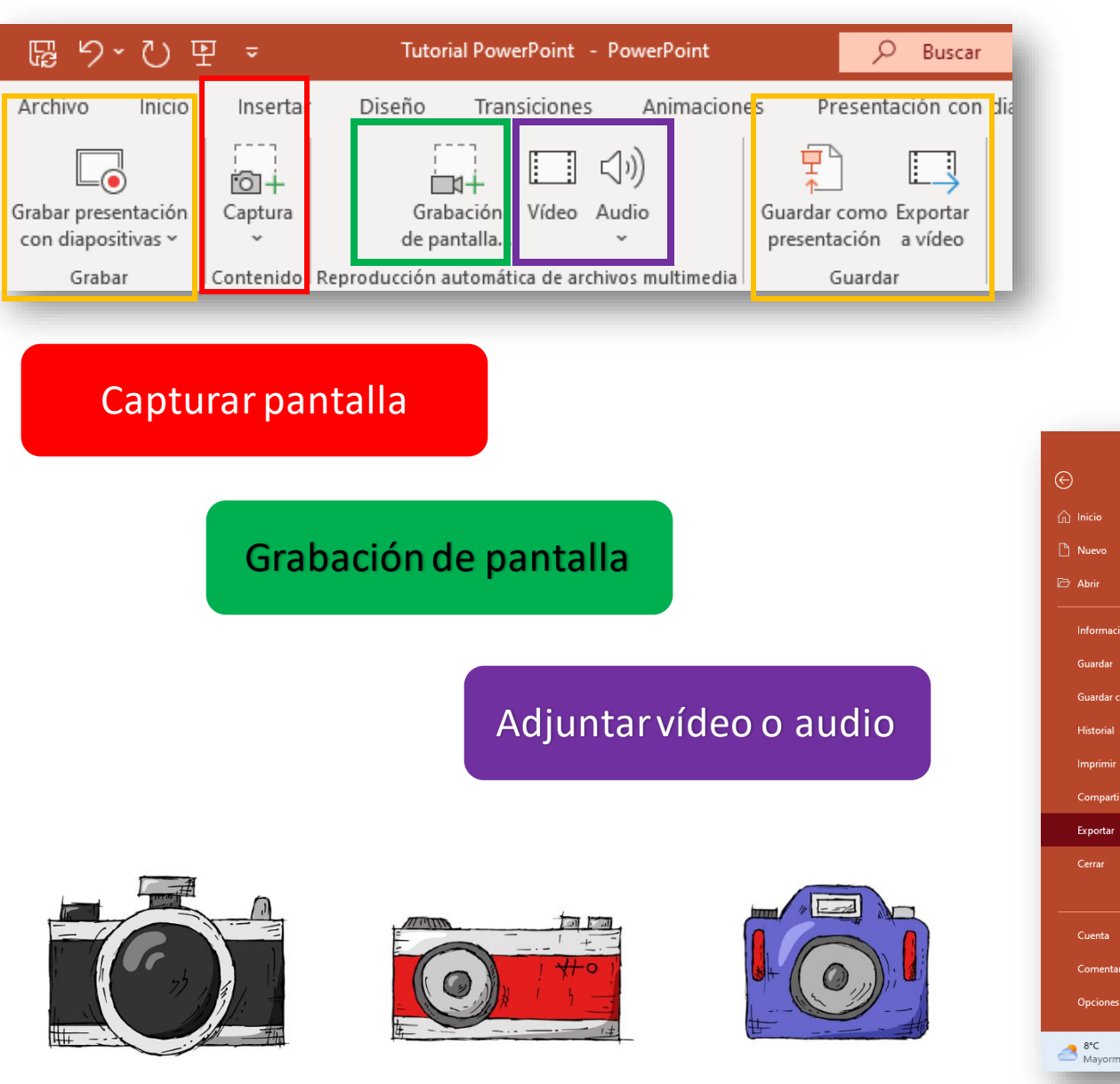

### Grabar la presentación Exportamos la

presentación

Podemos incluir las funciones de cameo, cursor y lápiz. También podemos hacer un video incluyendo audios y exportar el vídeo directamente.

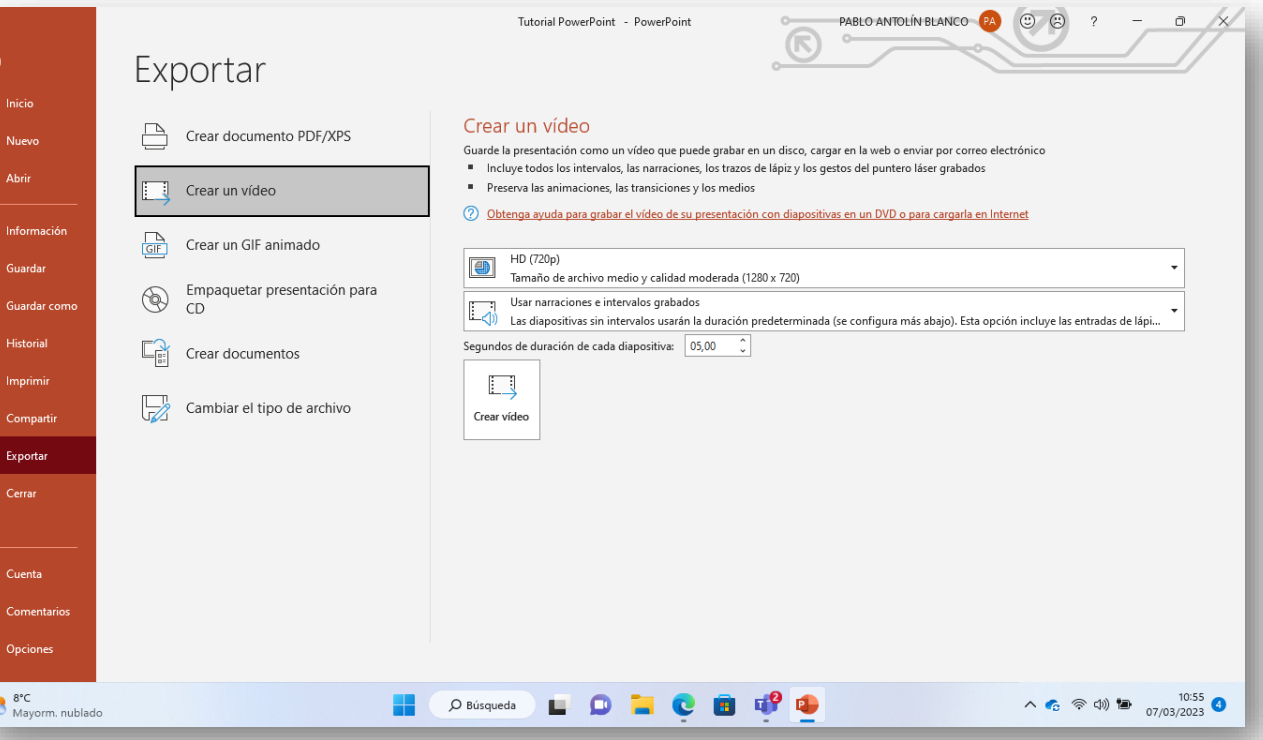

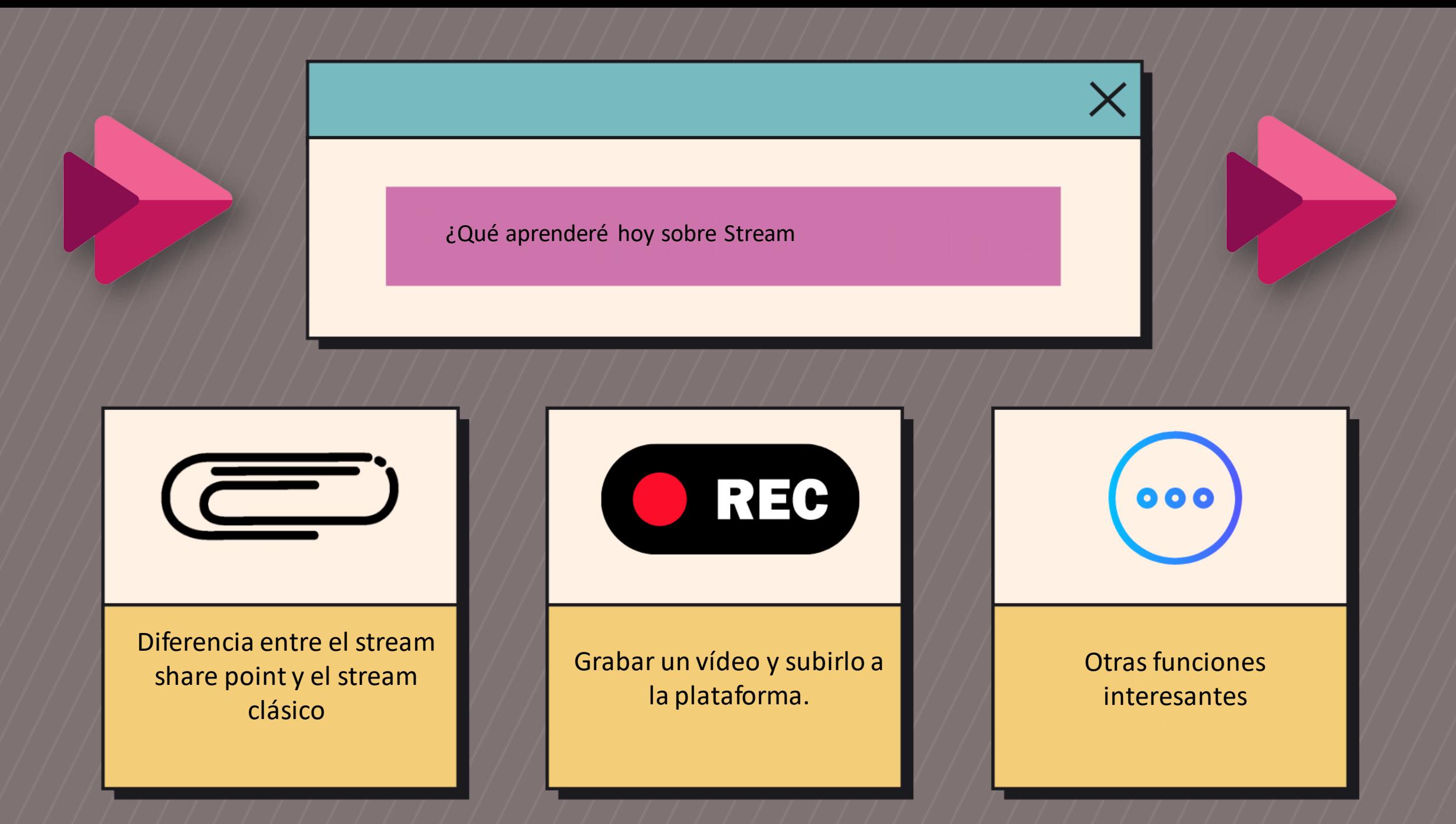

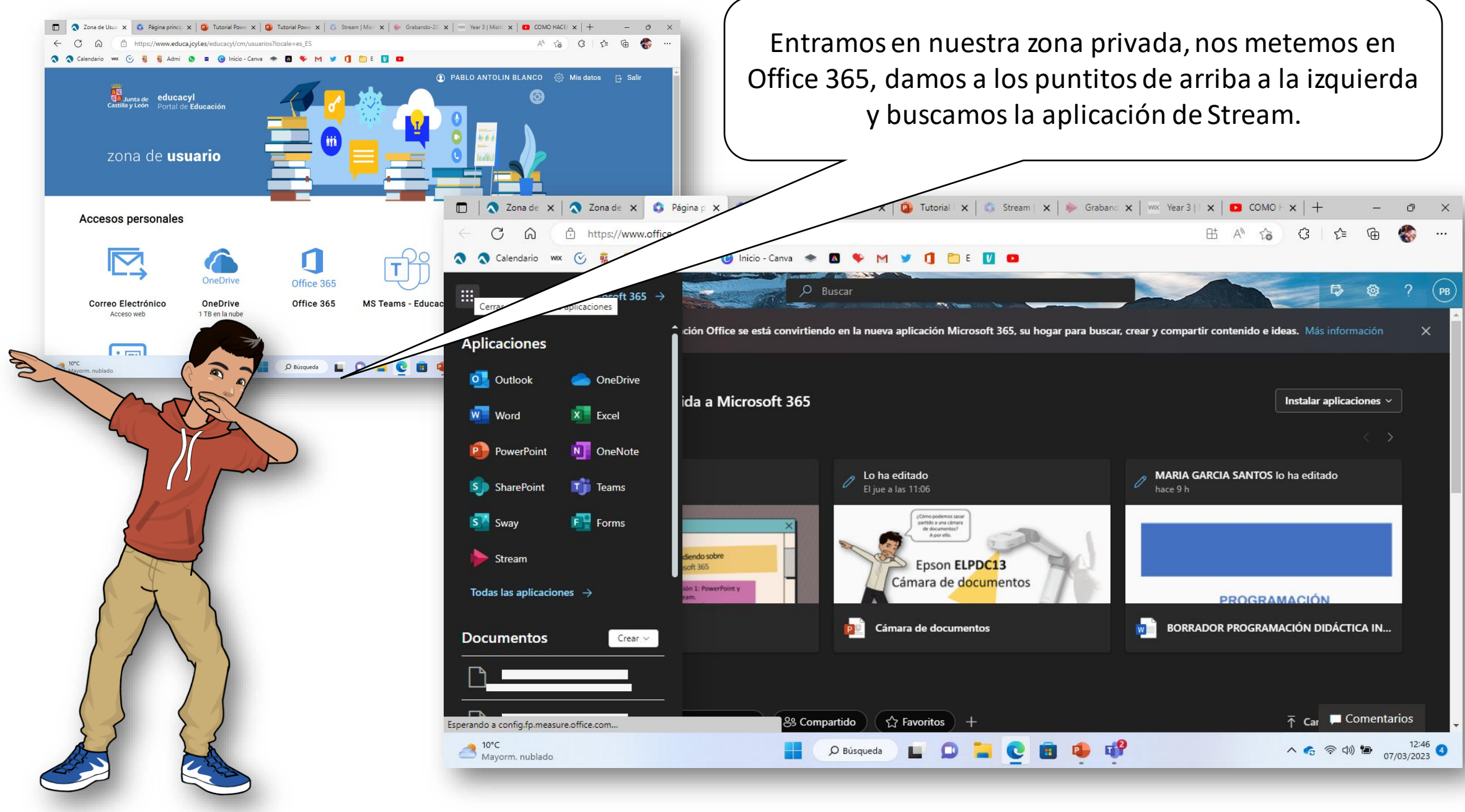

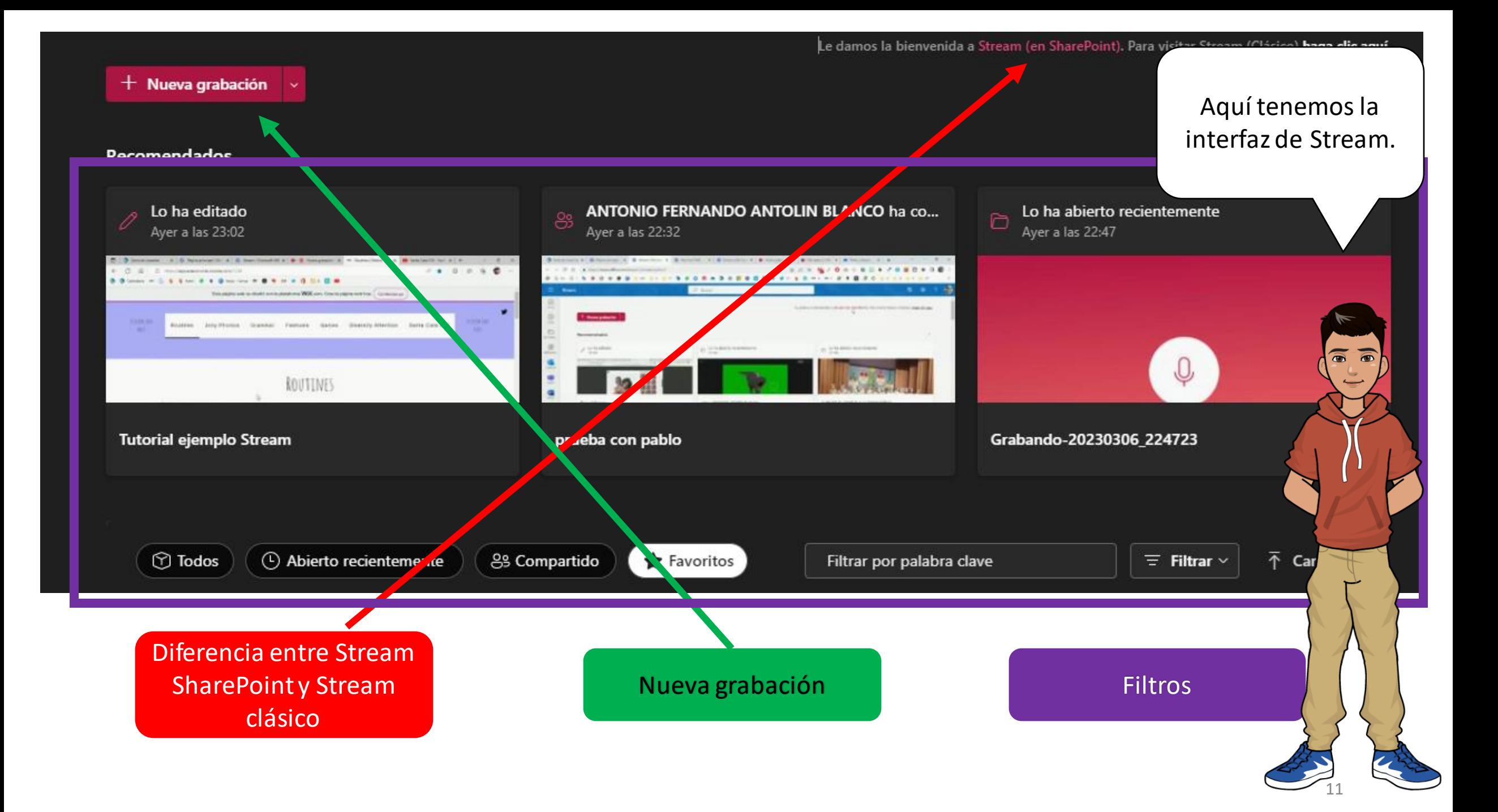

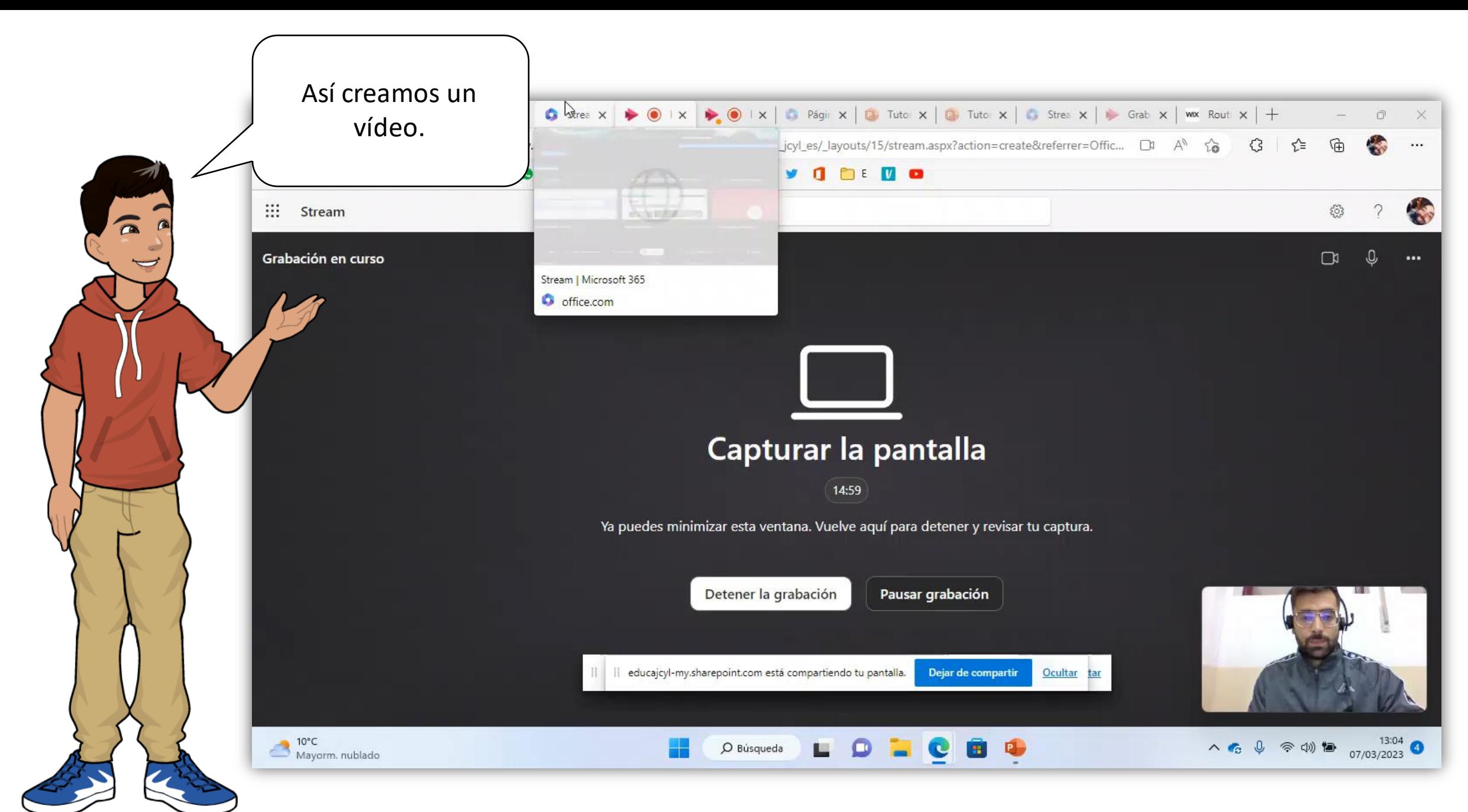

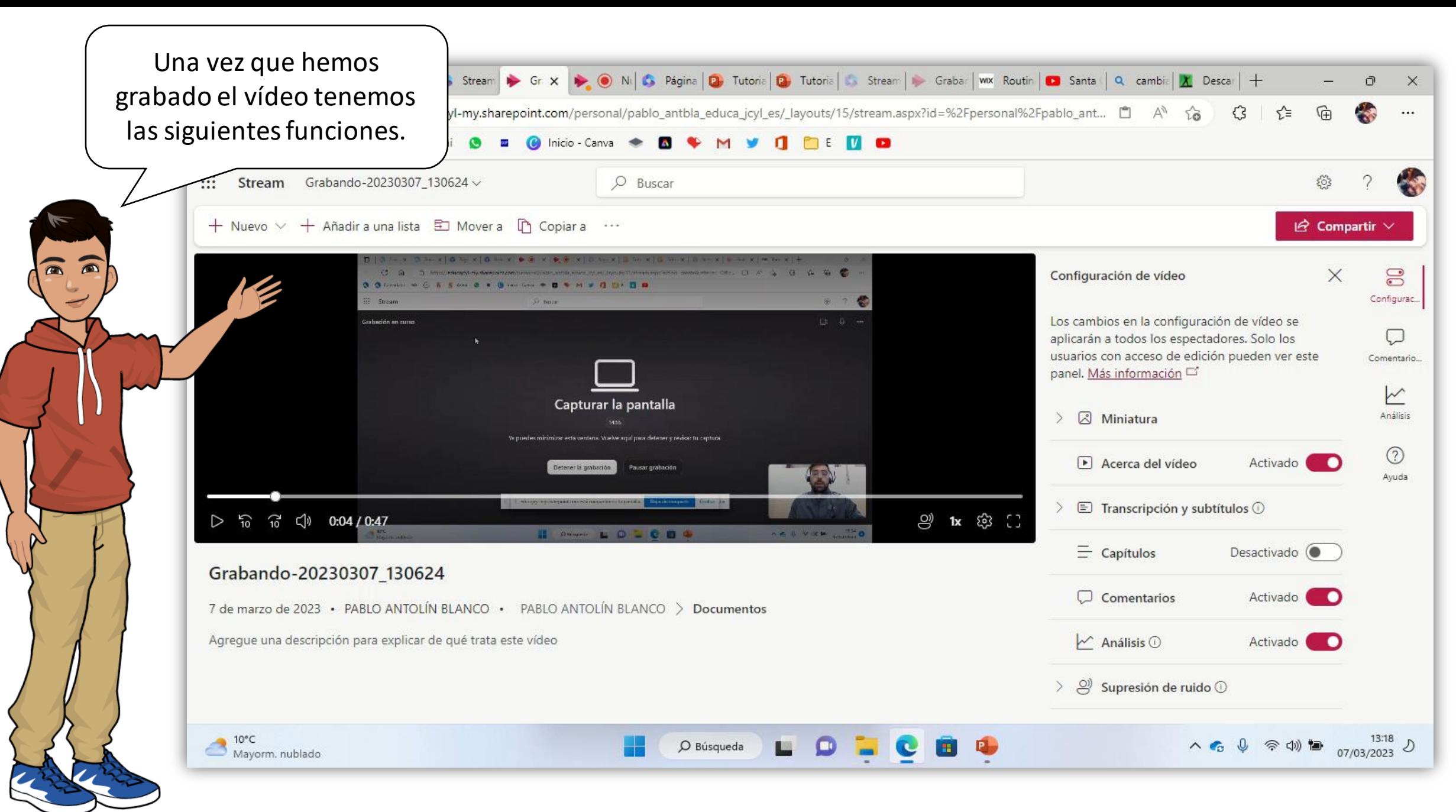

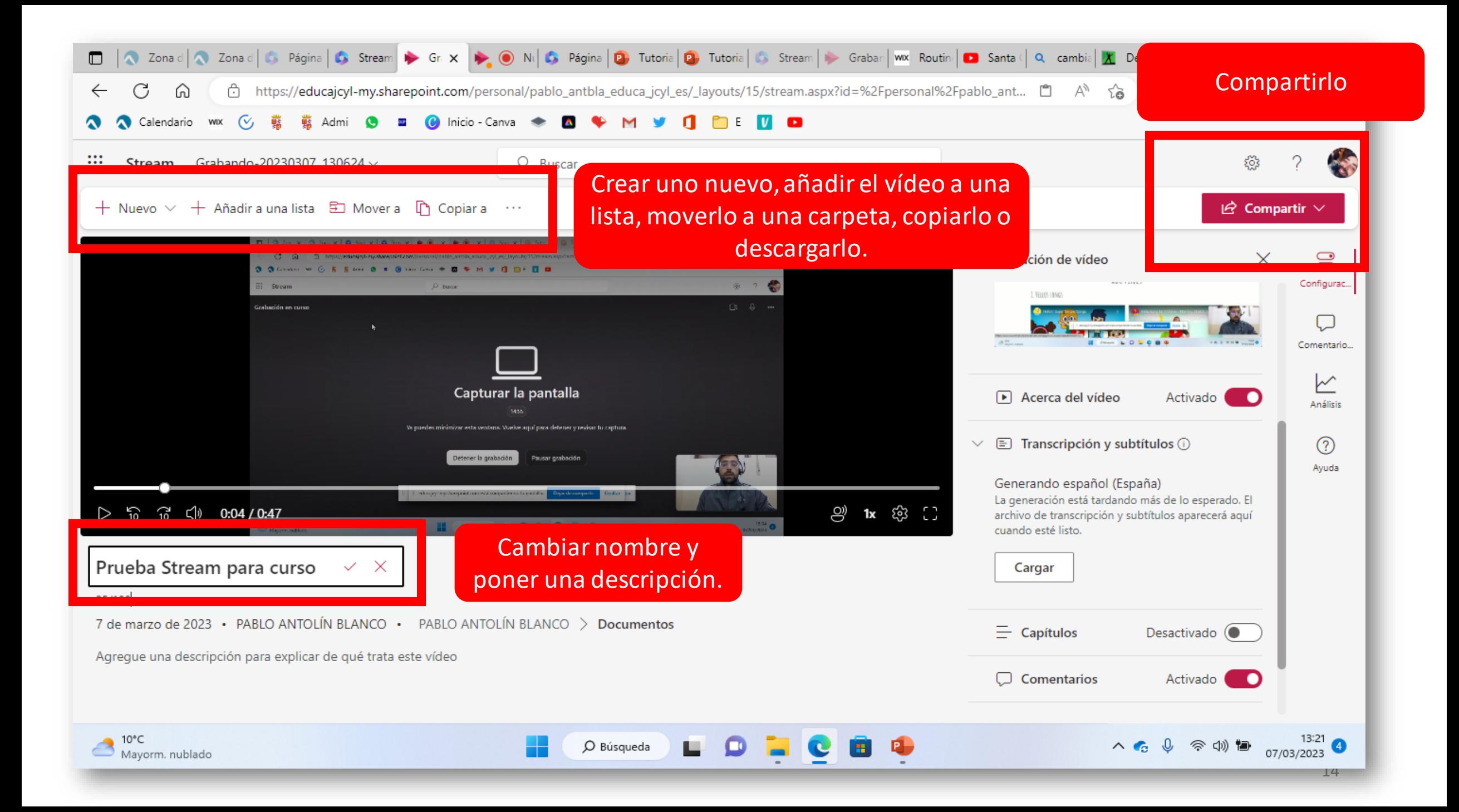

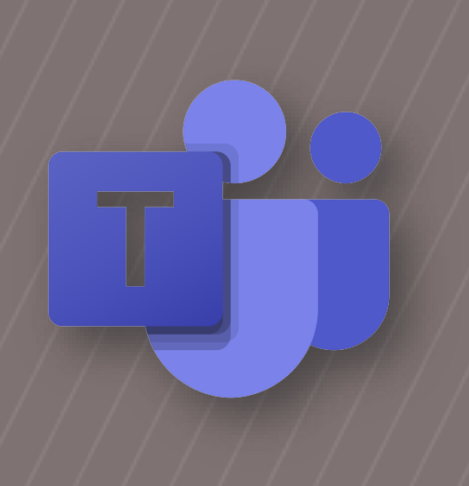

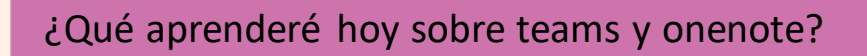

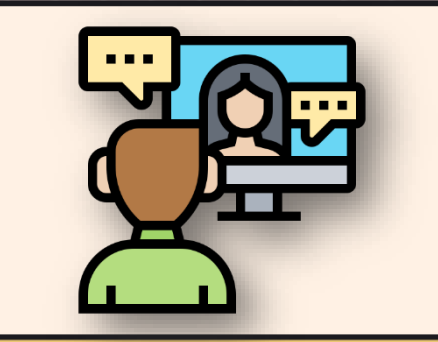

Funciones básicas a la hora de hacer videollamadas

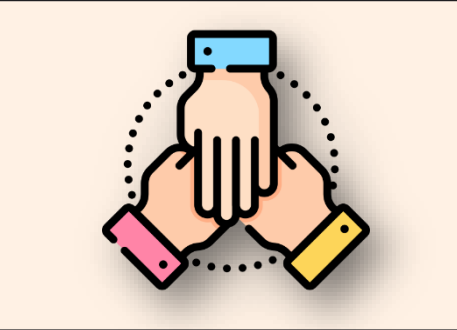

Crear y diseñar tu ambiente de trabajo virtual en Microsoft Teams

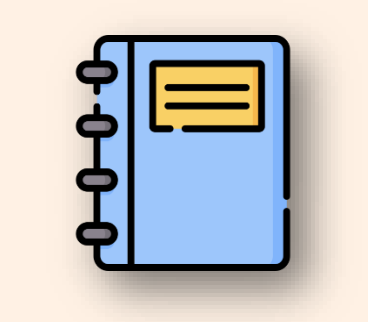

 $N \equiv 0$ 

 $\bm{\mathsf{X}}$ 

Aprender a utilizar el cuaderno digital del alumno

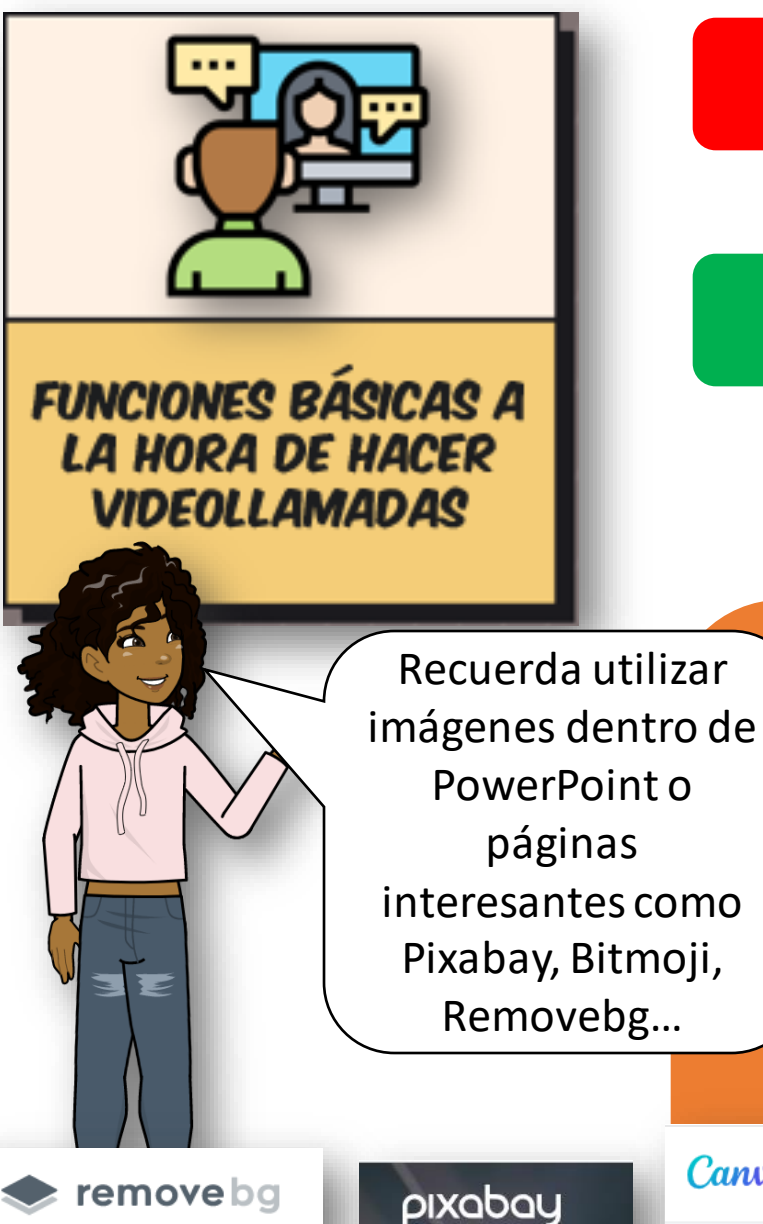

# Canva

## Práctica Tenemos que crear un boceto de fondo profesional para nuestras reuniones de Teams. Utiliza tus conocimientos de PowerPoint para hacerlo.

Otras opciones interesantes: notas, grabar y cambiar fondo.

#### Chat – Participantes – Interaccionar – Silenciar – Compartir pantalla

16

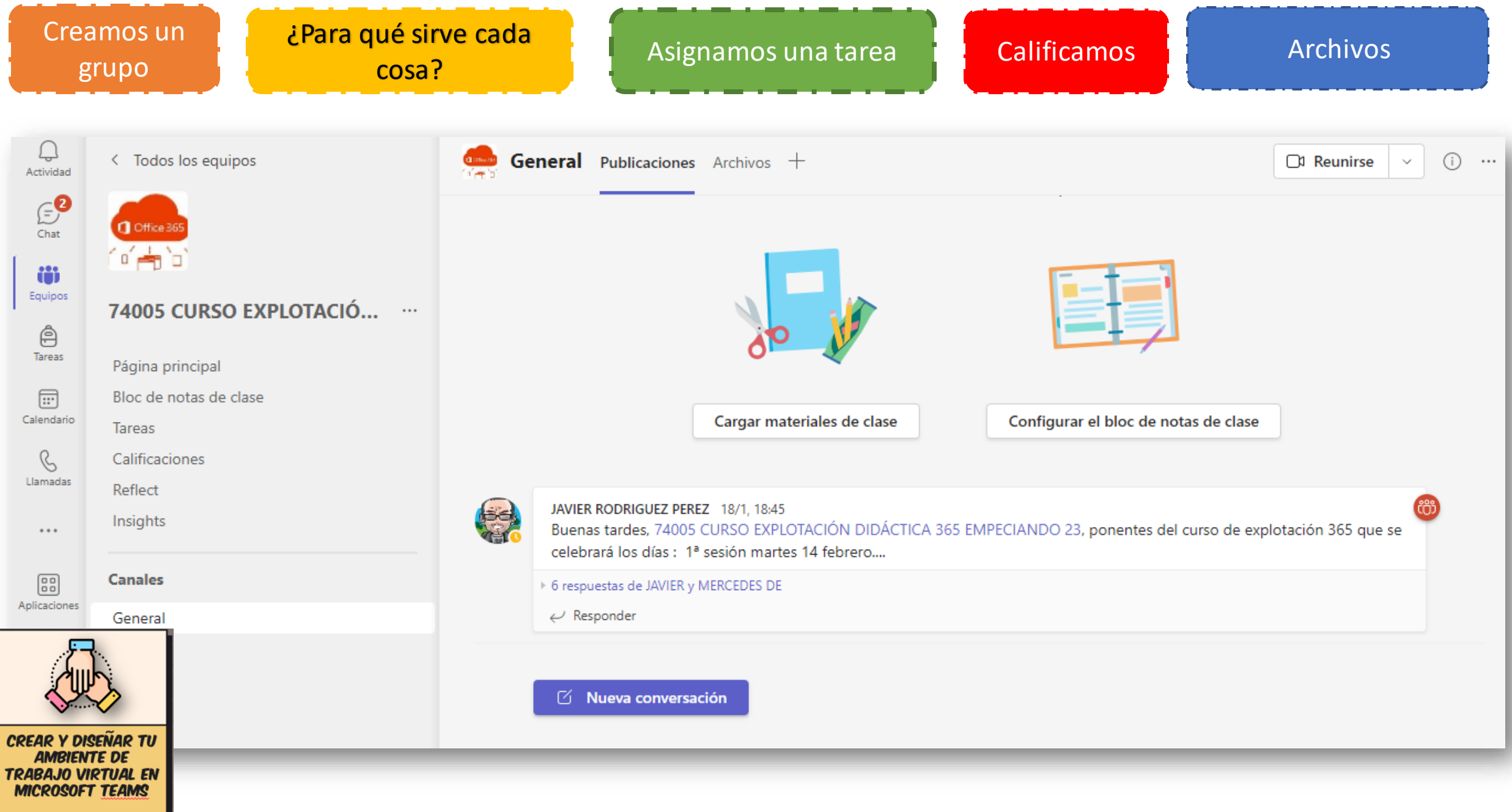

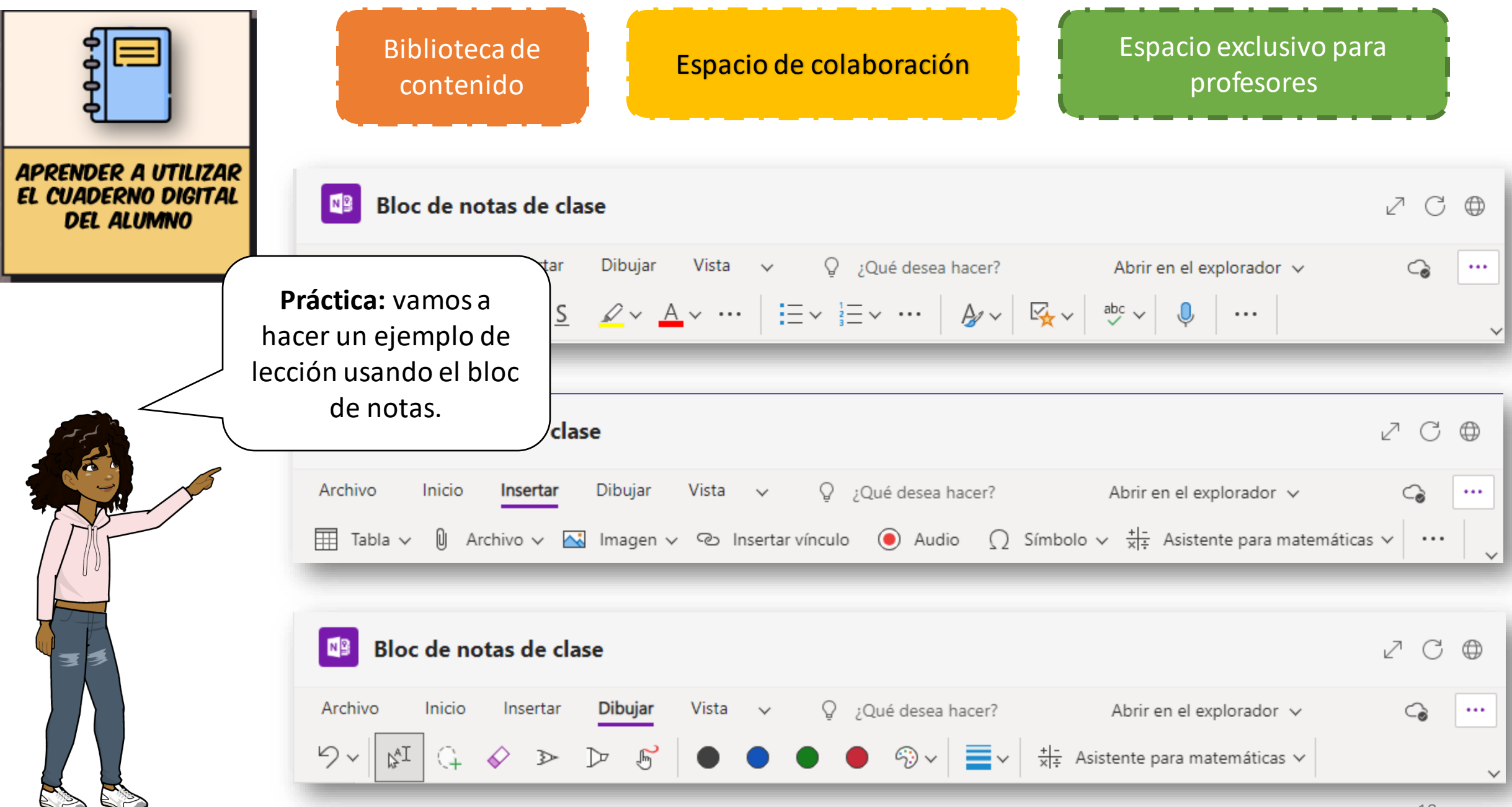

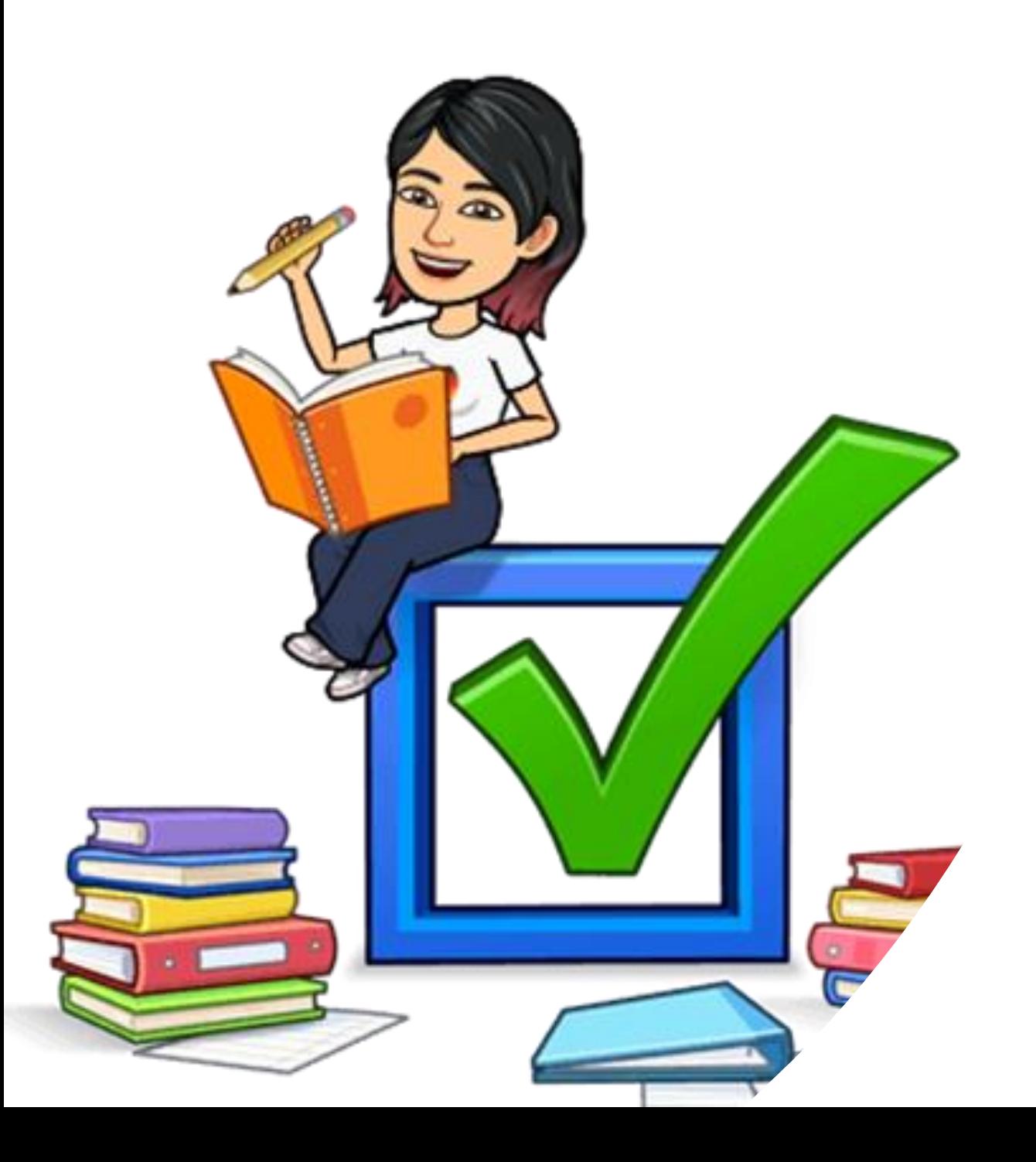

# Curso de Office 365 Iniciación

Almudena Velasco Renedo

# Índice

- Instalación e información general de Office 365
- Drive
- Outlook:
- Excel
- Sway
- Forms

# Zona de Usuario, portal JcyL.

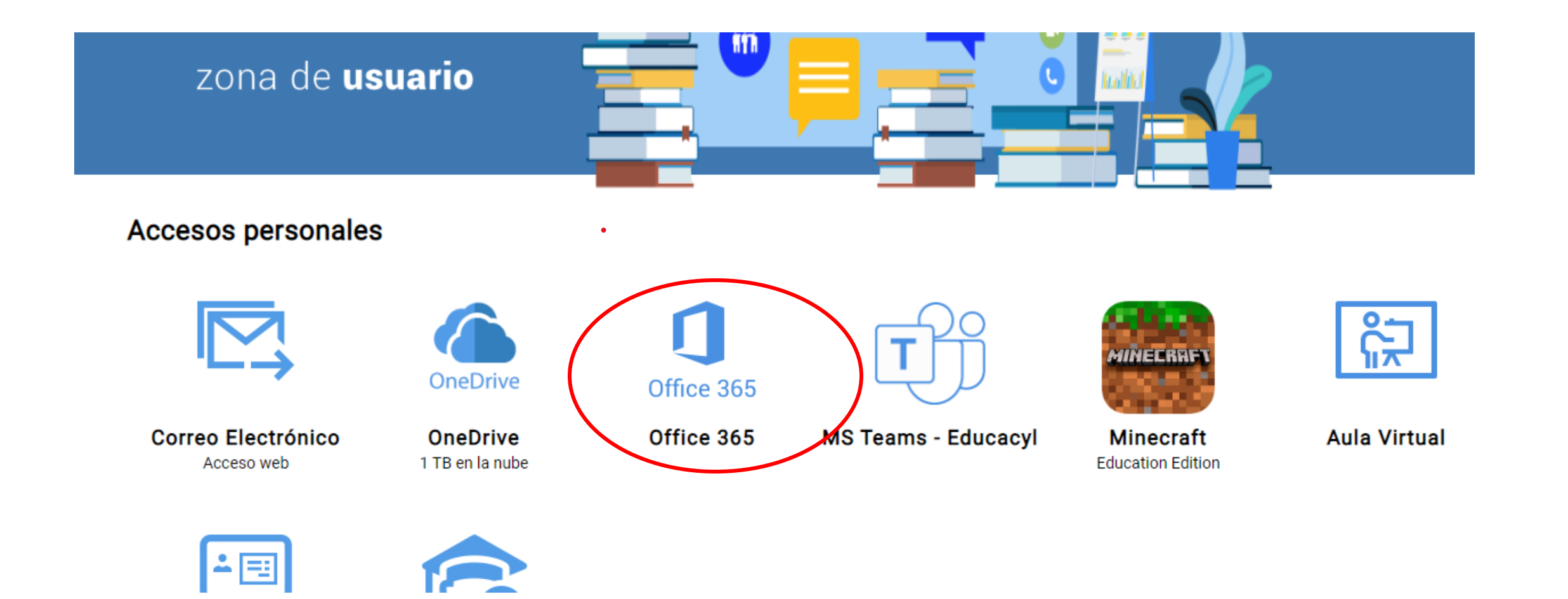

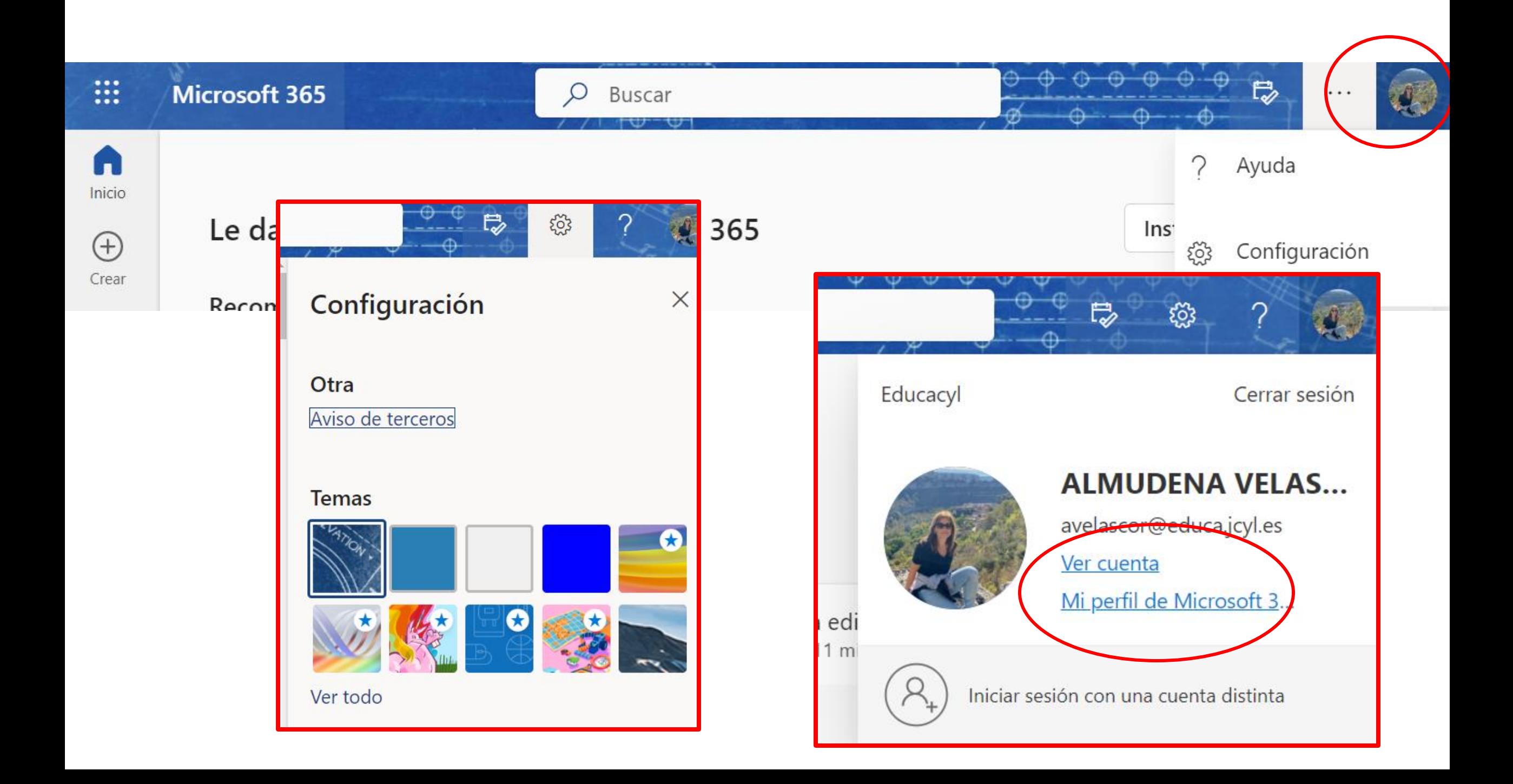

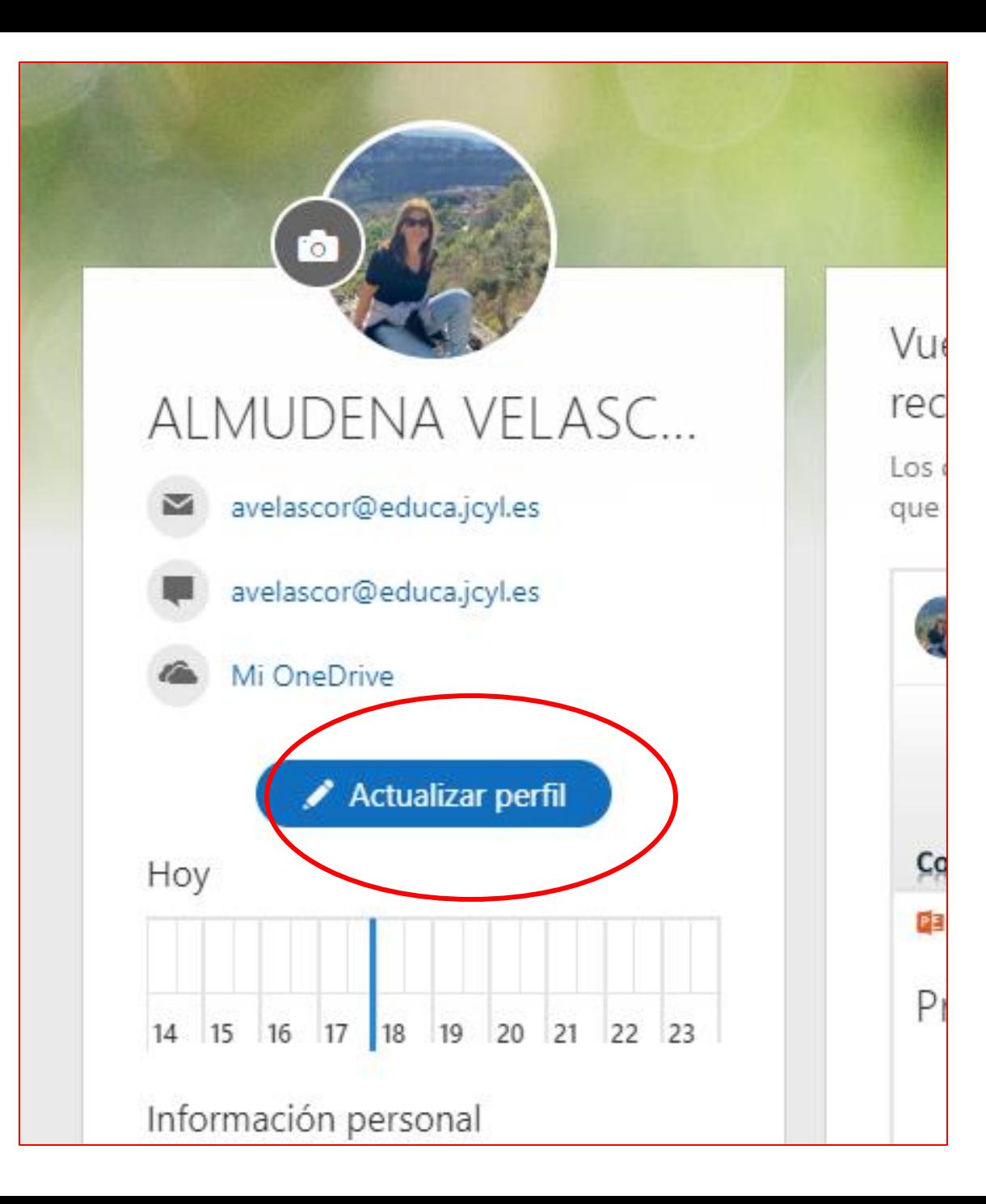

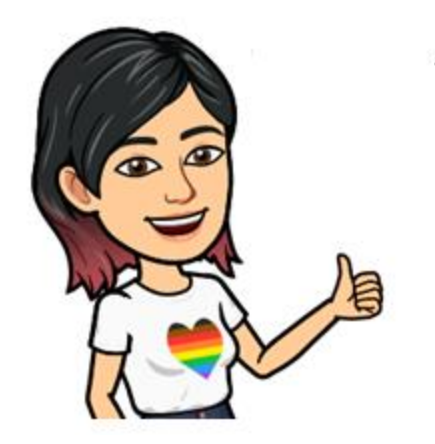

#### **Podemos actualizar datos, y cambiar la foto..**

#### **Recomendable poner foto**

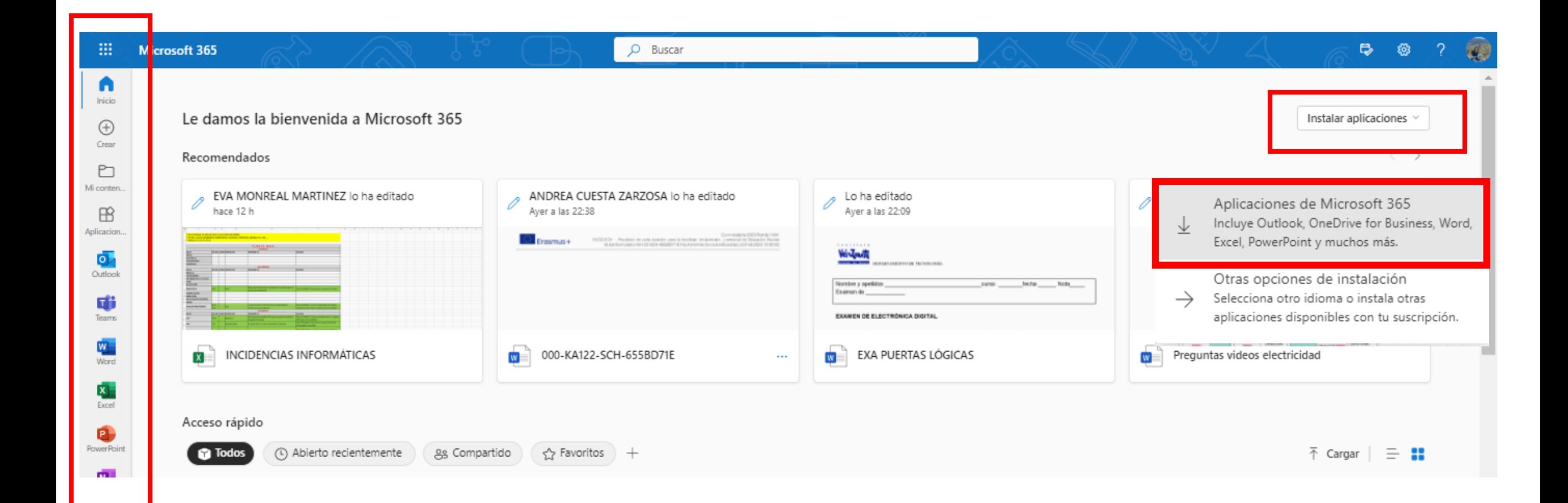

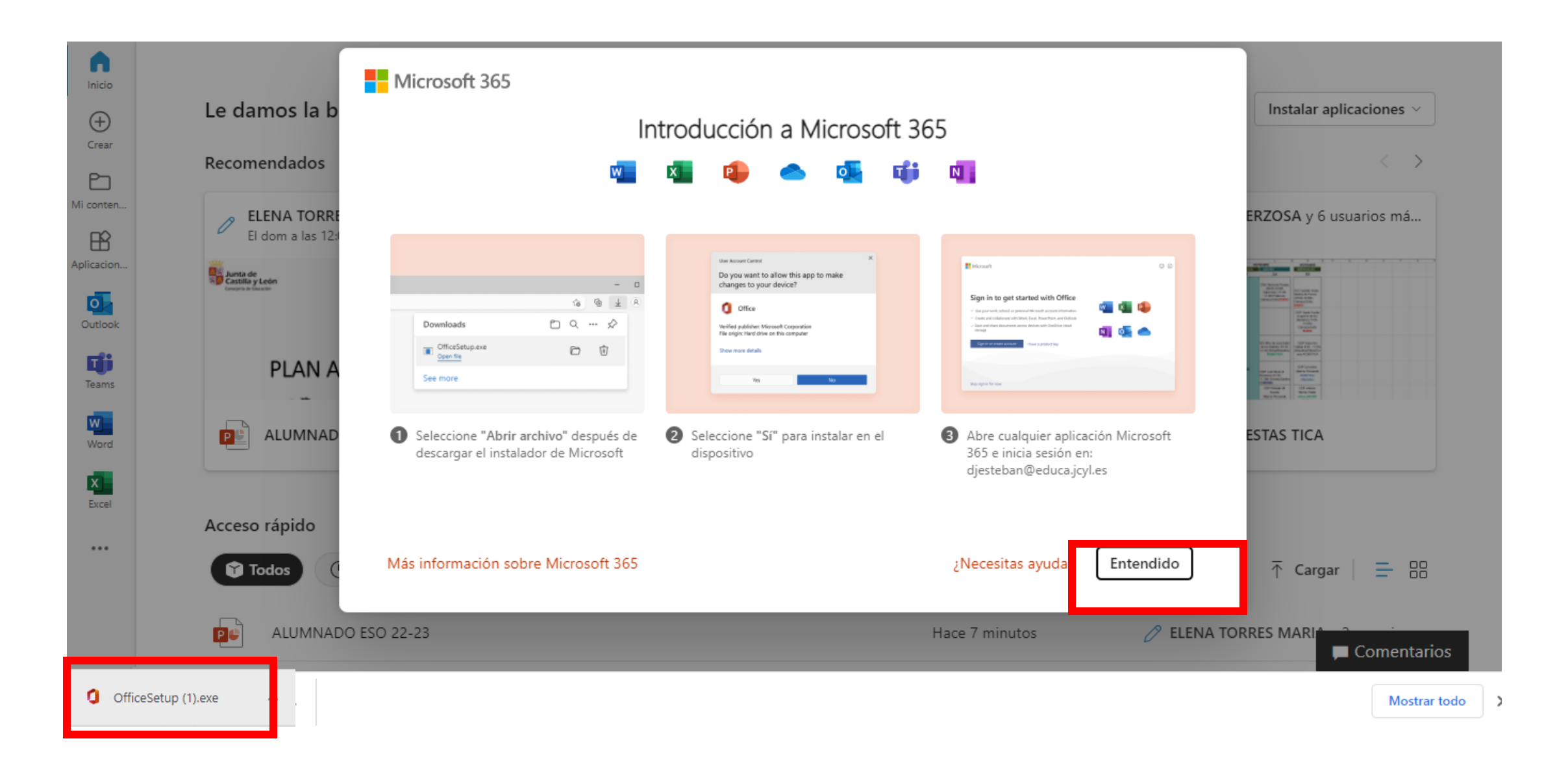

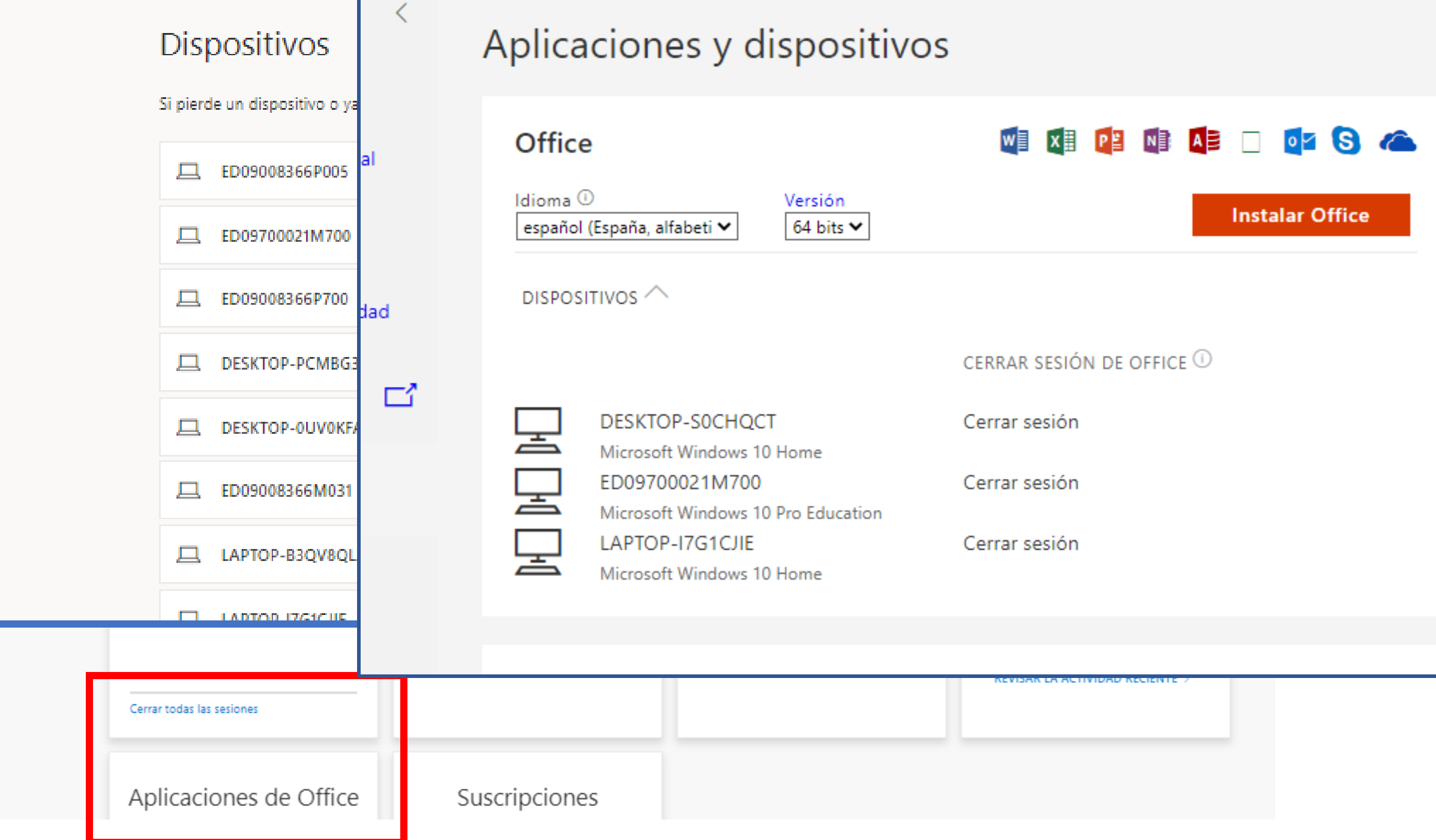

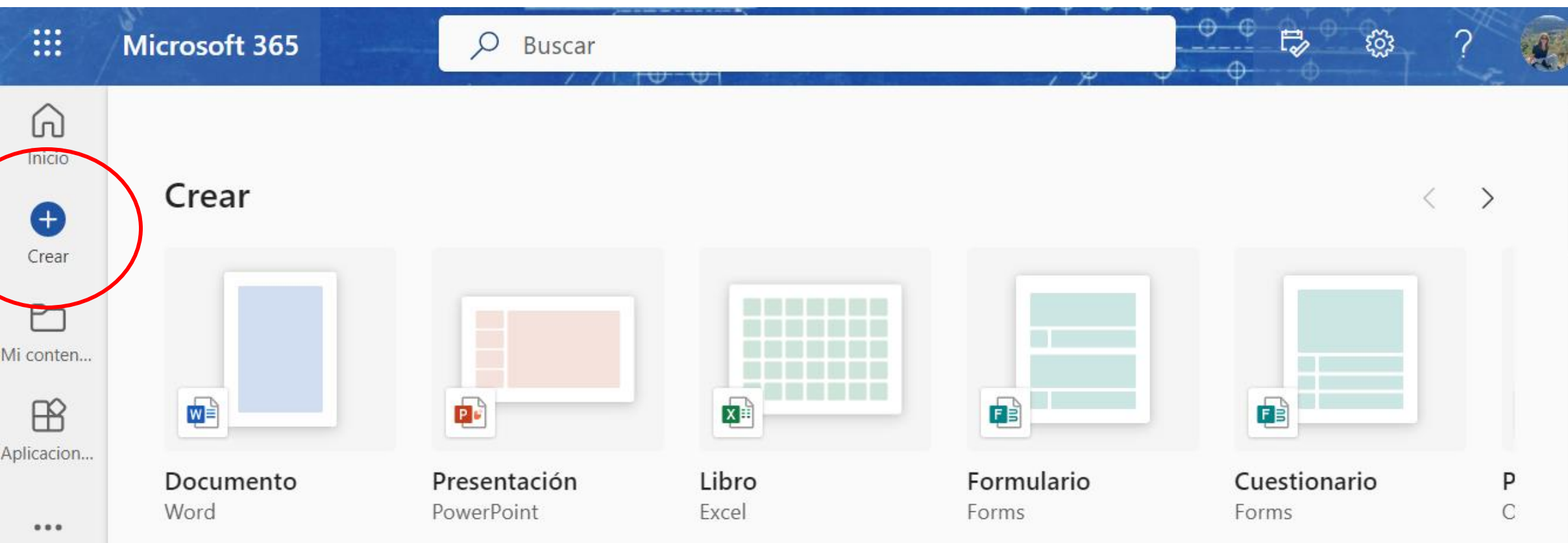

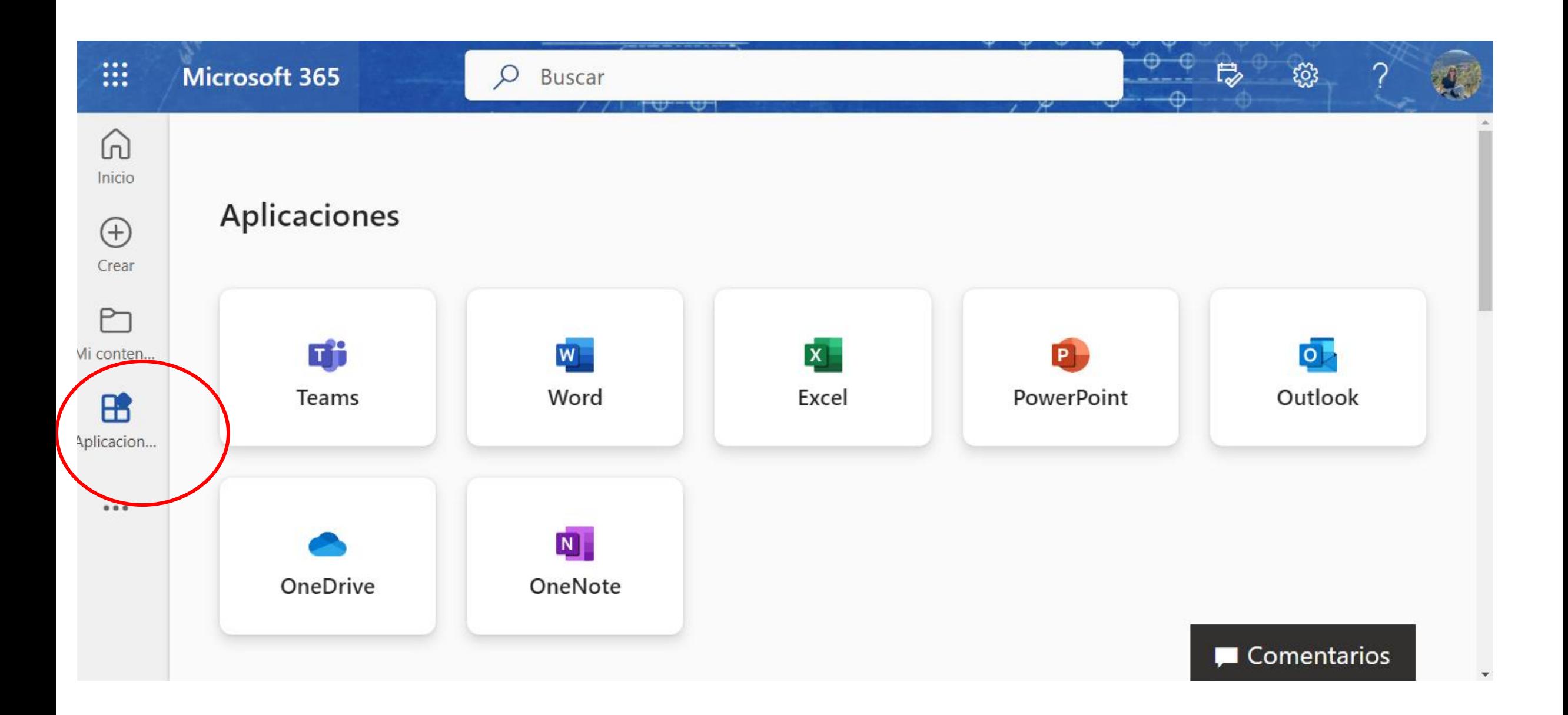

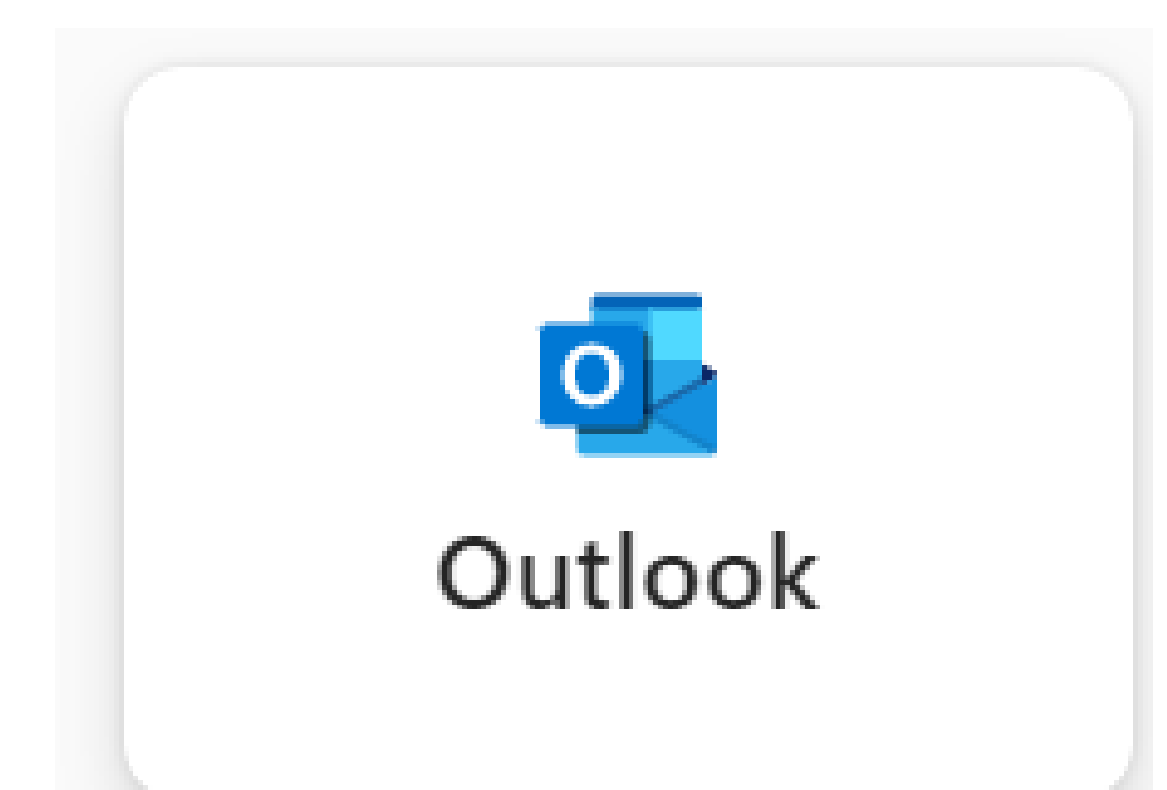

Creamos un nuevo mensaje de correo

Configurar firmas de correo

Datos adjuntos desde el equipo

Datos adjuntos desde la nube

Calendario

Instalar Outlook desde Play Store

Crear contactos y grupos

Crear carpetas

Anclar y ordenar correo

#### Creamos un nuevo mensaje de correo

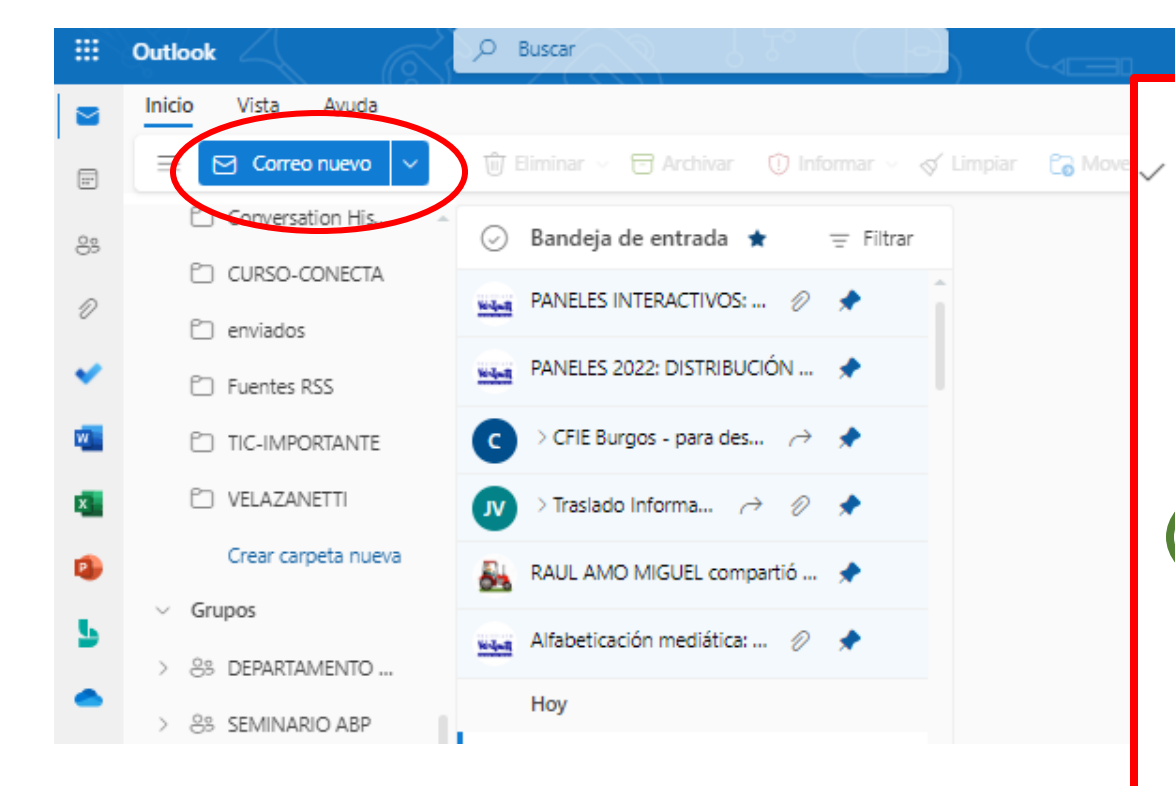

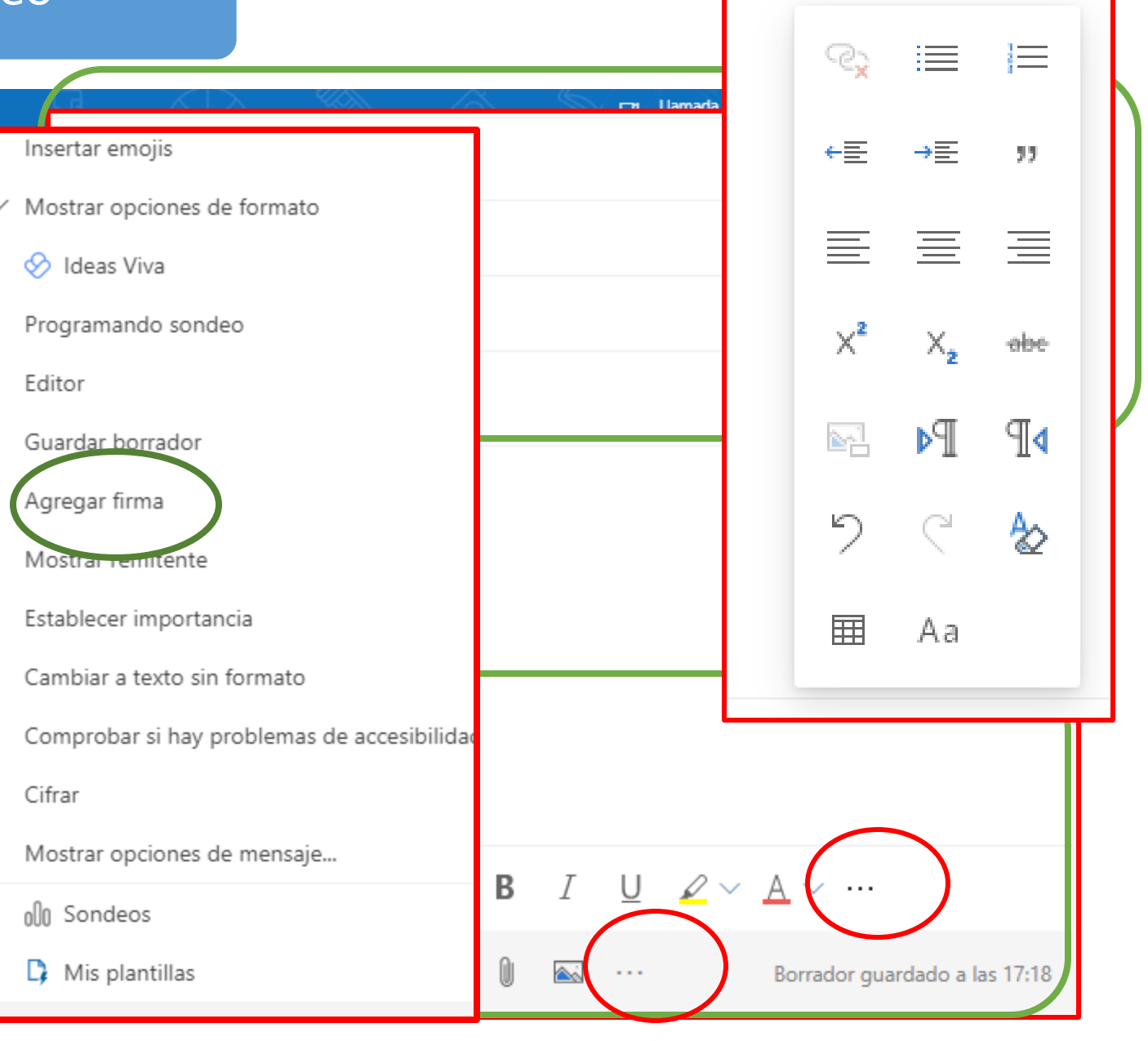

#### Configurar firmas de correo

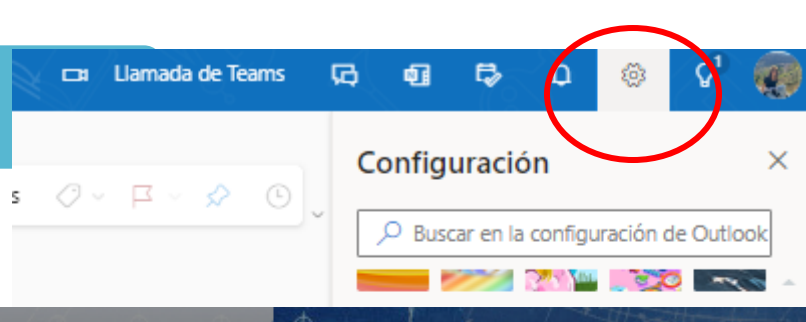

 $rac{20.25}{20.01/2022}$ 

人合余中包

#### Configuración Redactar y responder  $\times$ Diseño Redactar y responder O Buscar configuracion... Firma de correo electrónico Datos adjuntos १०३ General Edite y elija una firma que se agregará automáticamente a sus mensajes de correo electrónico. Reglas  $\Box$  Correo Crear y editar firmas Limpiar + Nueva firma Ħ Calendario Correo electrónico no **Cambiar nombre** Eliminar ieunologia vela  $\checkmark$ ąθ deseado Contactos **DOCENTE TICA** Ver la configuración Pasos rápidos rápida Personalizar acciones TecnologiaVela Sincronizar correo almudena electrónico Administración de mensajes Aranda de Duero Reenvío Respuestas Conversation His...

## Ejercicio.

• Crear un par de firmas de correo y configurarlas de manera distinta

#### Datos adjuntos desde el equipo o desde la nube

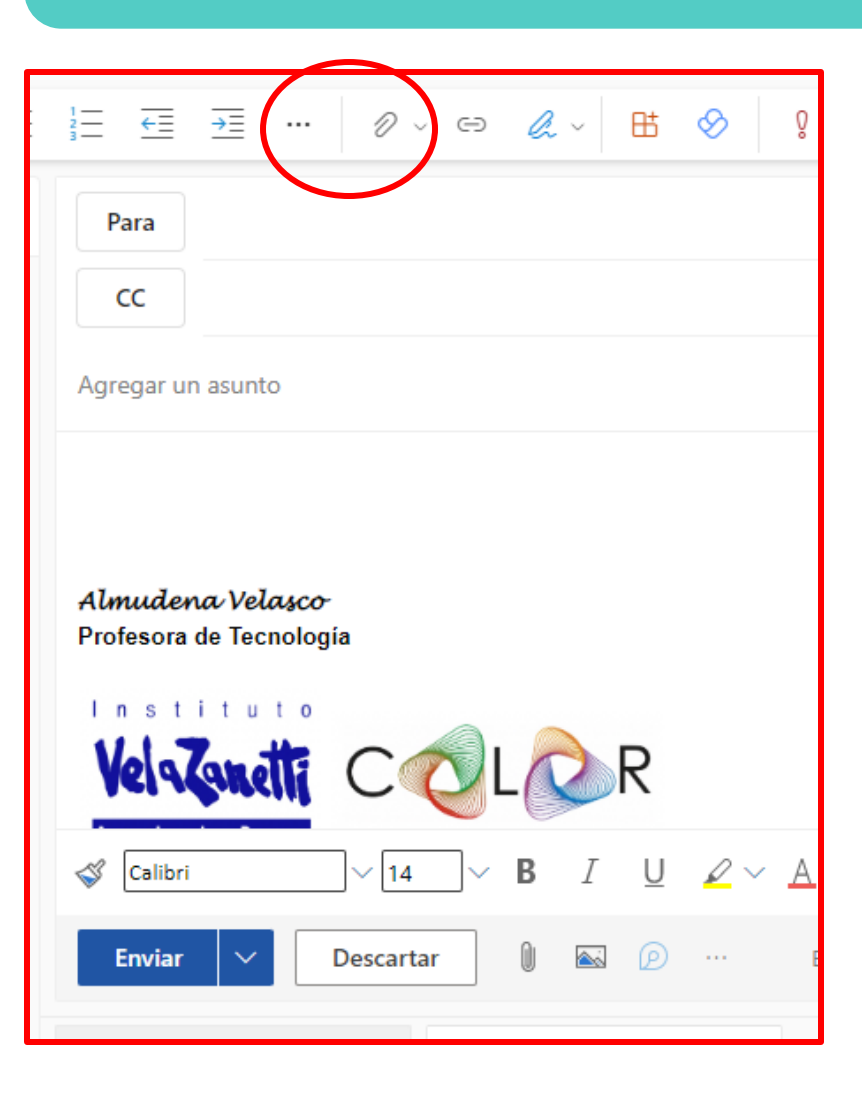

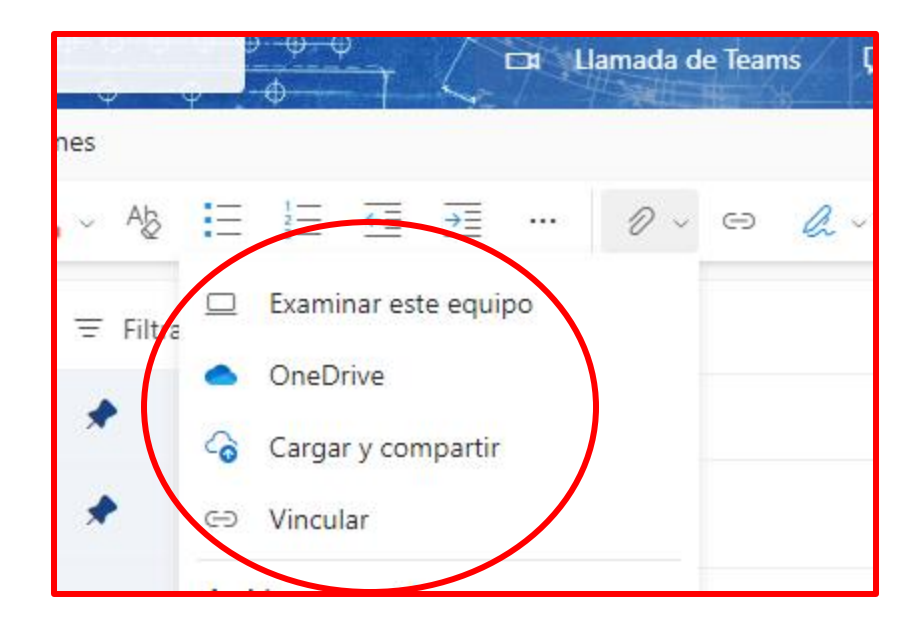

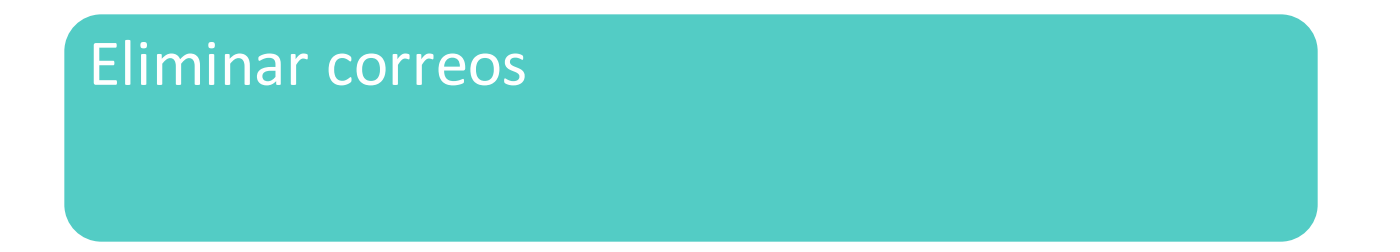

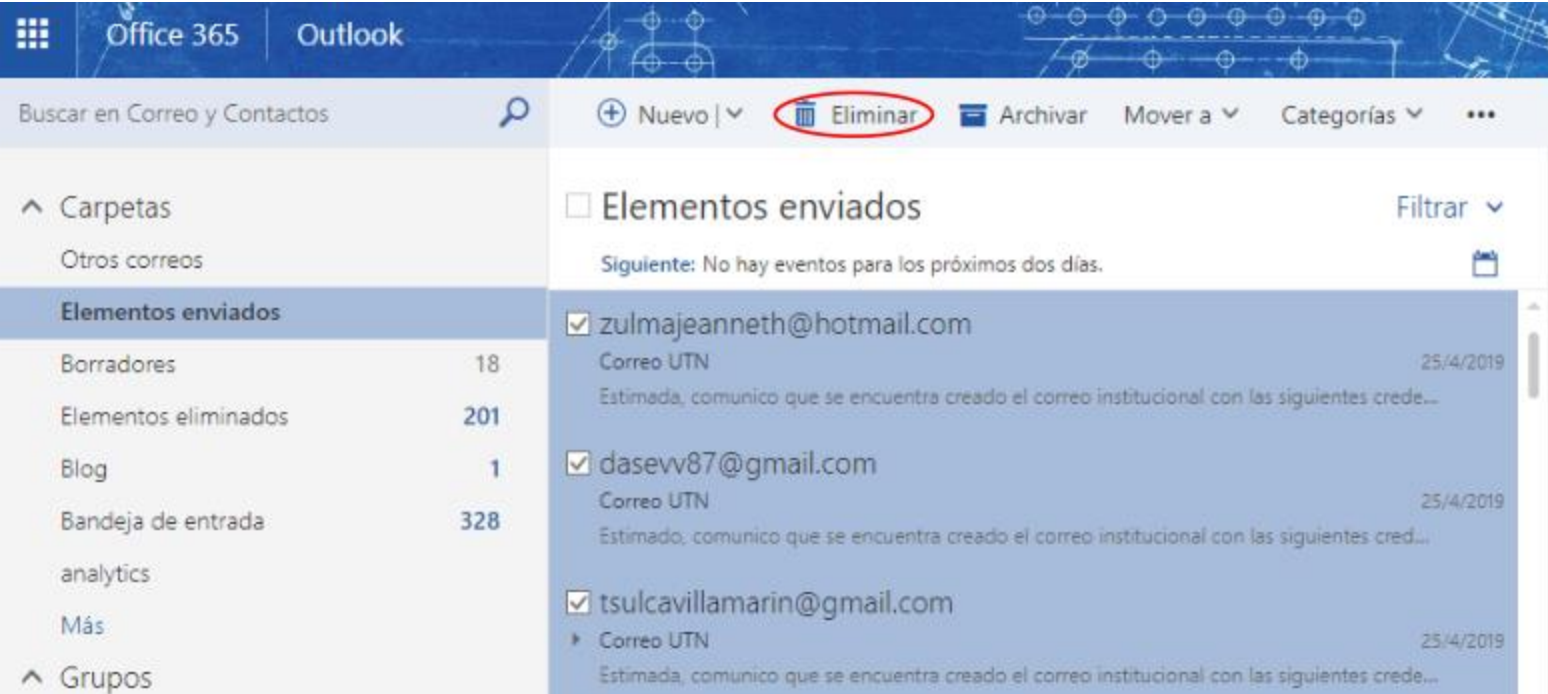

### Calendario

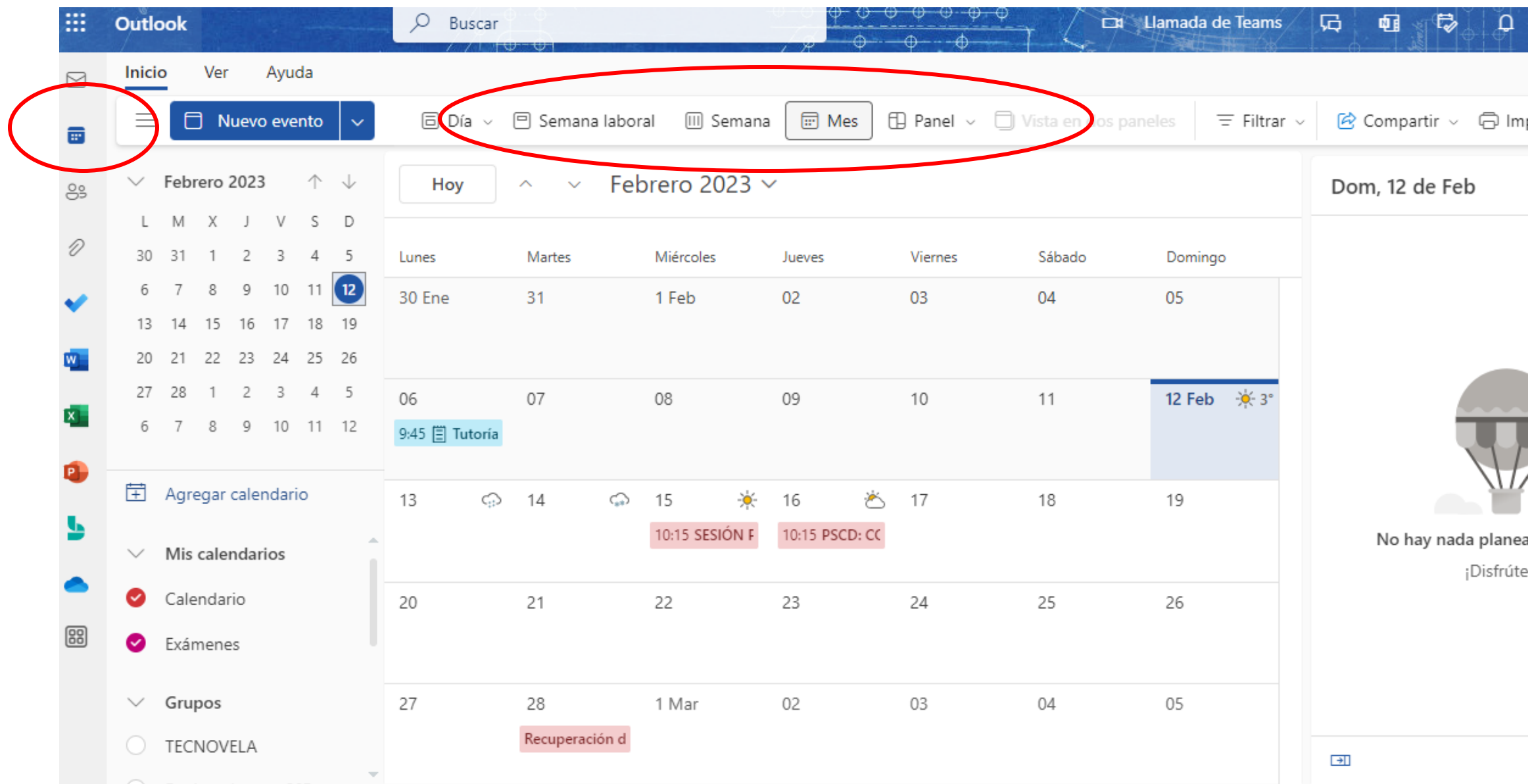

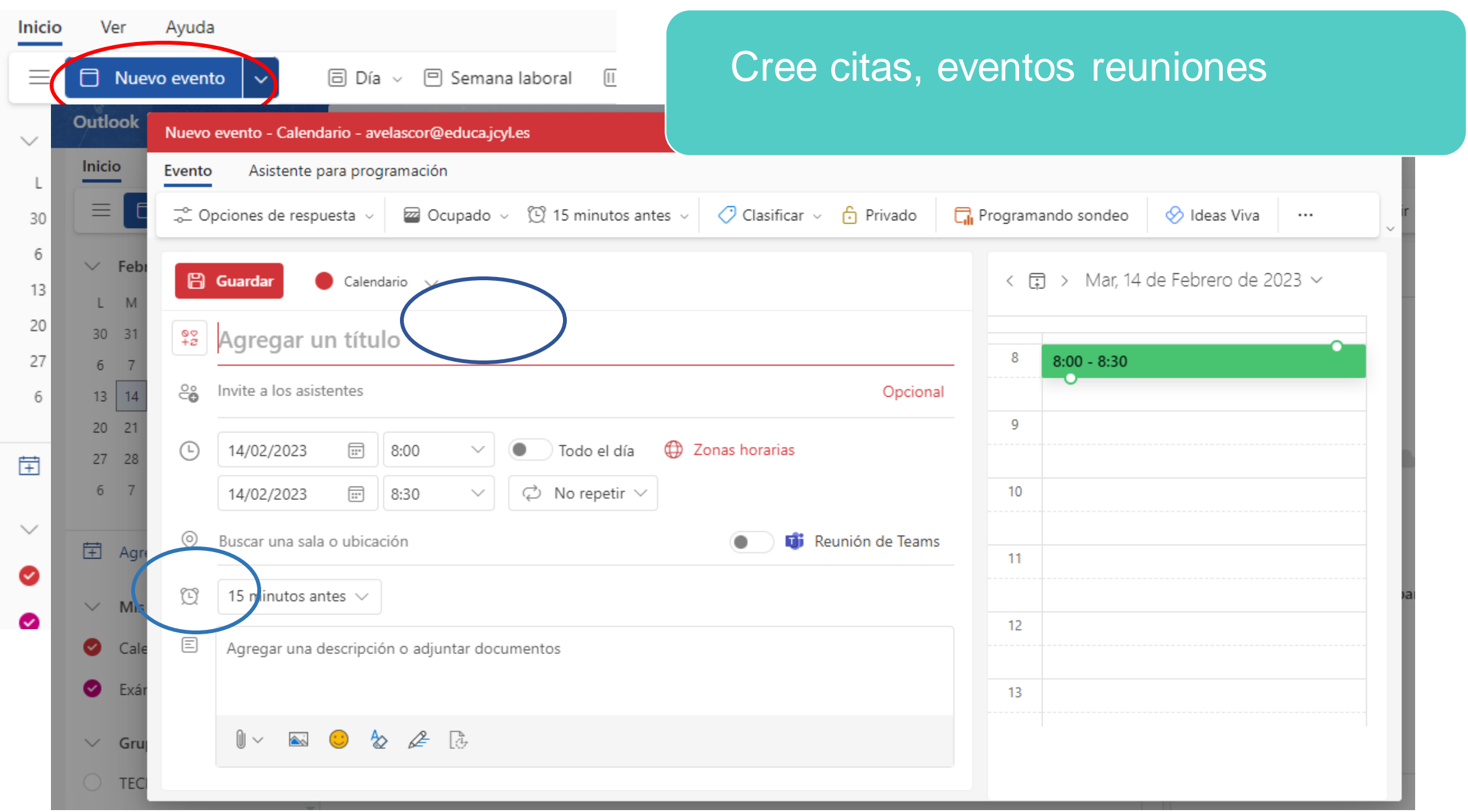
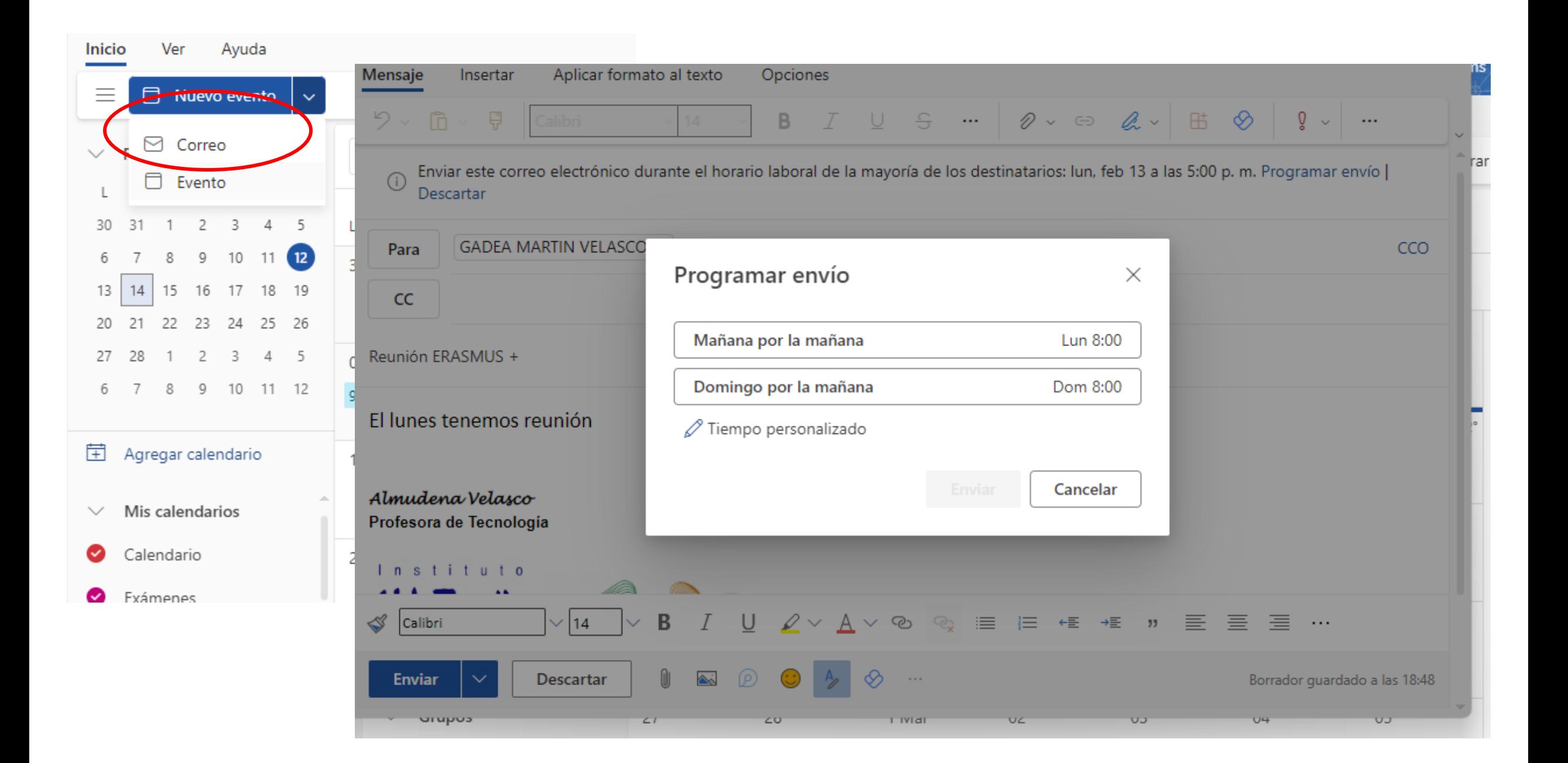

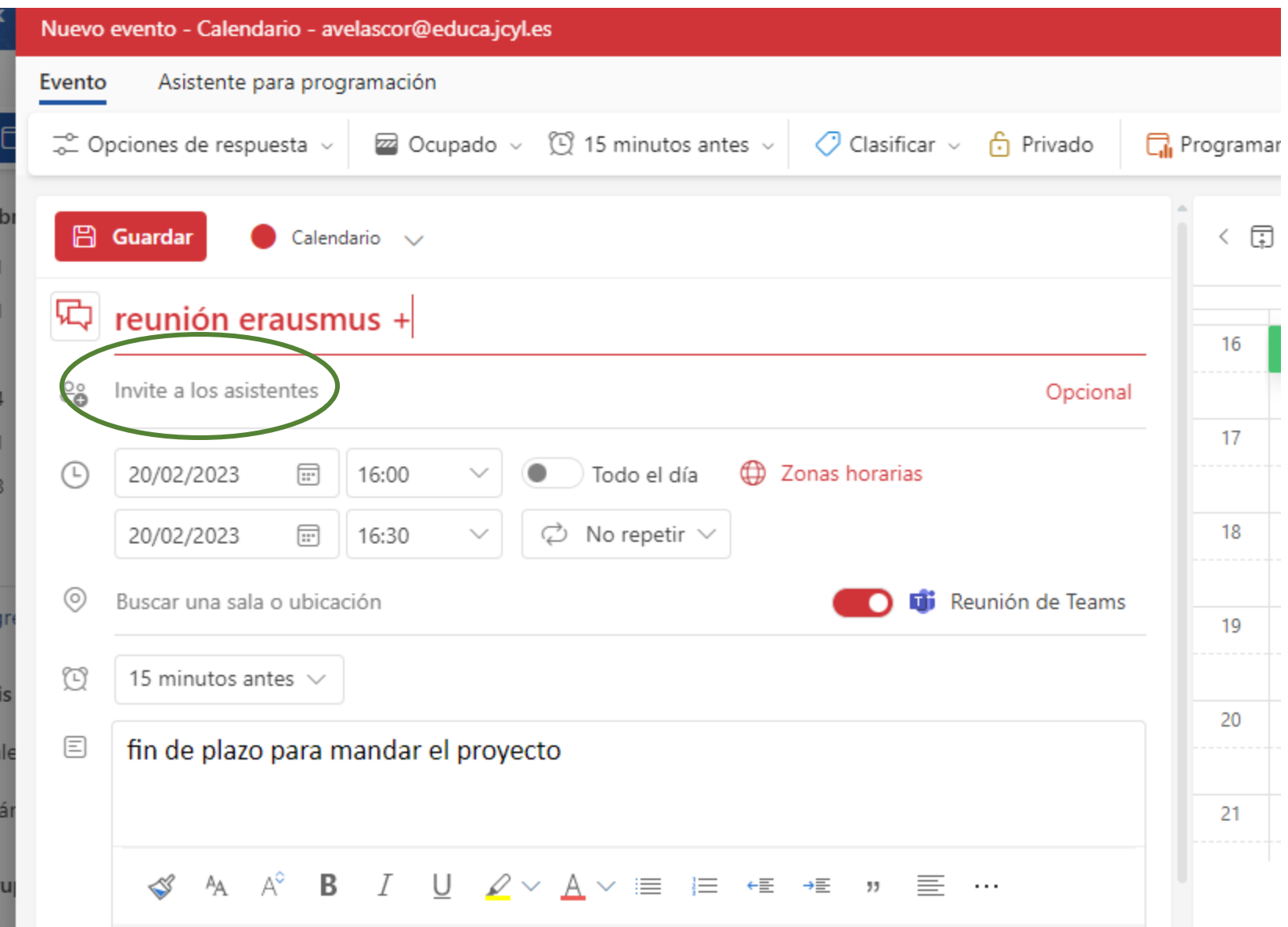

Crear una reunión, invitamos a asistentes a esta reunión y les mandamos el enlace

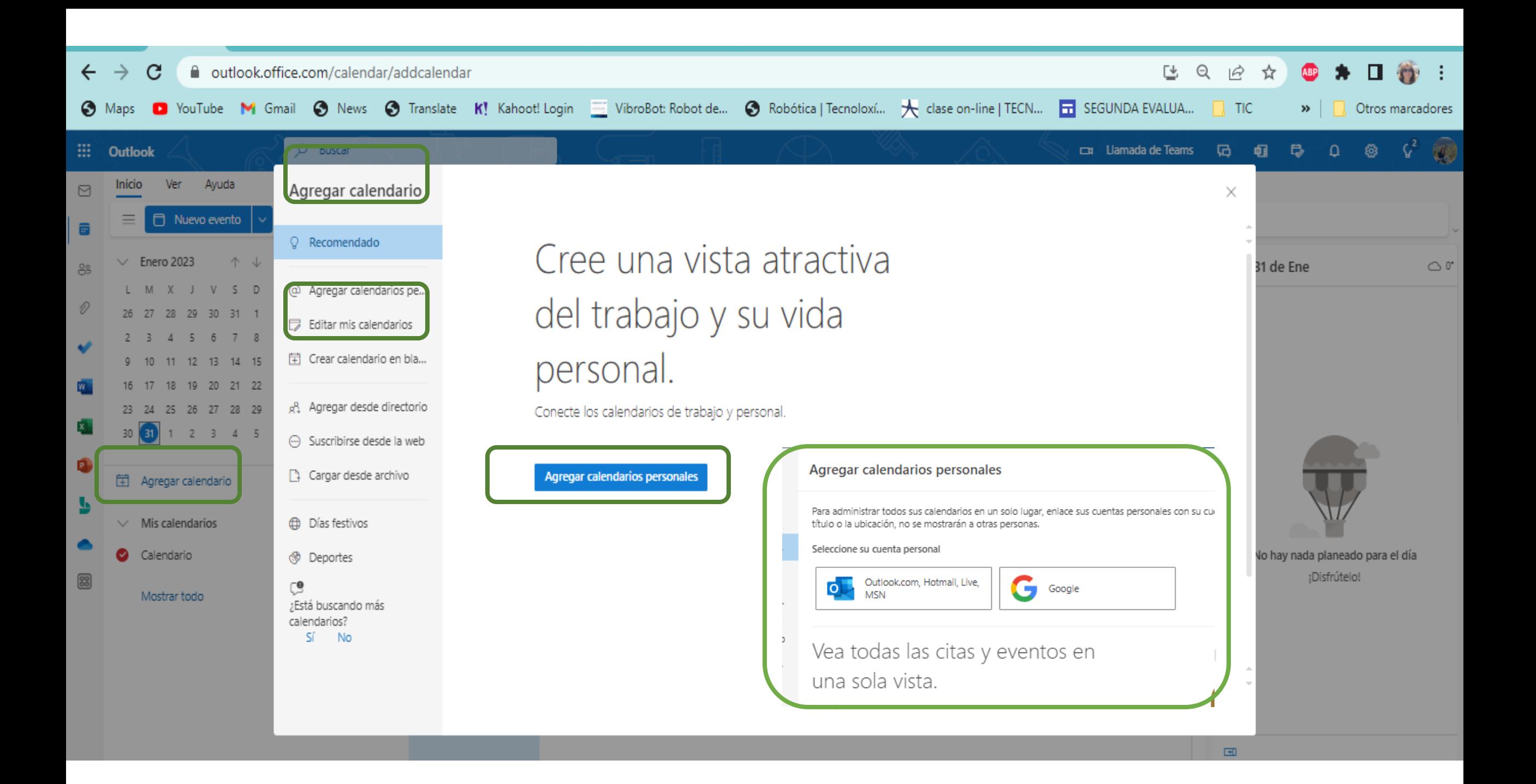

# **Ejercicios**

- Crear dos nuevos eventos en el calendario con alarma para que me avise.
- **E** Programar que un correo se envíe el miércoles a las 8:00
- Crear una reunión en el calendario invitando a alguien a que se una a ella por Teams

## Instalar Outlook desde Play Store

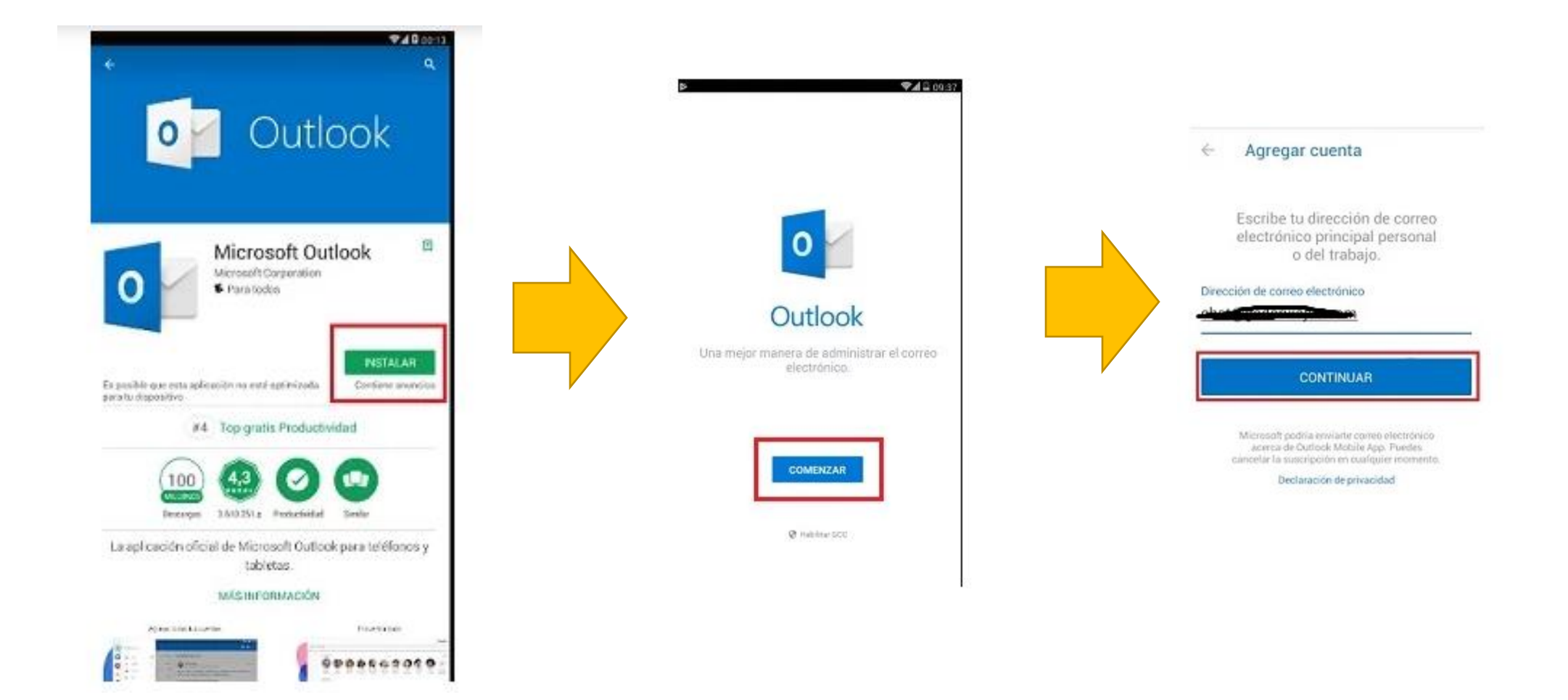

# Ejercicio

• Descargarte Outlook en el móvil,

# Crear contactos y grupos

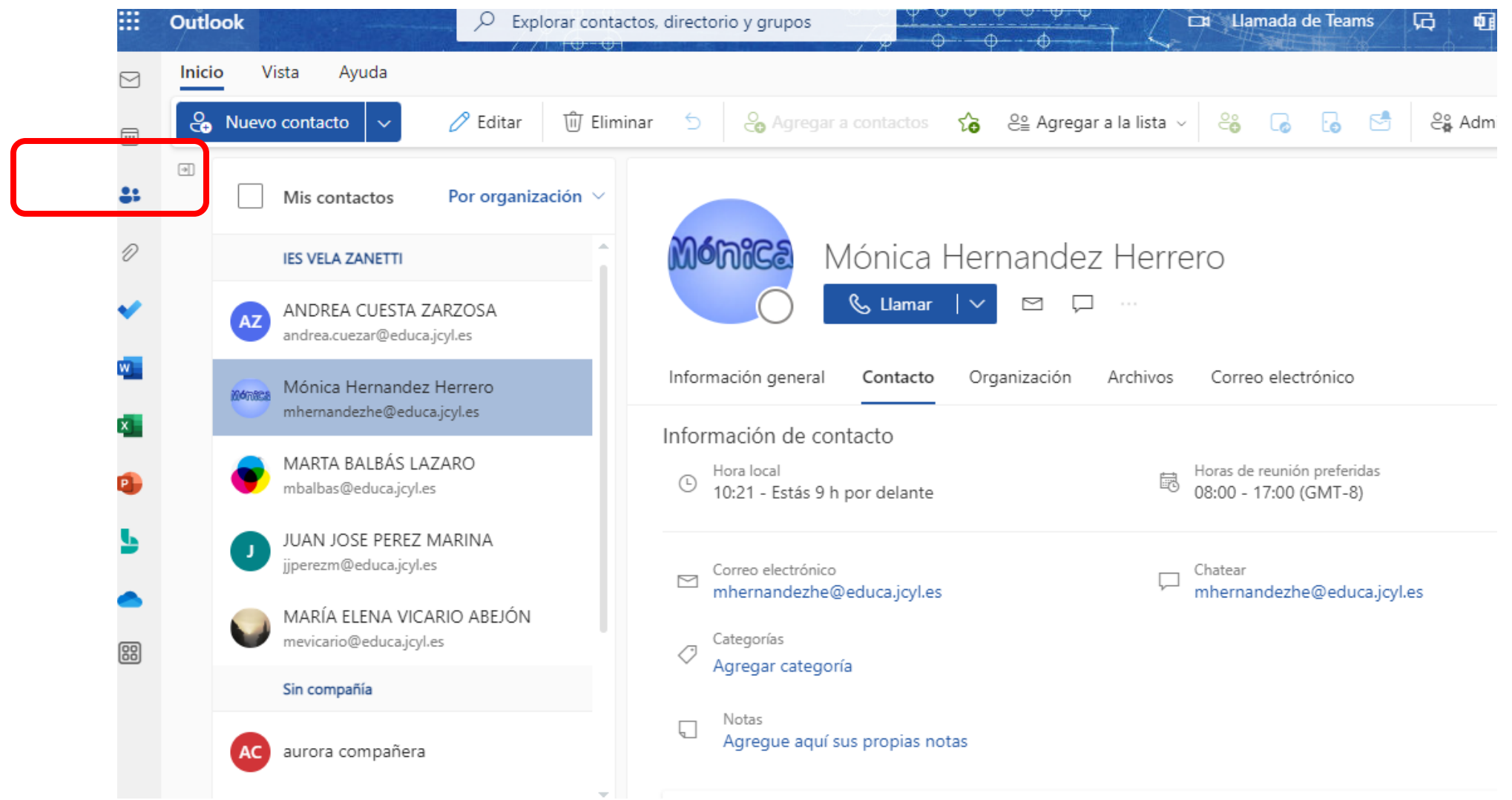

### Crear grupos

#### $Q$  Buscar

#### **The Hamada de Teams**

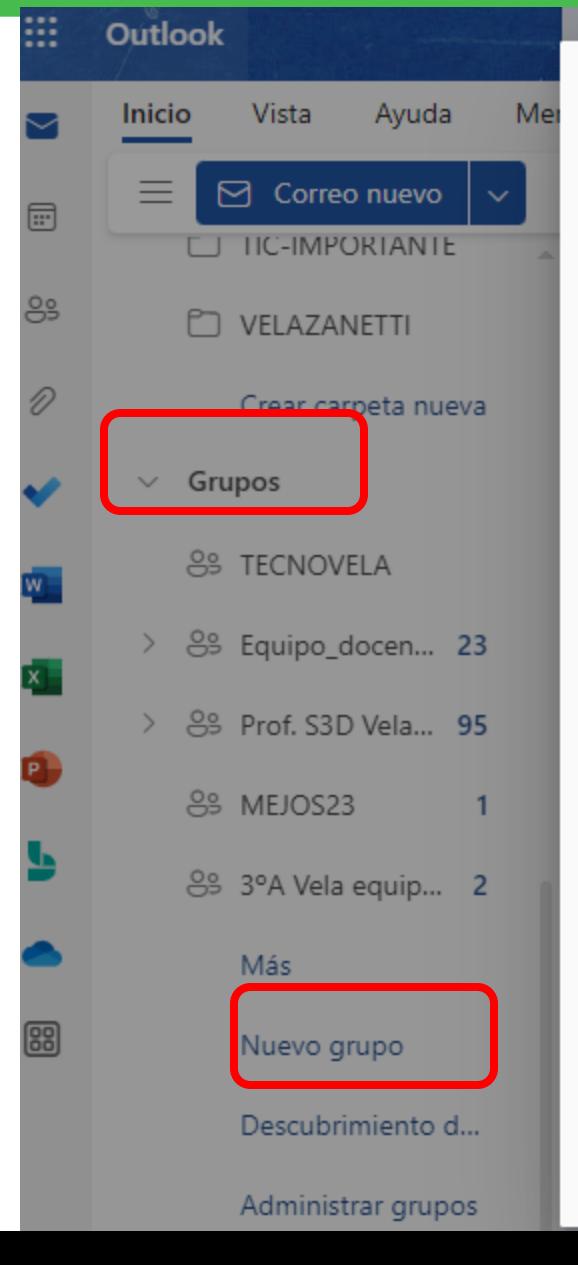

### Nuevo grupo

¿Trabajando juntos en un proyecto o un objetivo común? Cree un grupo para dar a su equipo un espacio para conversaciones, archivos compartidos, programación de eventos y mucho más.

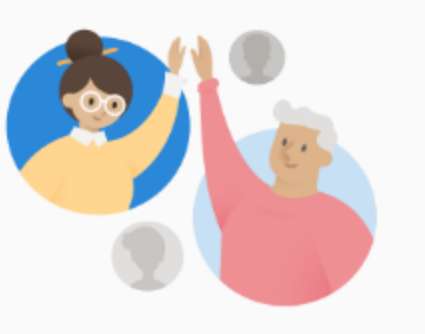

#### EMPECINADO365

Dirección de correo electrónico \*

empecinado365

empecinado365@educajcyl.onmicrosoft.com

Descripción

Informe a los usuarios del propósito de su grupo

#### Configuración predeterminada

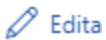

Privacidad: Private

Idioma de notificaciones de grupo: español (España, alfabetización internacional)

Suscripción: Los miembros recibirán todas las conversaciones del grupo y todos los eventos en sus bandejas de entrada.

**Crear Descartar**  **Para mandar un correo a un grupo creado, basta poner en para el nombre del grupo** 

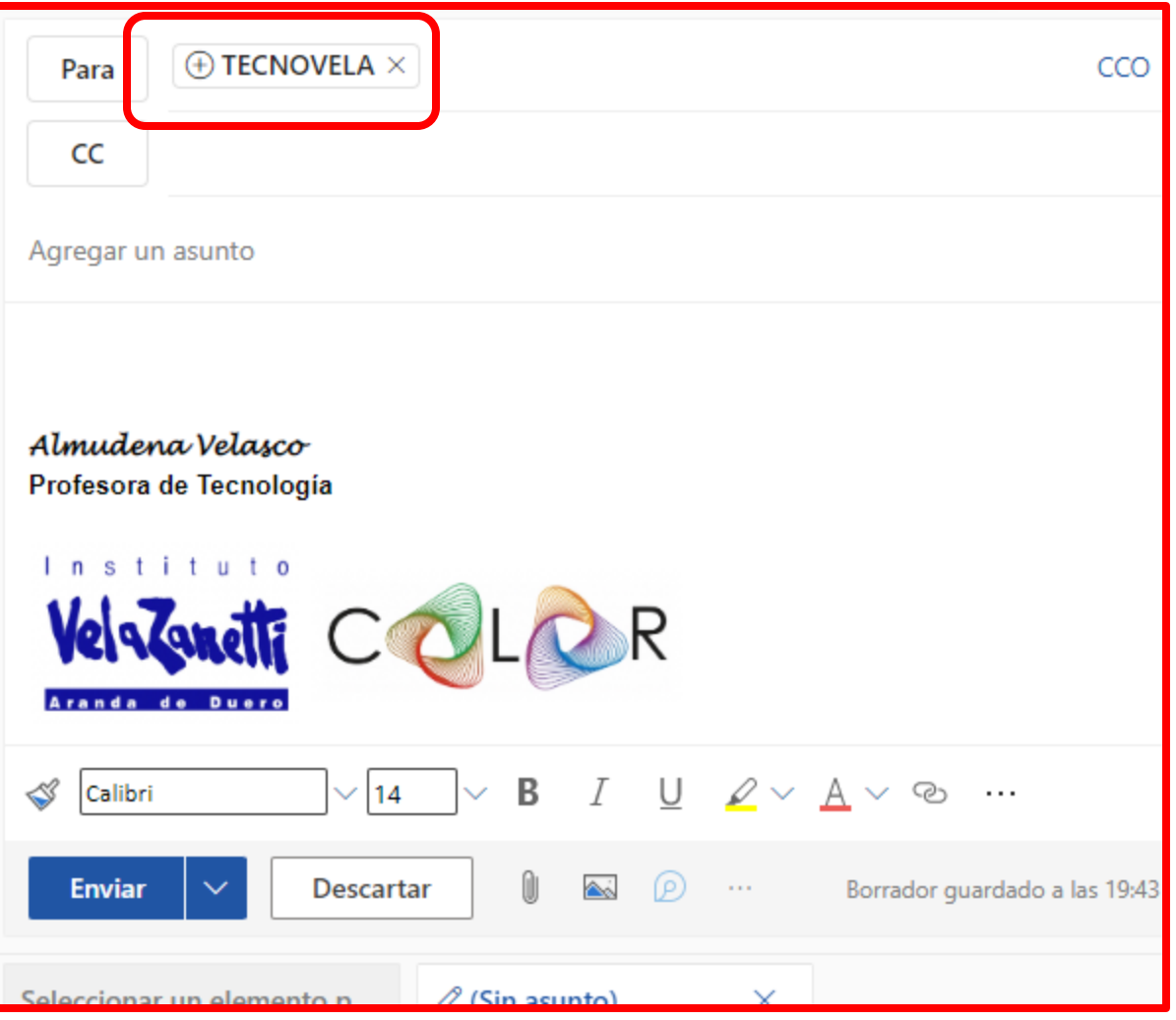

#### 而 同  $\textcircled{1}\circ\textcircled{2}$  $\mathbb{C}_{\Theta}$  $\leftrightarrow$   $\leftrightarrow$  $\rightarrow \rightarrow$ 龙 Pasos rápidos  $|$   $\vee$  $\sim$  $\odot$  Leído Crear carpetasQ Buscar una carpeta Prioritarios Otros U, Vista Inicio Ayuda **PT IES VELAZANETTI** RV: Alfabeticación mediática: actividad ER...  $\Theta$  Correo nuevo  $\equiv$  $\checkmark$ 日 Archive1  $\boxplus$ Hoy 日 Archive1 PT TIC-IMPORTANTE **89** DAMASO JOSE ESTEBAN DE LA IGLESIA O Notas  $\mathbf{1}$ Re: Duda tratamiento de voz **CURSO-CONECTA** m. D C Archive También hay que tener en cuenta que si se PT VELAZANETTI шı **P** Conversation His... **MONICA HERNANDEZ HERRERO** ි  $\bullet$  $\Box$  instituto Re: Prueba CURSO-CONECTA 02 Me ha llegado! Enviado desde mi iPhone El n formación  $\Box$  enviados  $\overline{\mathbf{x}}$ Esta semana ΤiĩΤ Elementos eliminados Fuentes RSS PABLO ANTOLÍN BLANCO Crear carpeta nueva m. **IES VELAZANETTI** Re: Duda tratamiento de voz Hola César, Nosotros simplemente repartim Mover a la bandeja de entrada Otr... **FOR TIC-IMPORTANTE** Mover siempre a la bandeja de ent... JESUS PABLO MORENO GONZALEZ PT VELAZANETTI **KLJ** a 8 Mover a otra carpeta diferente... KKLJ jp łe Crear carpeta nueza Mover todos los mensajes de... Crear carpe  $\vee$  Grupos Cesar Santa Catalina Ribote -te 89 TECNOVELA  $\mathbf{1}$

# Ejercicio

• Crear al menos 3 carpetas y ordenar el correo de la última semana

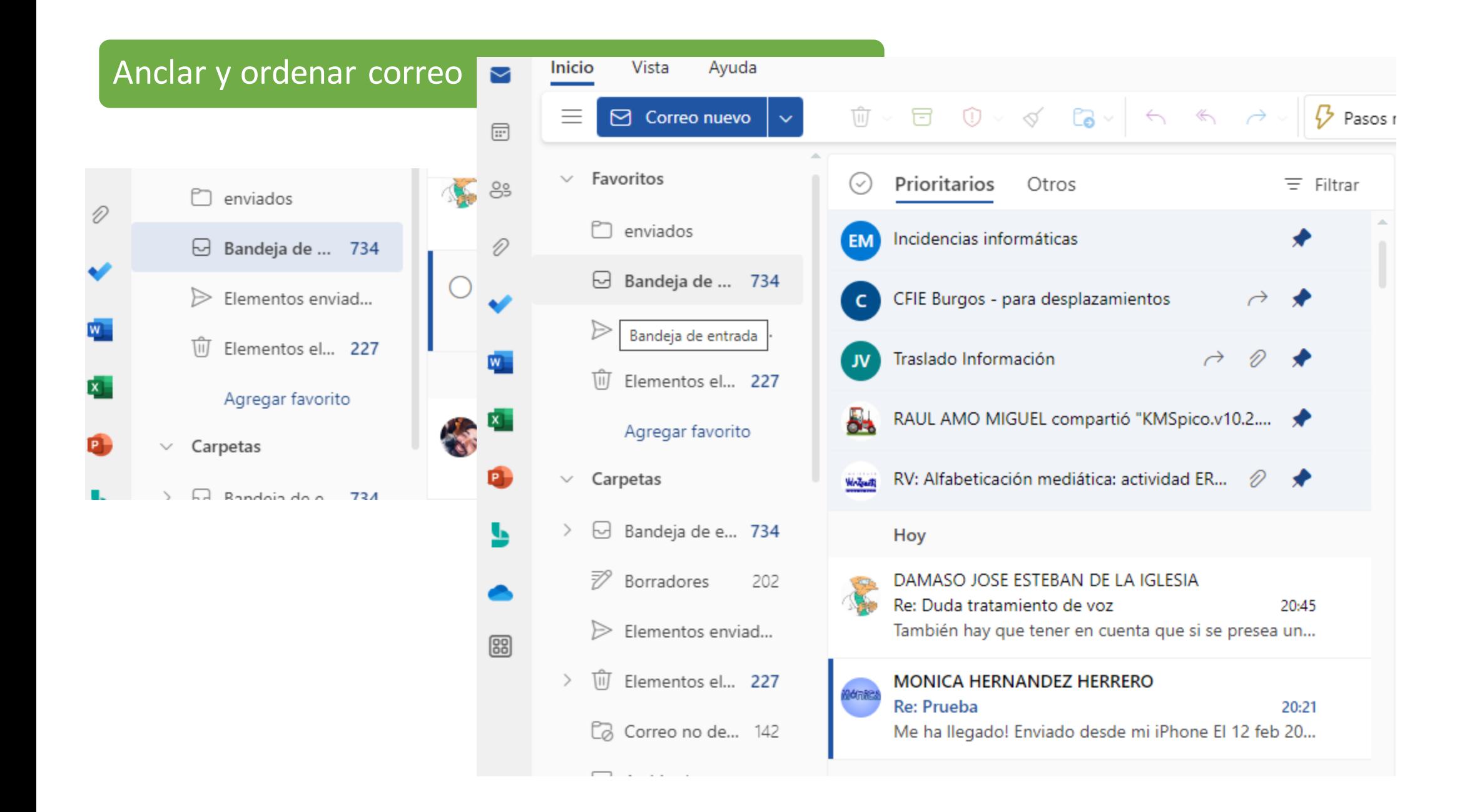

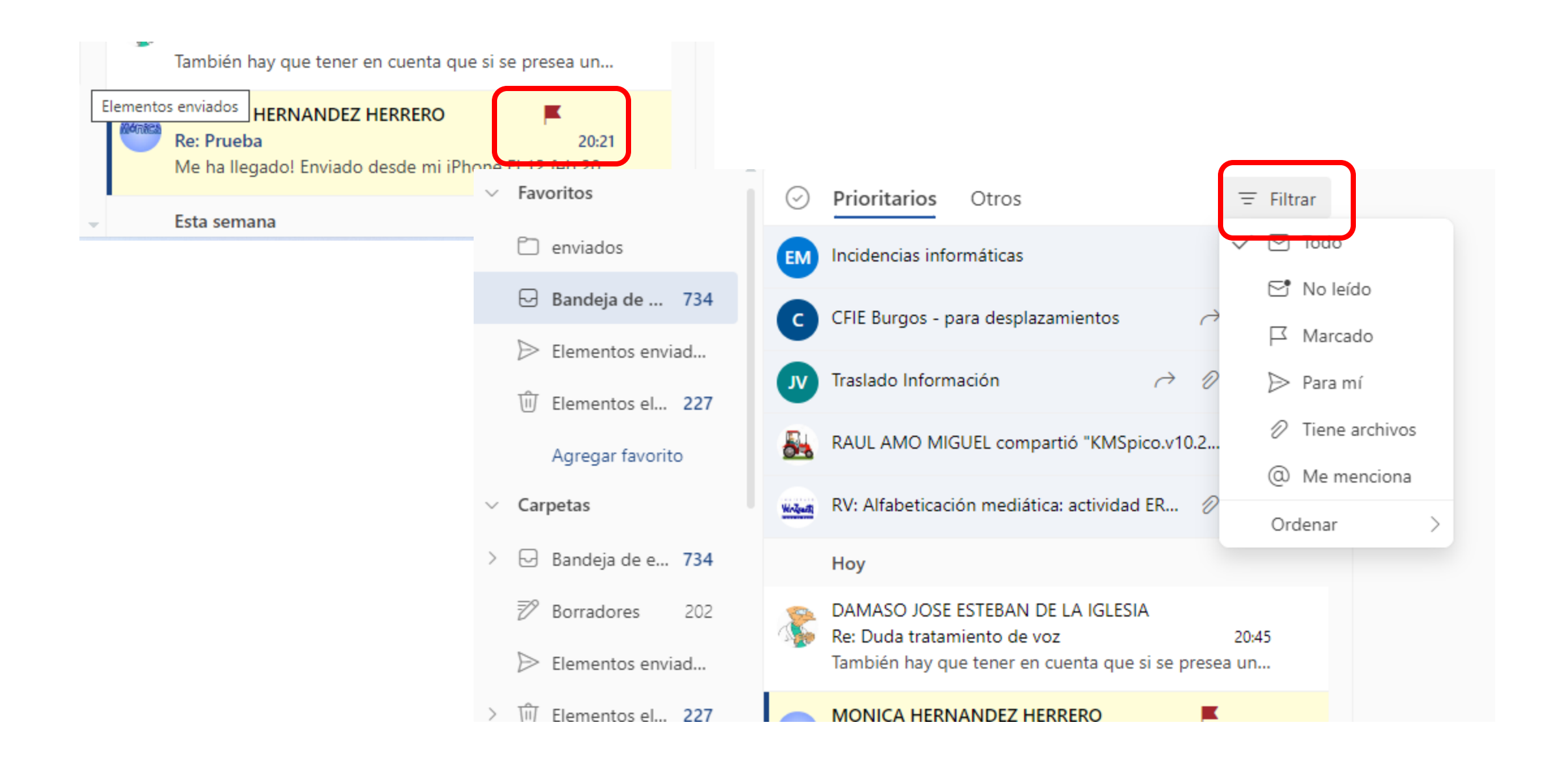

# Ejercicio

- Anclar y marcar correo.
- Filtrar por correo marcado, con datos adjuntos…etc

# To Do

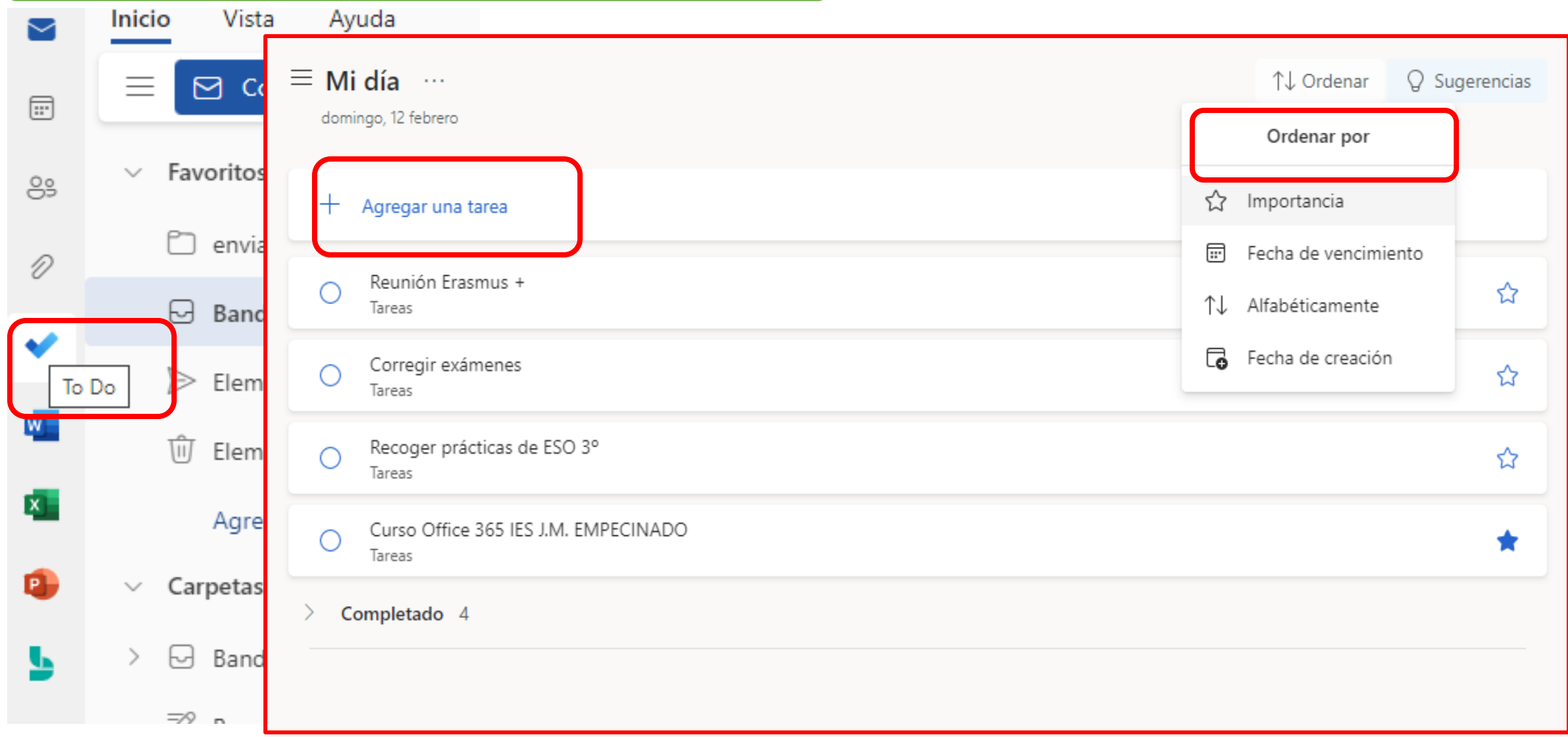

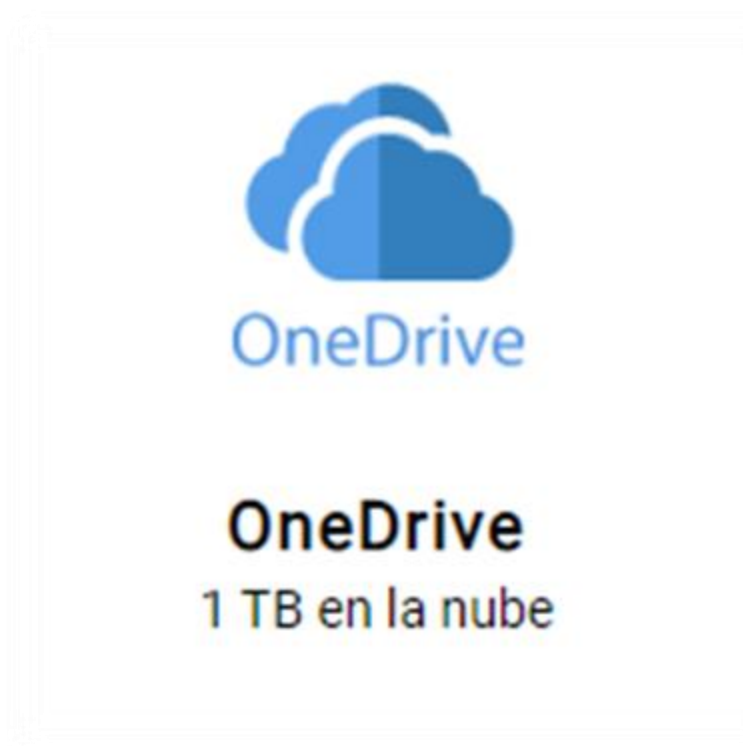

# Almacenar Documentos

# Sincronizar One Drive con su equipo

# Compartir archivos en One Drive

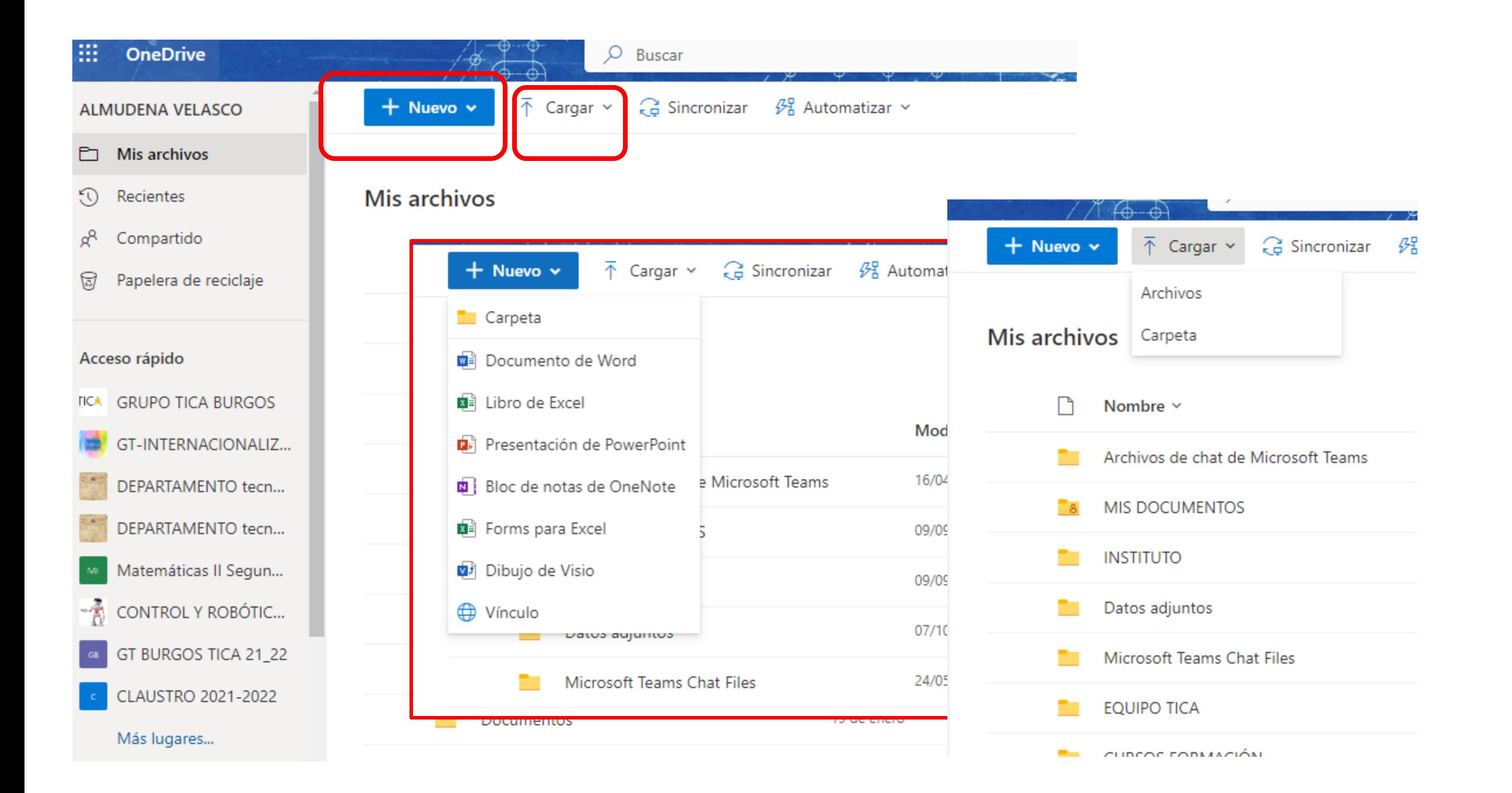

#### Nombre ~ Modificado ~ Modificado por П ticlaje  $\bullet$ 岭 Compartir MUDENA VELAS a ma **ROBOTICA** Copiar vínculo **IMUDENA VELA!** 2 BACH. TEC INDUSTRIAL Solicitar archivos **URGOS MUDENA VELAS** . ESO Administrar acceso ONALIZ... **MUDENA VELA!** 1 BACH.TEC INDUSTRIAL O tecn... Descargar TIC-II **IMUDENA VELA!** ె 8 Eliminar O tecn... **MUDENA VELAS** TIC-I Mover a Segun... **JBÓTIC...** Copiar a **IMUDENA VELA!** 4°TIC Cambiar nombre CA 21\_22  $1 - 2022$  $\rightarrow$ Automatizar Detalles

Mis archivos > INSTITUTO > MATERIAS

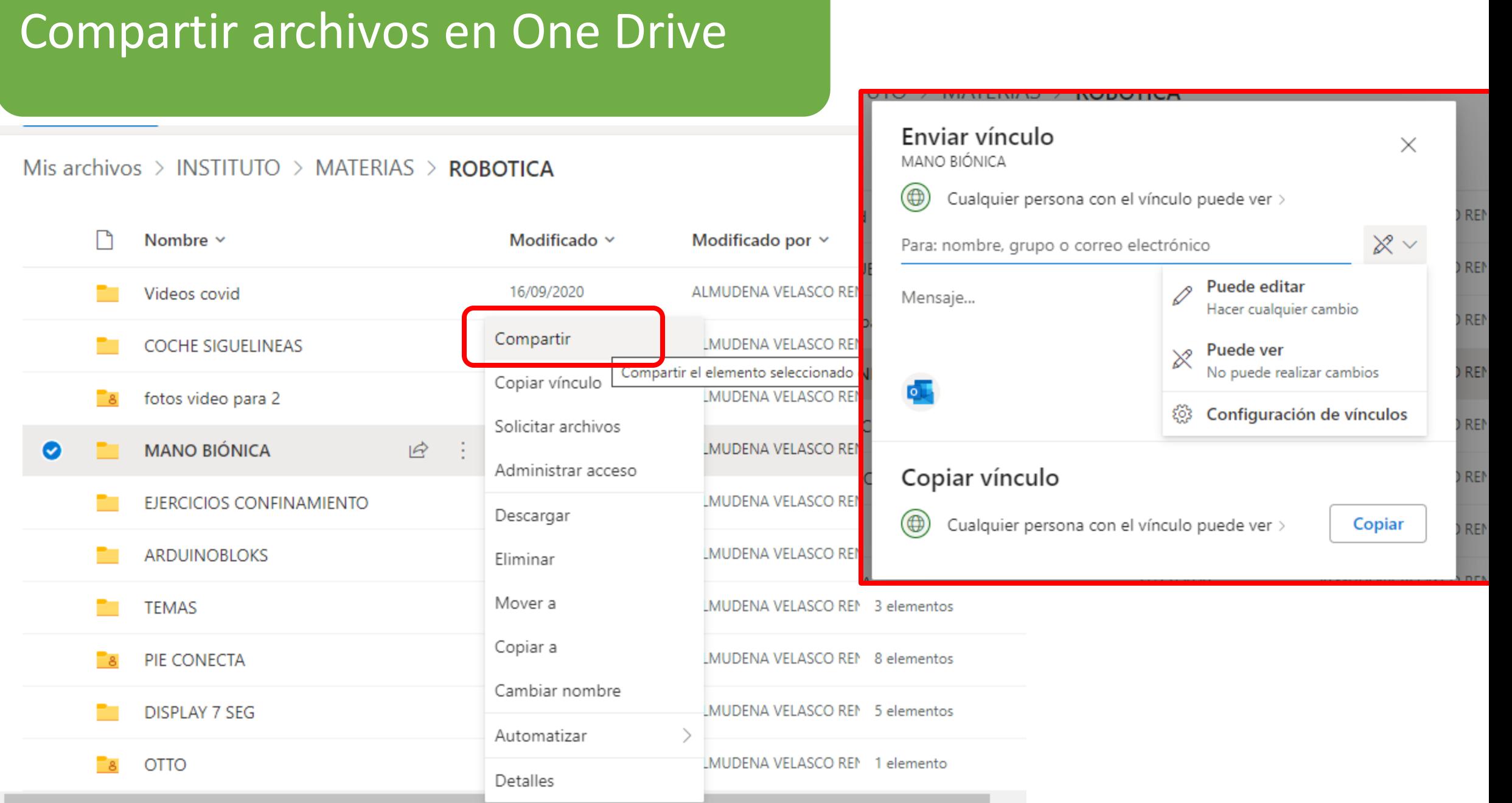

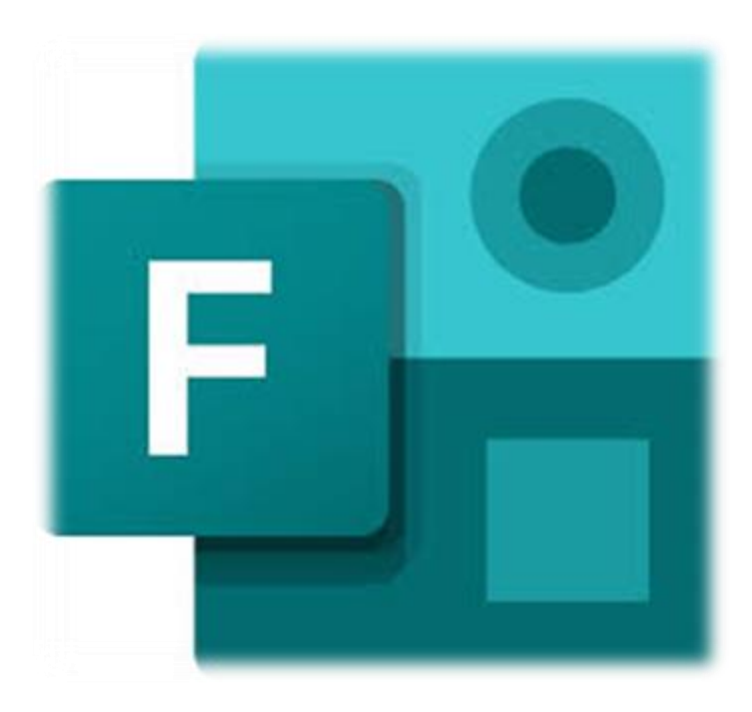

# Crear un nuevo formulario

Compartir un nuevo formulario para colaborar

Enviar un formulario y recopilar respuestas

Establecer la configuración de autentificación

Enviar un vínculo de formulario a otros usuarios

Enviar un código QR de formulario

Insertar una página Web

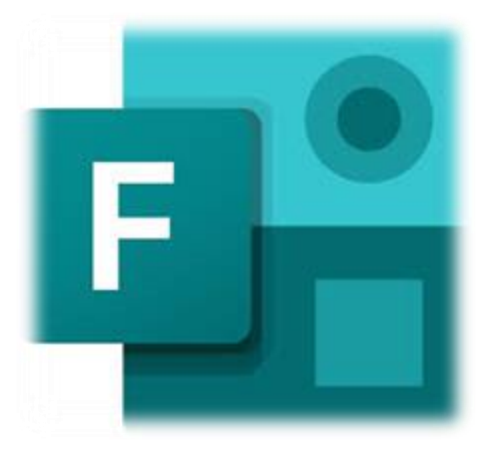

**Con Microsoft Forms, puedes:**

- **crear encuestas, cuestionarios y sondeos**
- **invitar a otros usuarios para que respondan a él con casi cualquier explorador Web o dispositivo móvil.**
- **ver resultados en tiempo real a medida que se envían**
- **usar análisis integrados para evaluar las respuestas y exportar resultados a Excel para realizar análisis o clasificaciones adicionales.**

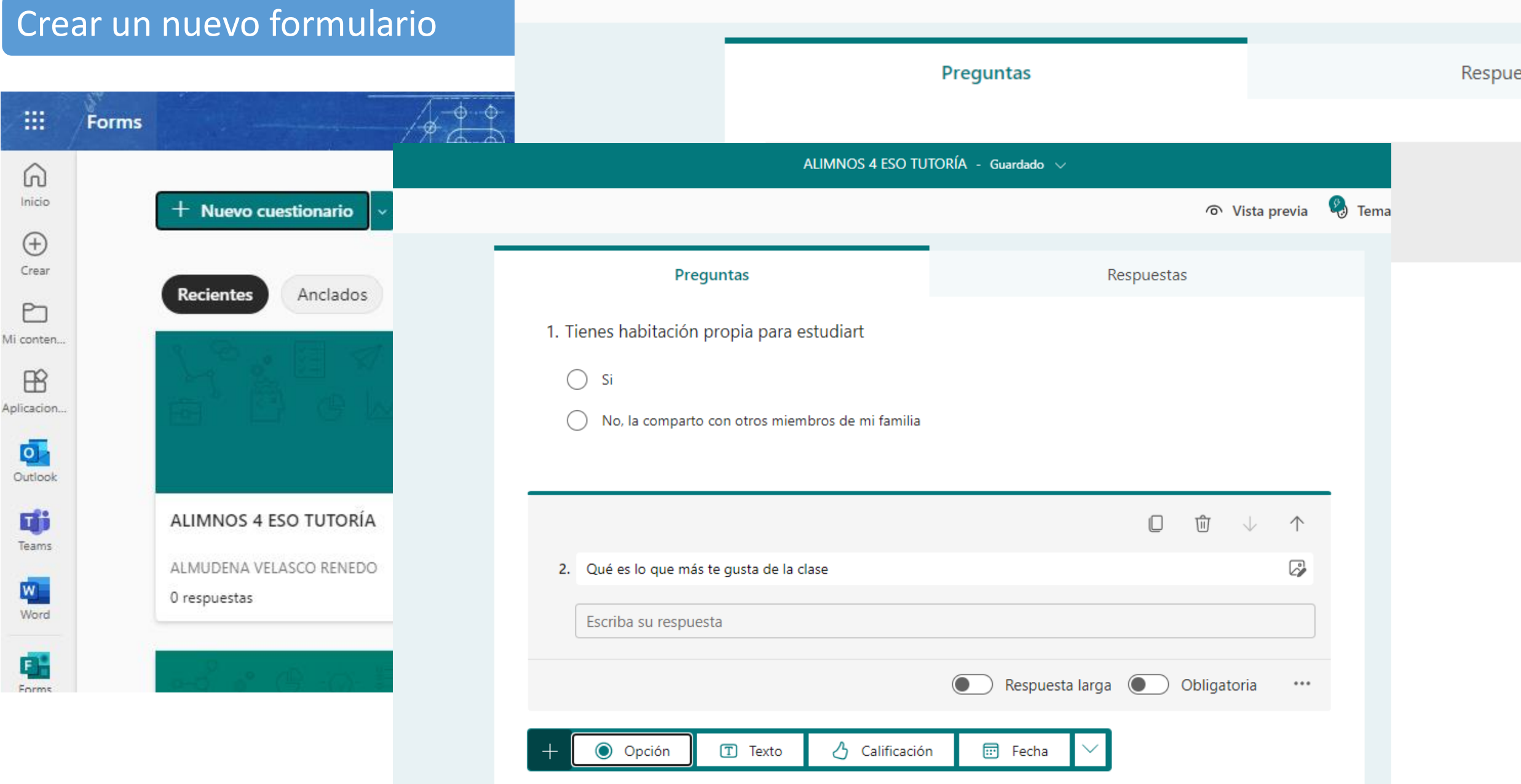

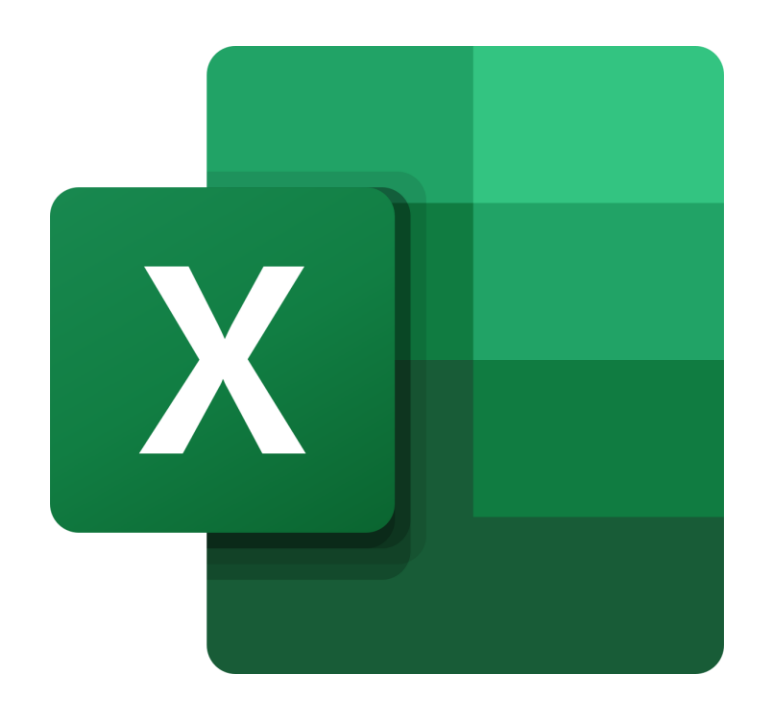

## Pantalla de trabajo de excel

Crear una nueva hoja

Navegar por una hoja e cálculo

Tipos de datos

Series

Fórmulas

Filtros

Gráficos

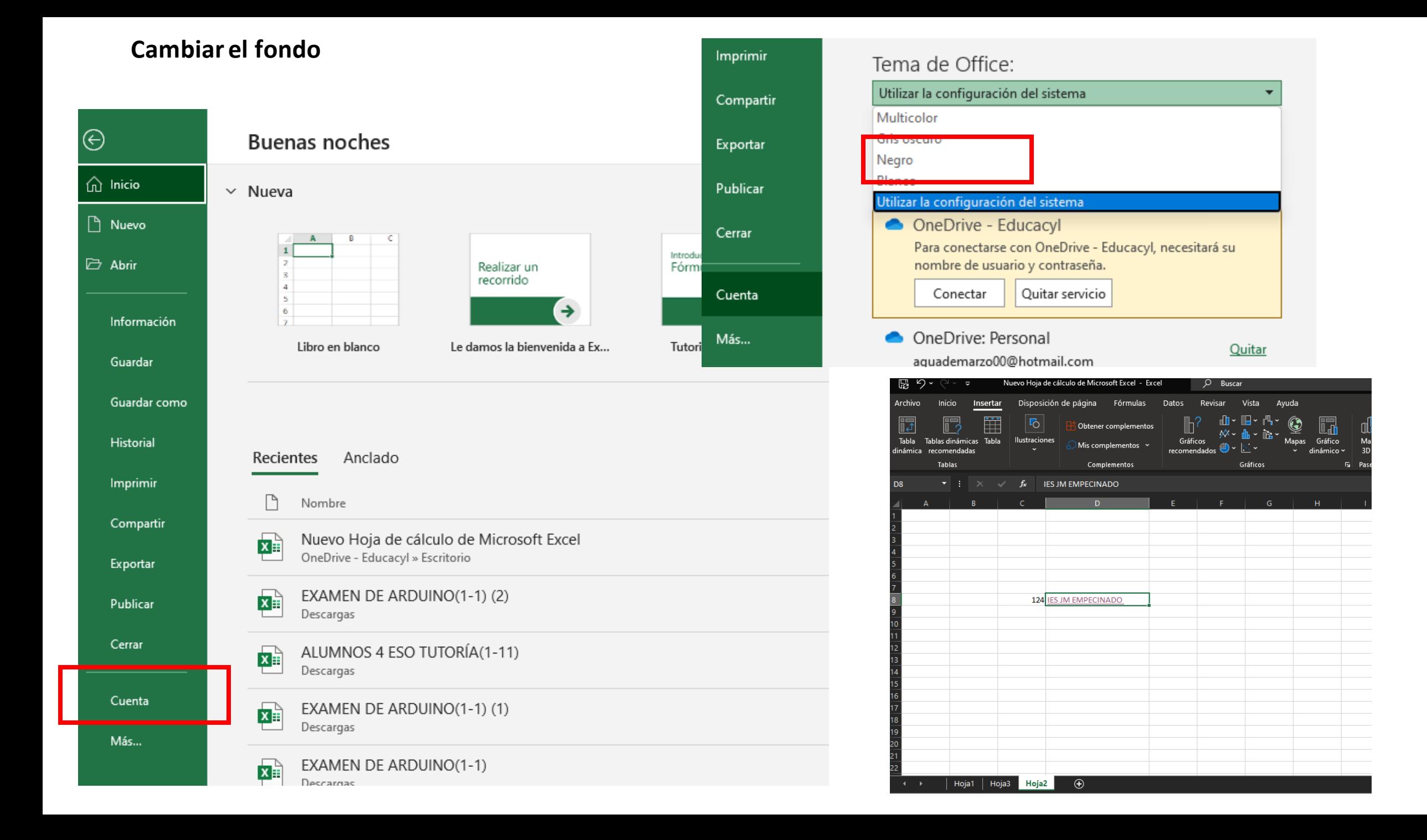

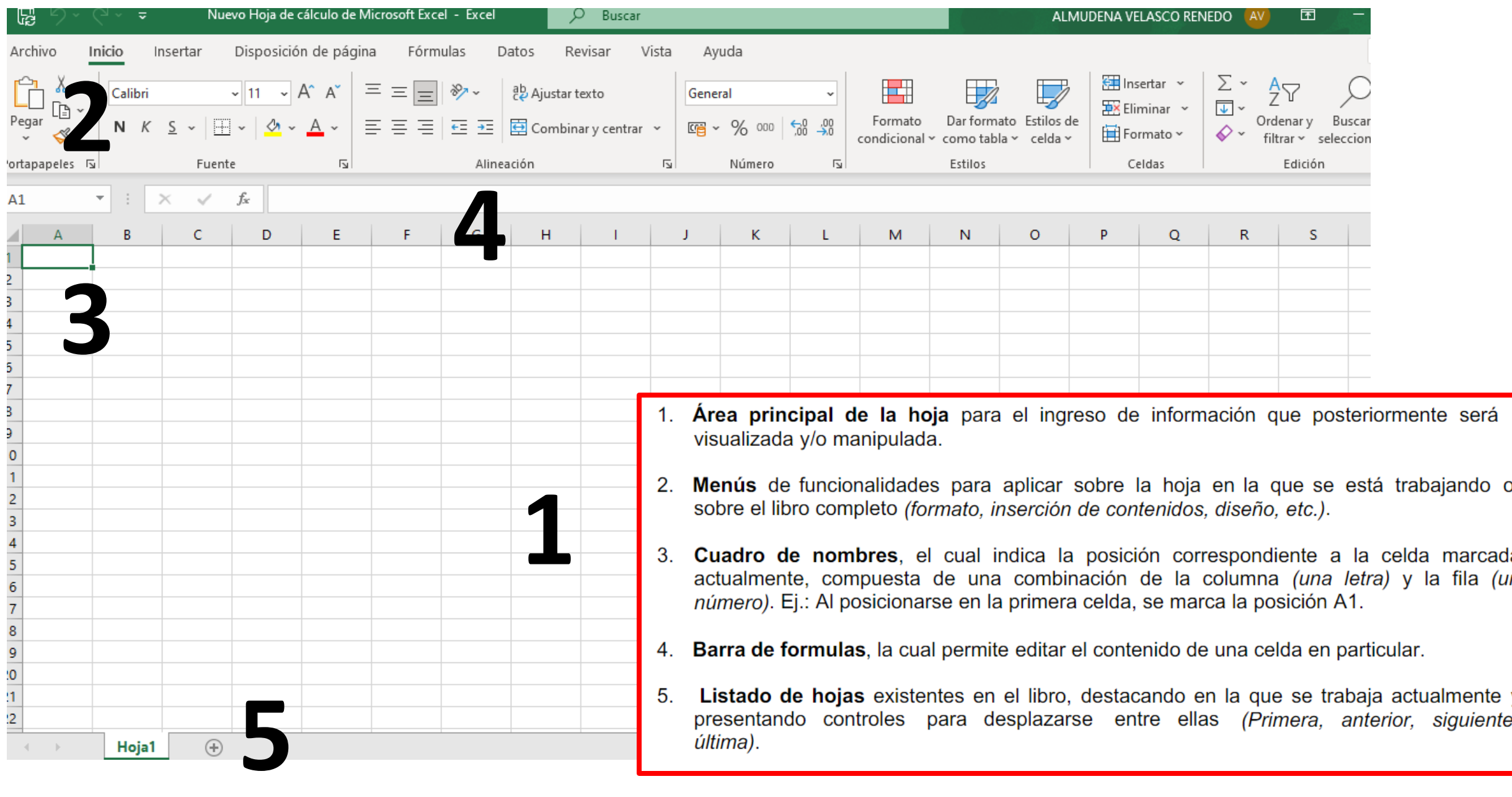

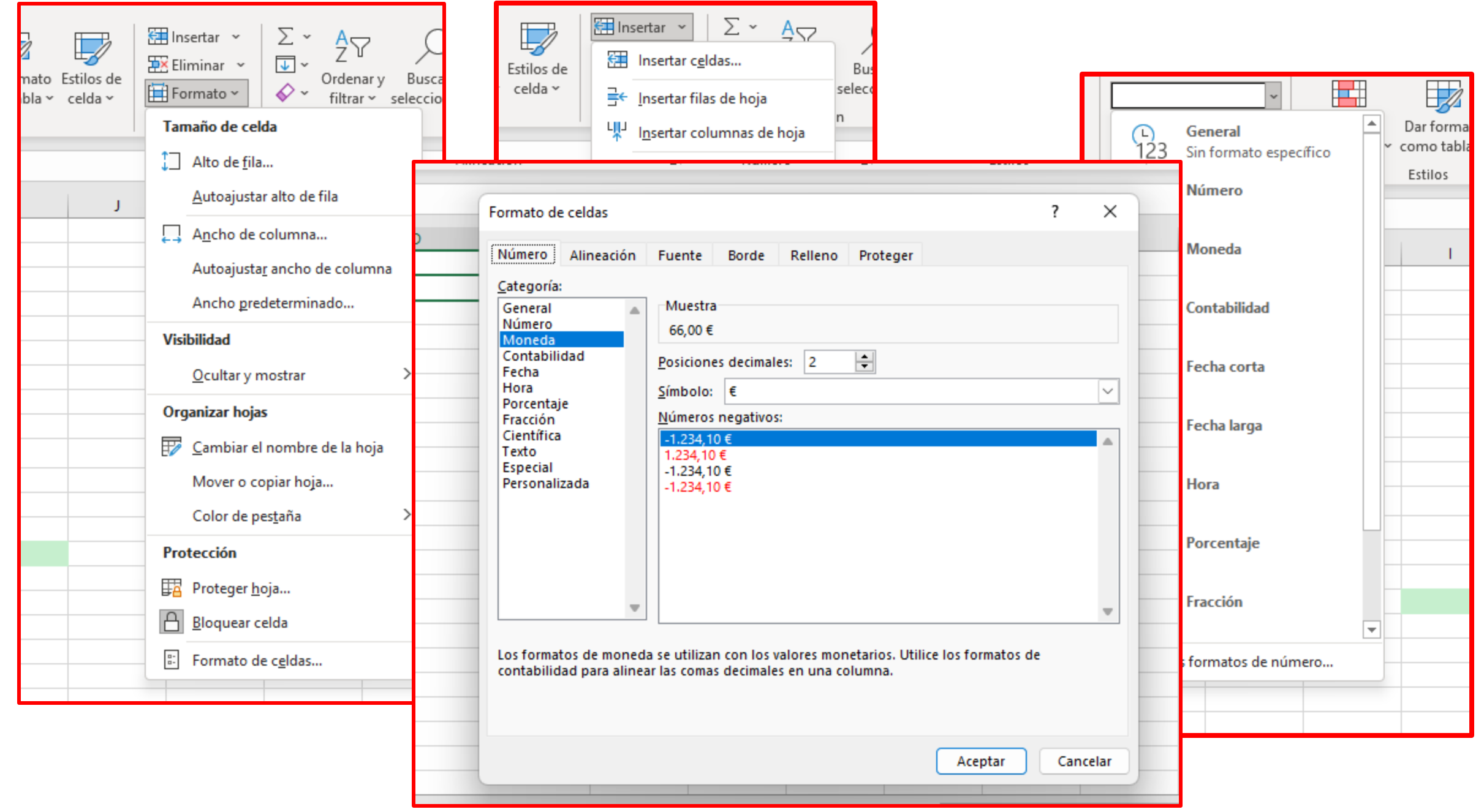

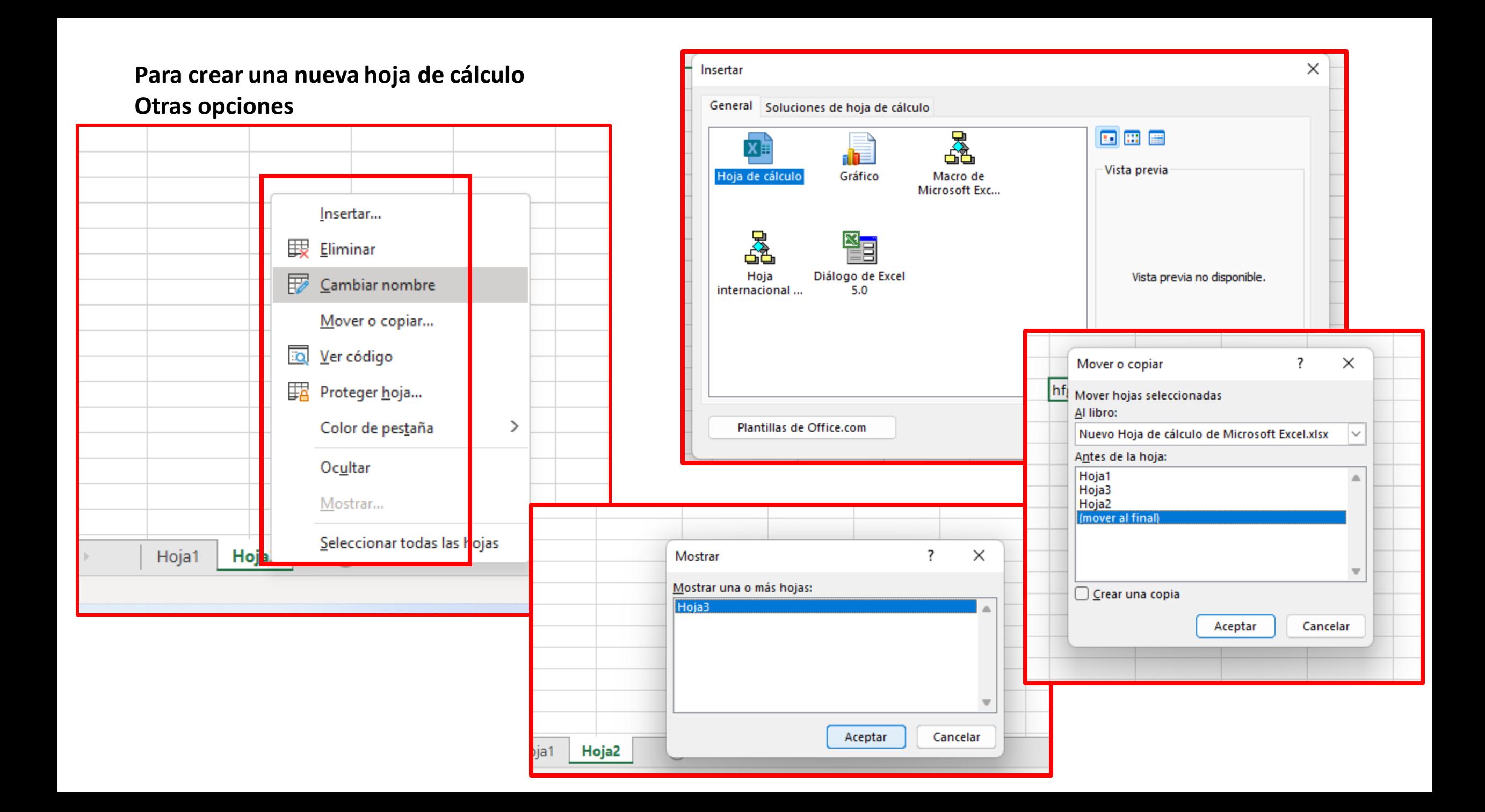

## NAVEGACIÓN POR UNA HOJA DE CÁLCULO

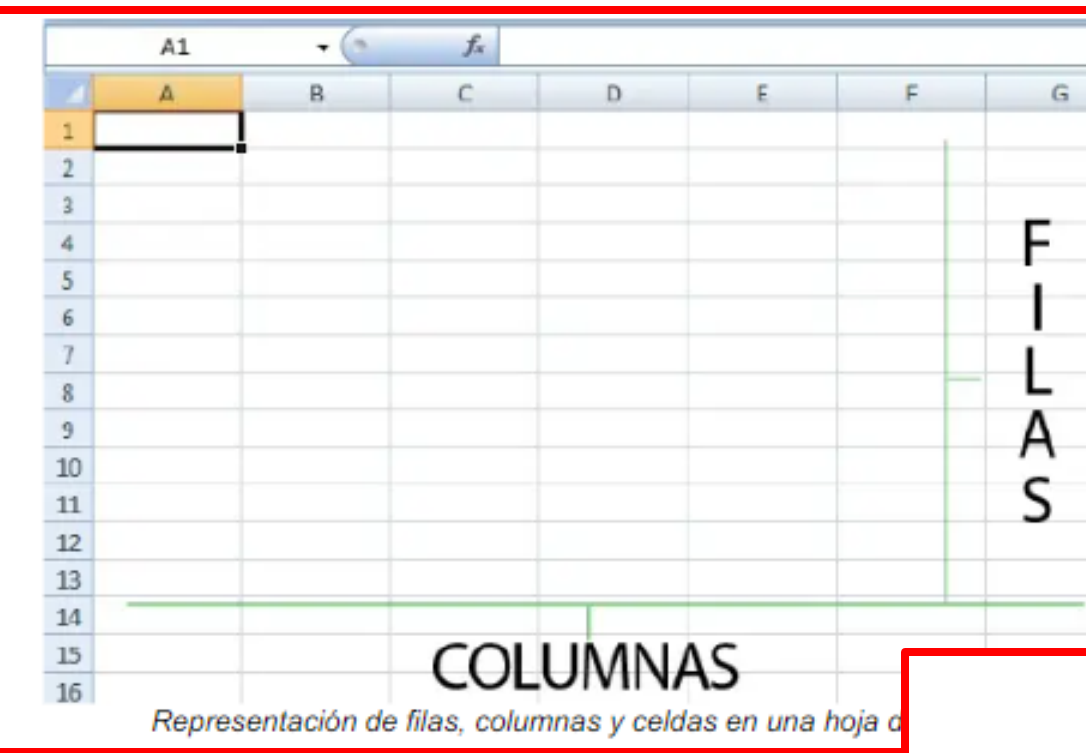

- 1

 $\sim$ 

- Teclas direccionales: Se mueve en la dirección indicada dentro de la hoja (arriba, abajo, izquierda, derecha).
- Tecla Enter: Se desplaza a la celda correspondiente a la fila siguiente, manteniendo la columna.
- Tecla Tab: Se desplaza a la celda correspondiente a la columna siguiente, manteniendo la fila.
- Botón izquierdo del mouse: Se desplaza directamente a la celda seleccionada.

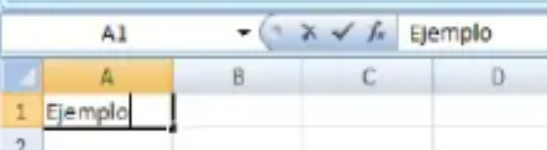

### INTRODUCIÓN DE INFORMCIÓN

Los datos que se van ingresando en una celda, aparecerán paralelamente en la barra de formulas.

Para guardar los cambios realizados sobre aquella celda, se debe mover hacia otra dentro de la hoja, ya sea mediante las teclas direccionales, Enter, Tab o seleccionando otra con el botón izquierdo del mouse.

Para editar el contenido de una celda, basta con posicionarse sobre ella y reemplazar su contenido directamente de la misma forma que se ingresó, o bien editar parcial o totalmente a través de la barra de formulas.

#### TIPOS DE DATOS EN UNA HOJA DE CÁLCULO

Textos (A-Z): Ingresados directamente vía teclado.  $\blacksquare$ 

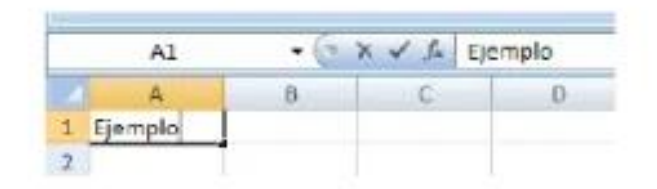

Numéricos (0-9): Ingresados directamente vía teclado. ٠

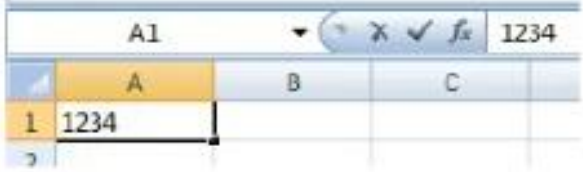

Formulas: Ingresadas directamente vía teclado. Se ingresan en una celda en particular con el formato =formula (signo igual y contenido de la formula).

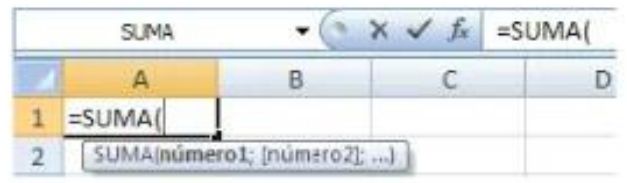

Fechas y horas: Ingresados directamente vía teclado. Soporta formatos dd-mm-aaaa ٠ hh:mm:ss, dd/mm/aaaa hh:mm:ss.

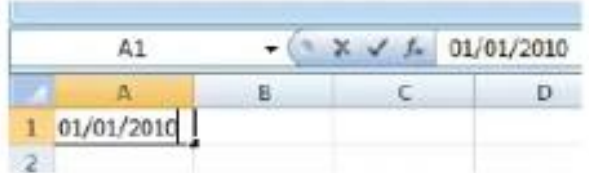

Comentarios: Pueden ser añadidos como pequeñas anotaciones a cada celda, solo  $\blacksquare$ 

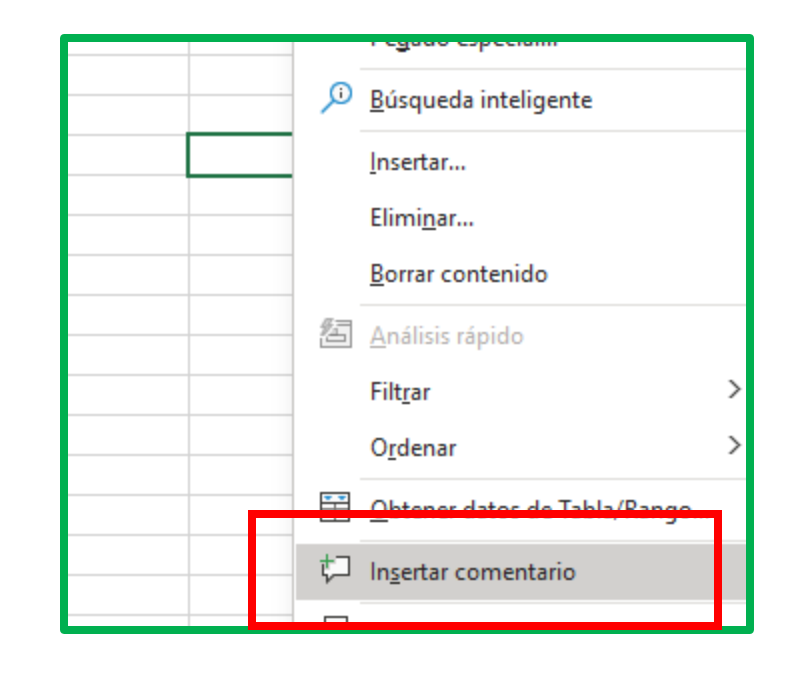

## **ACTIVACIÓN DE HIPERVÍNCULOS**

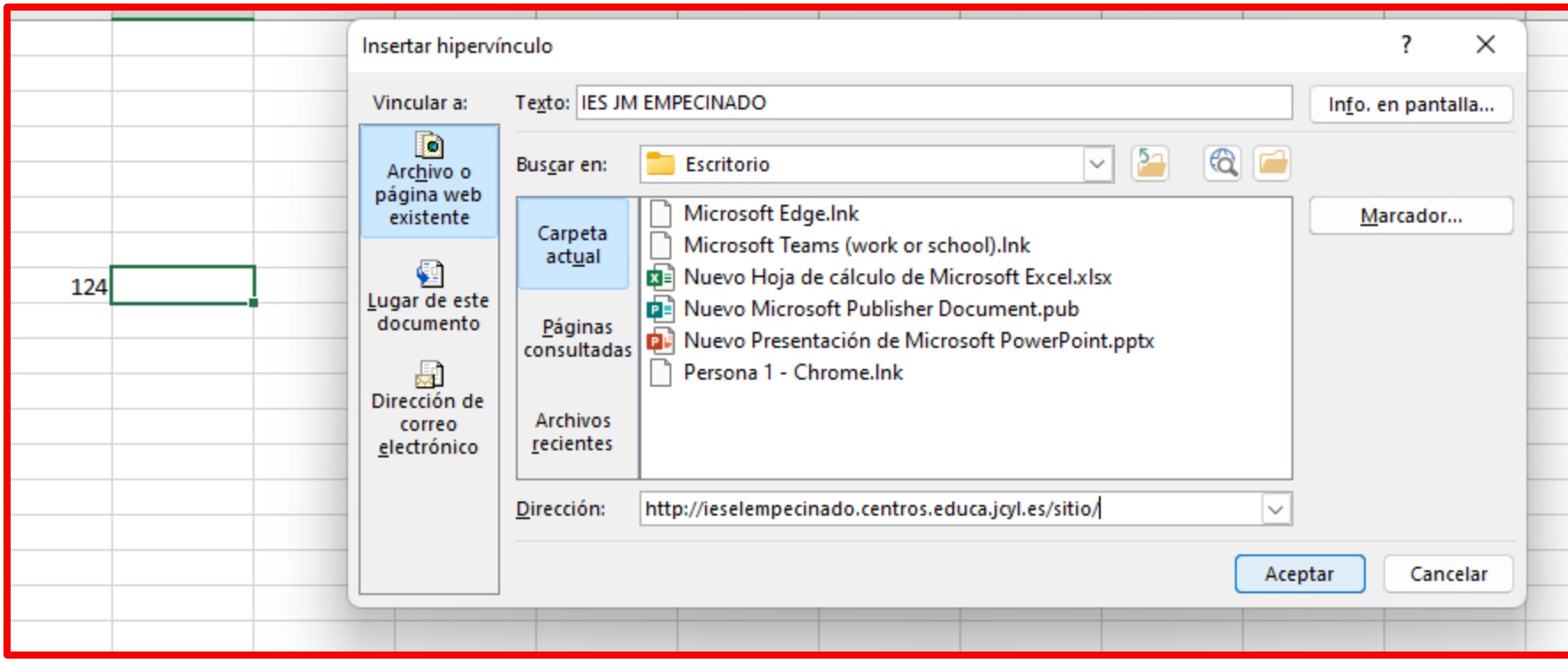

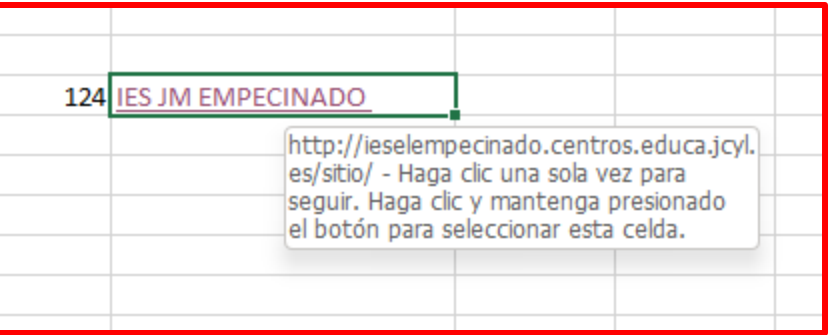

#### **SERIES**

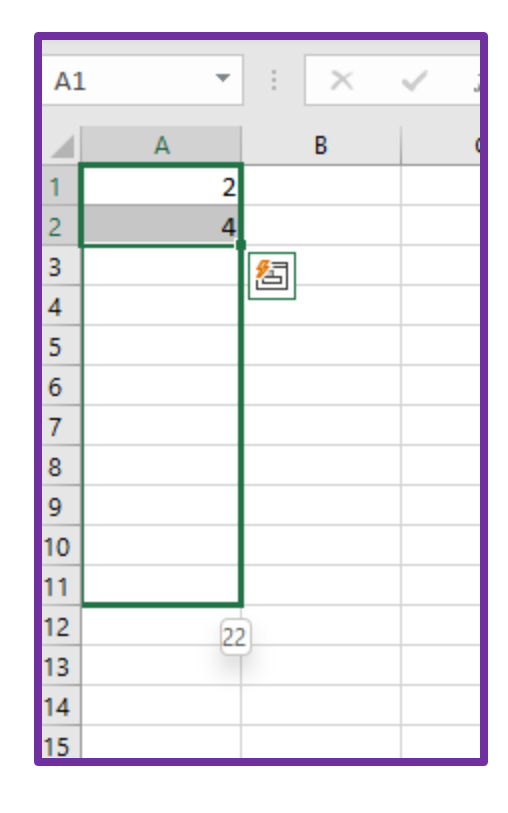

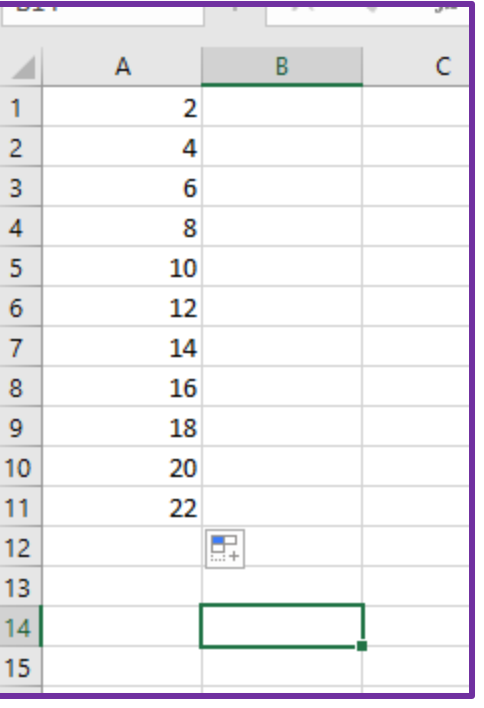

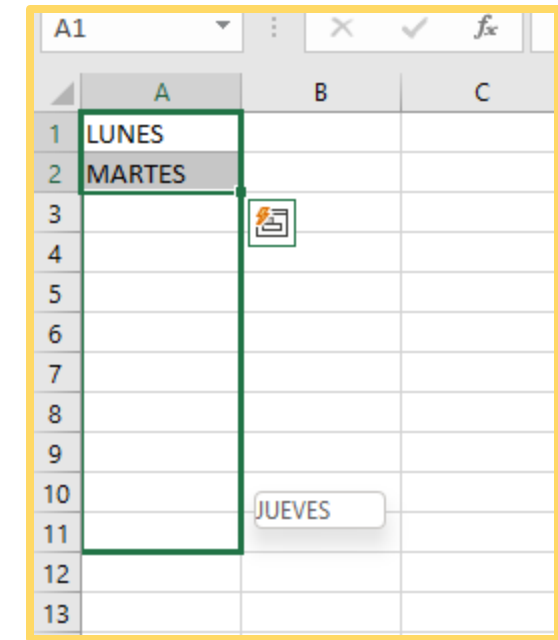

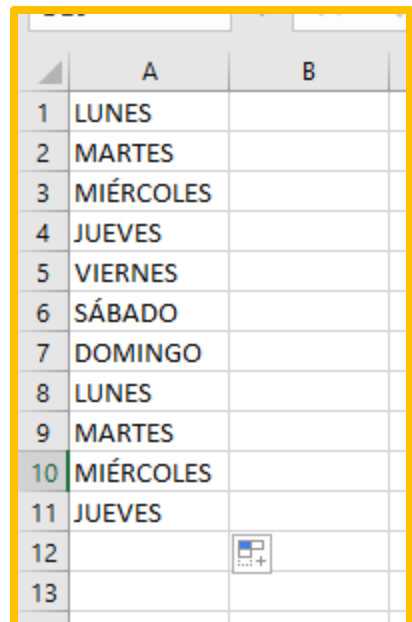

## **INSERTAR FÓRMULAS**

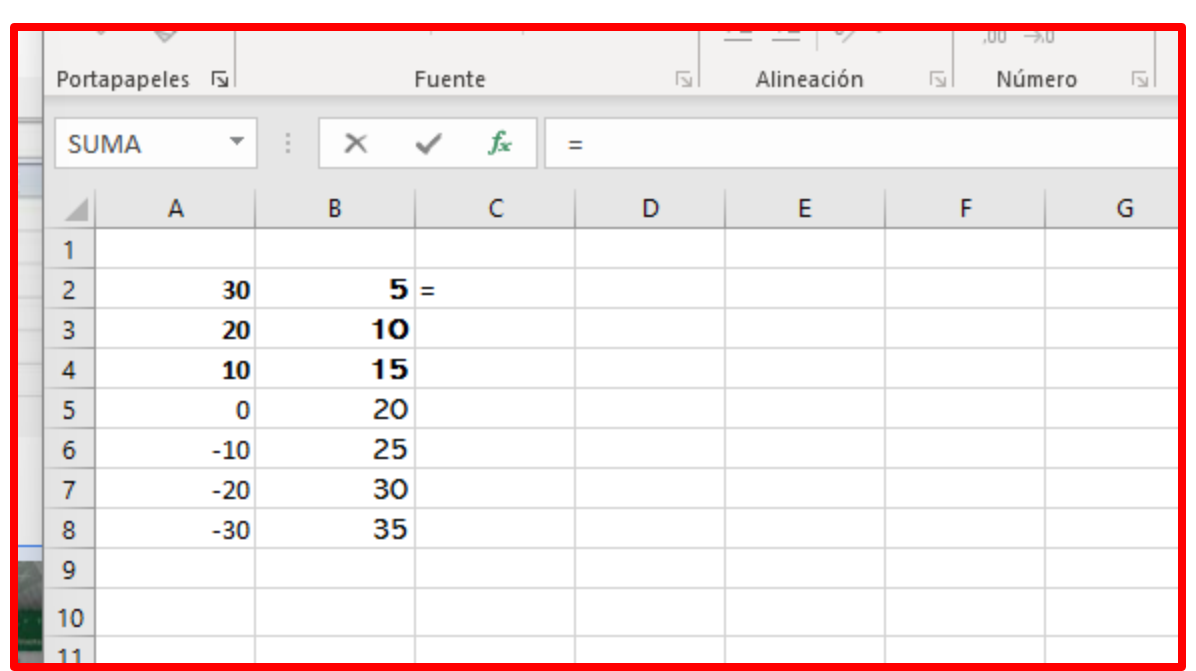

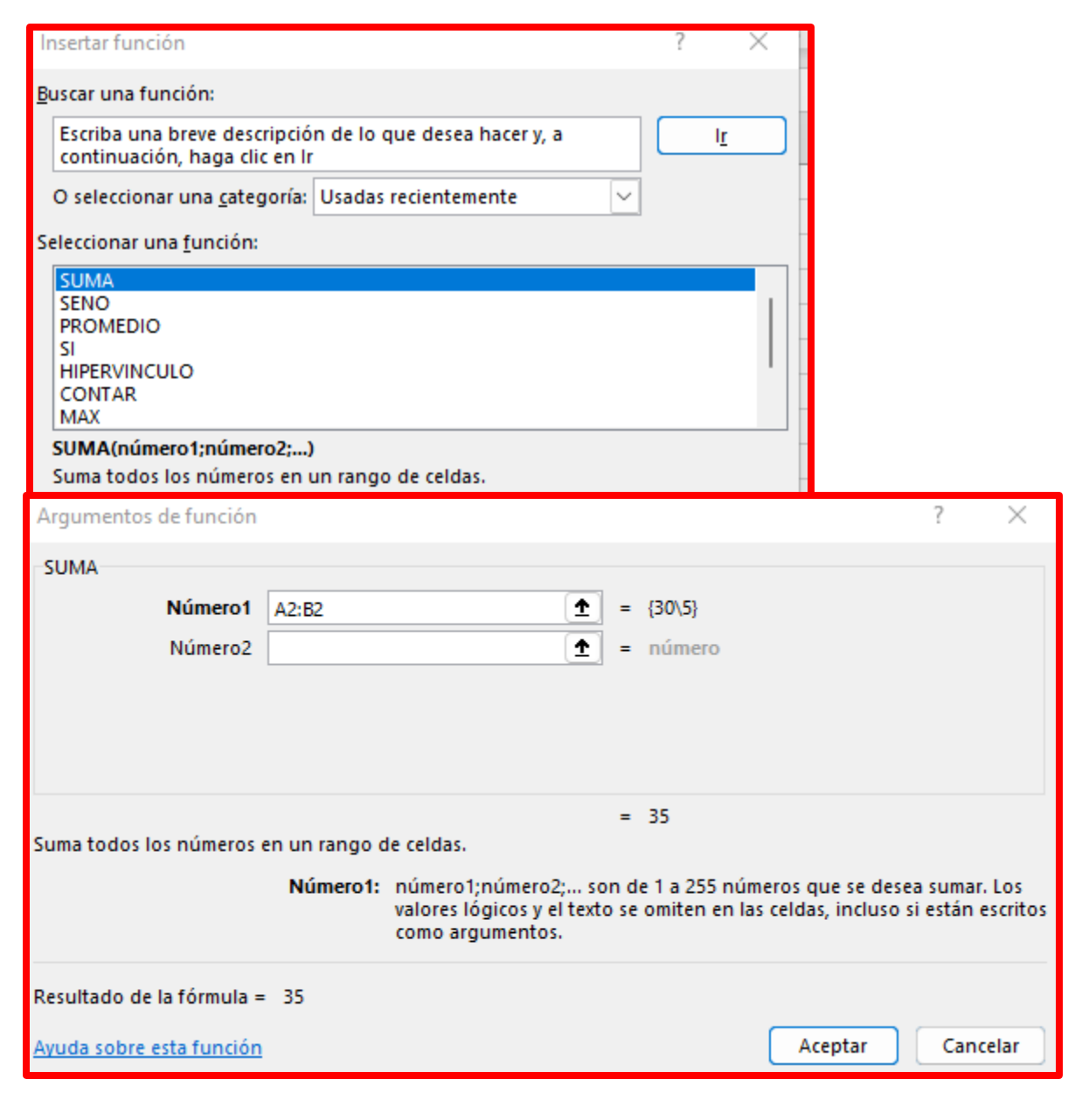

# **EJERCICIO Vamos a realizar una serie de operaciones para practicar**

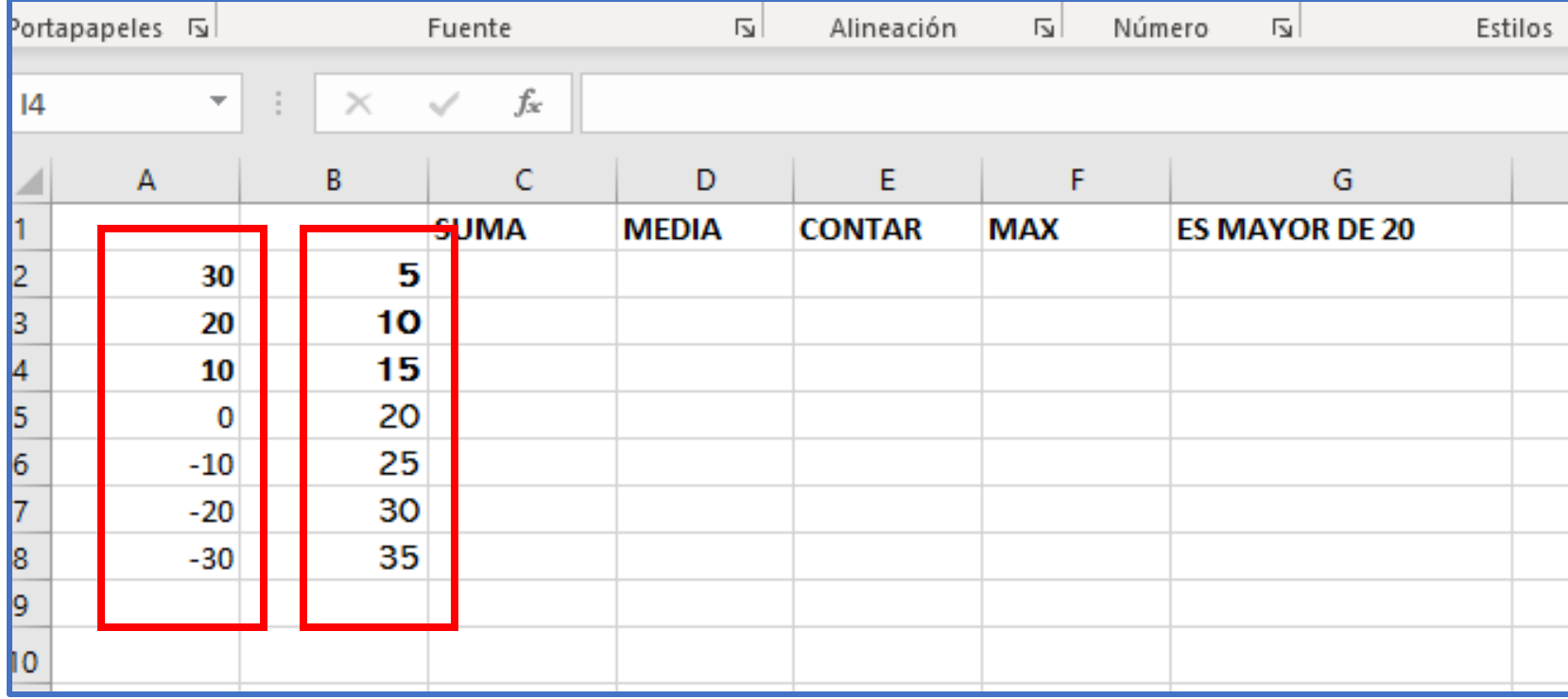

Los colocamos como series

# **ORDENAR**

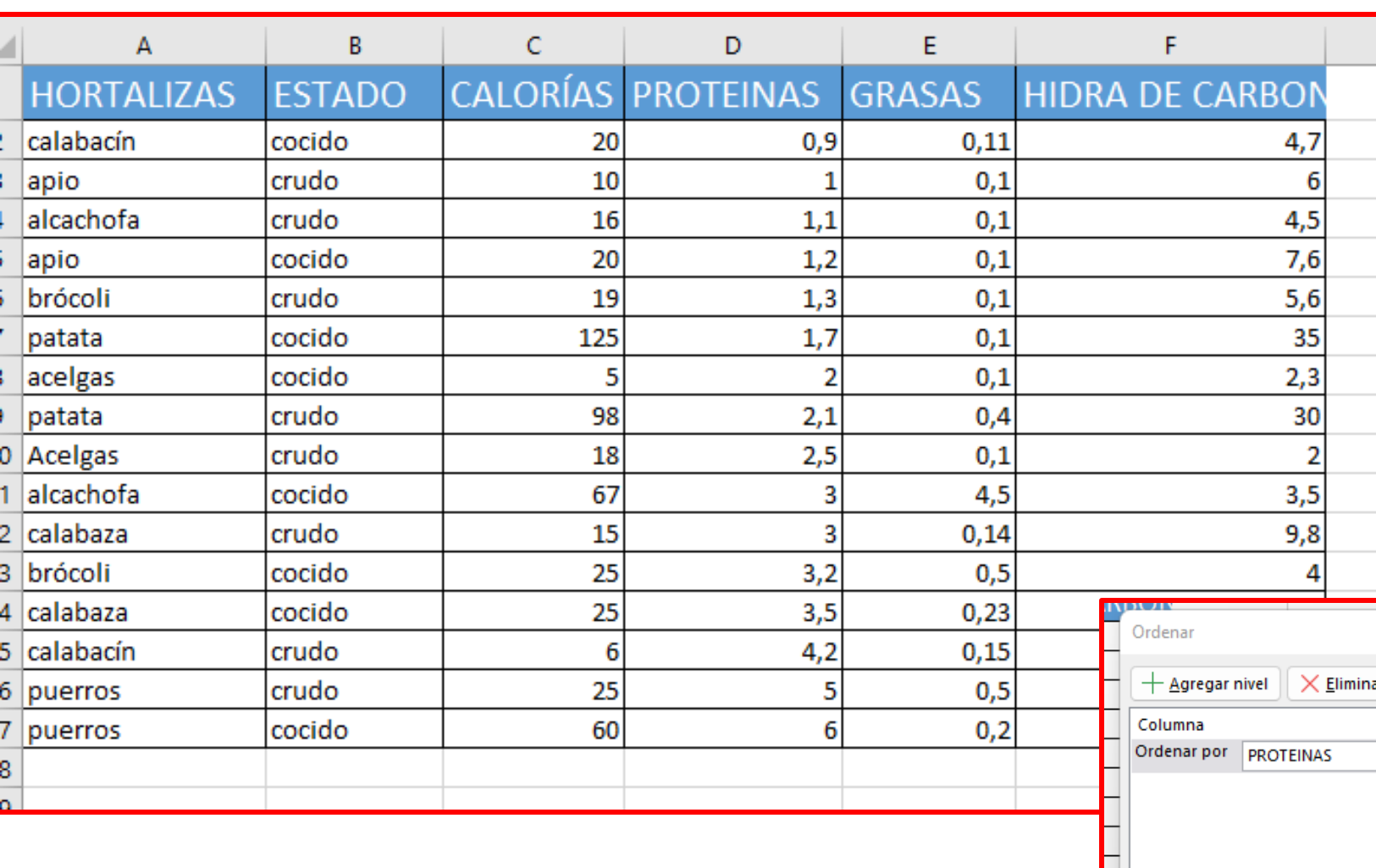

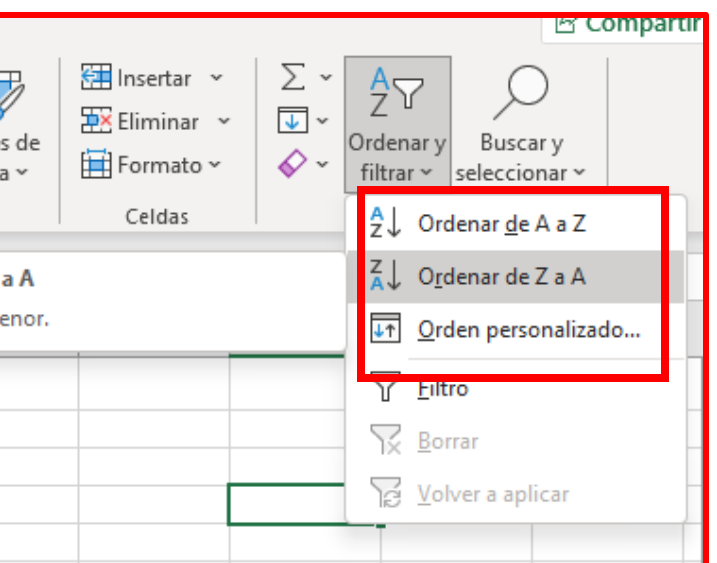

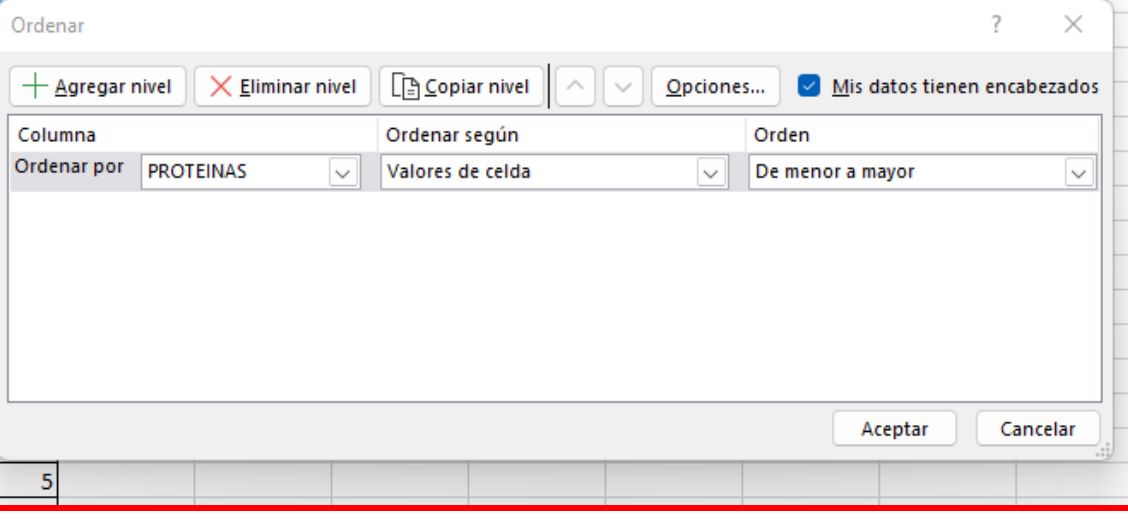

# **FILTRAR**

Vamos a realizar ejercicios de filtrado con la siguiente tabla

**[bit.ly/3EB6bVu](https://educajcyl-my.sharepoint.com/:x:/g/personal/avelascor_educa_jcyl_es/EYpwOo31c7tOoqFAL3zT8YgBgg-x7acvayej2EodMgHbhg?e=8LhLxd)**

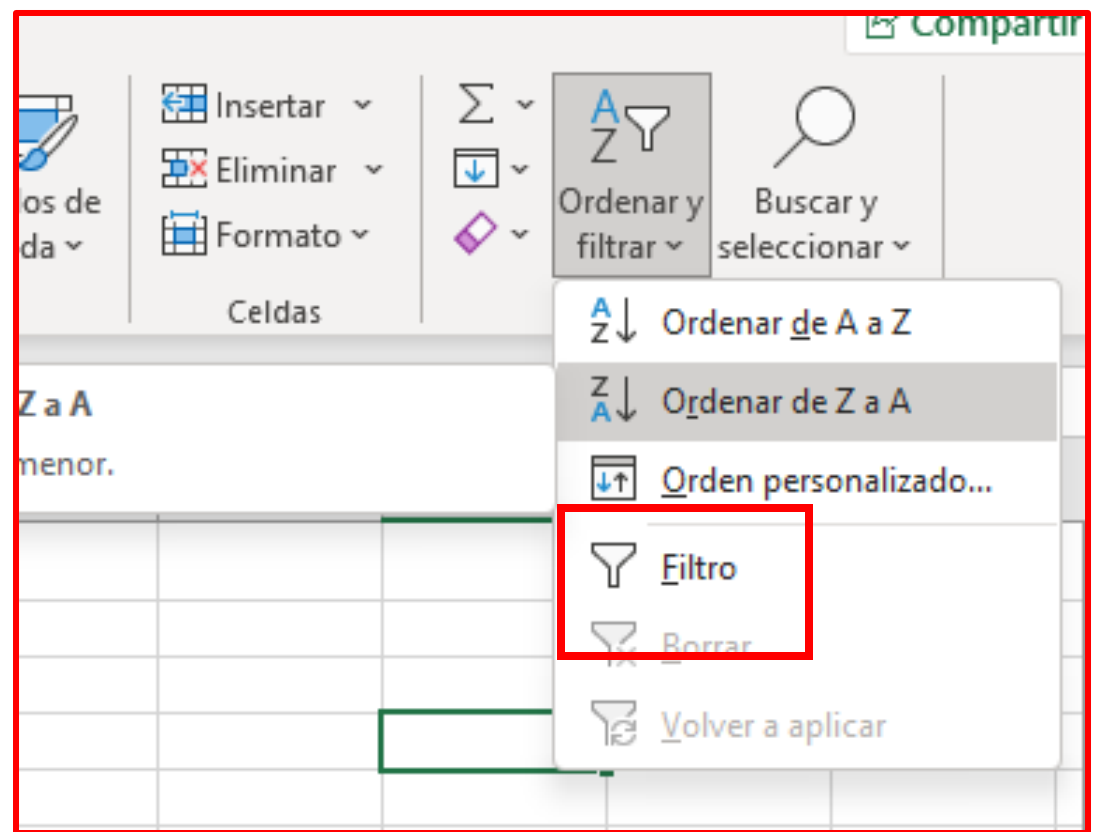

### **GRÁFICOS**

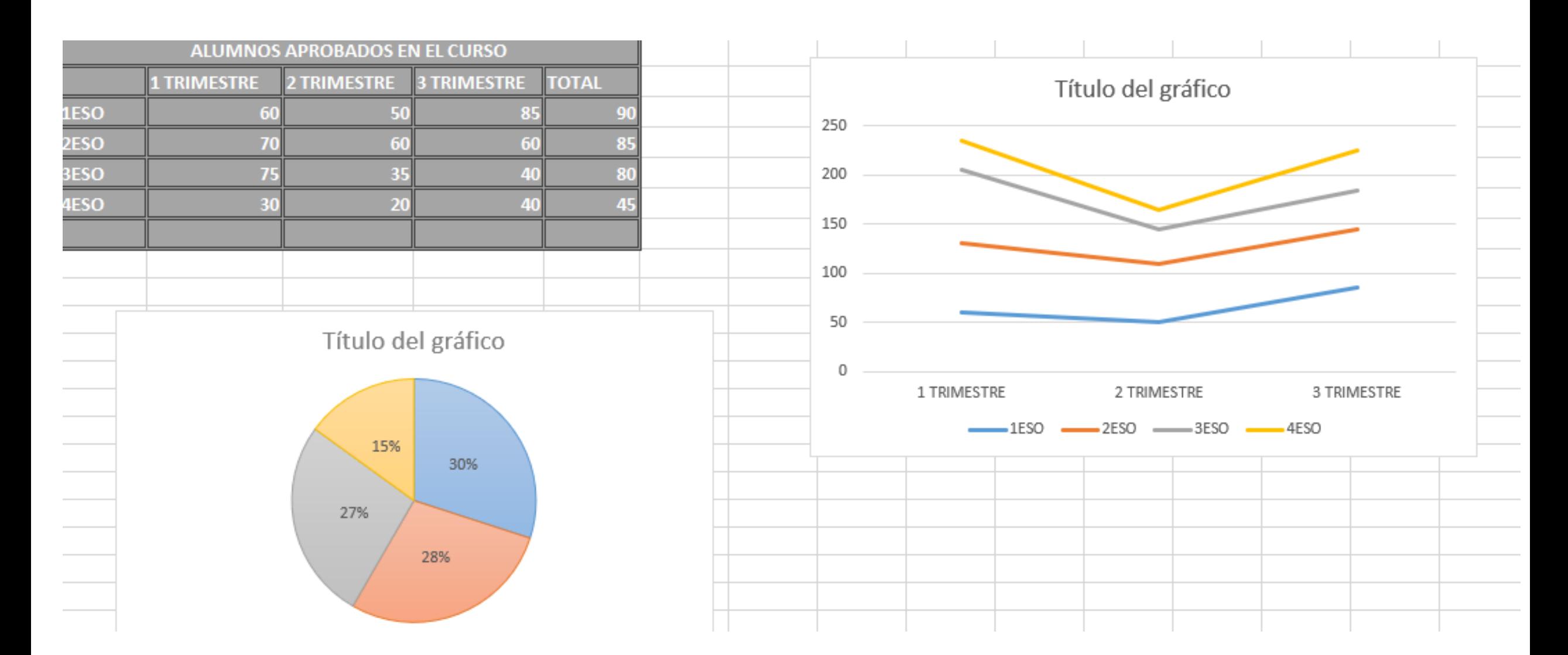
## EJERCICIO –NOTAS DE CLASE

· bit.ly/3Ze5tFo

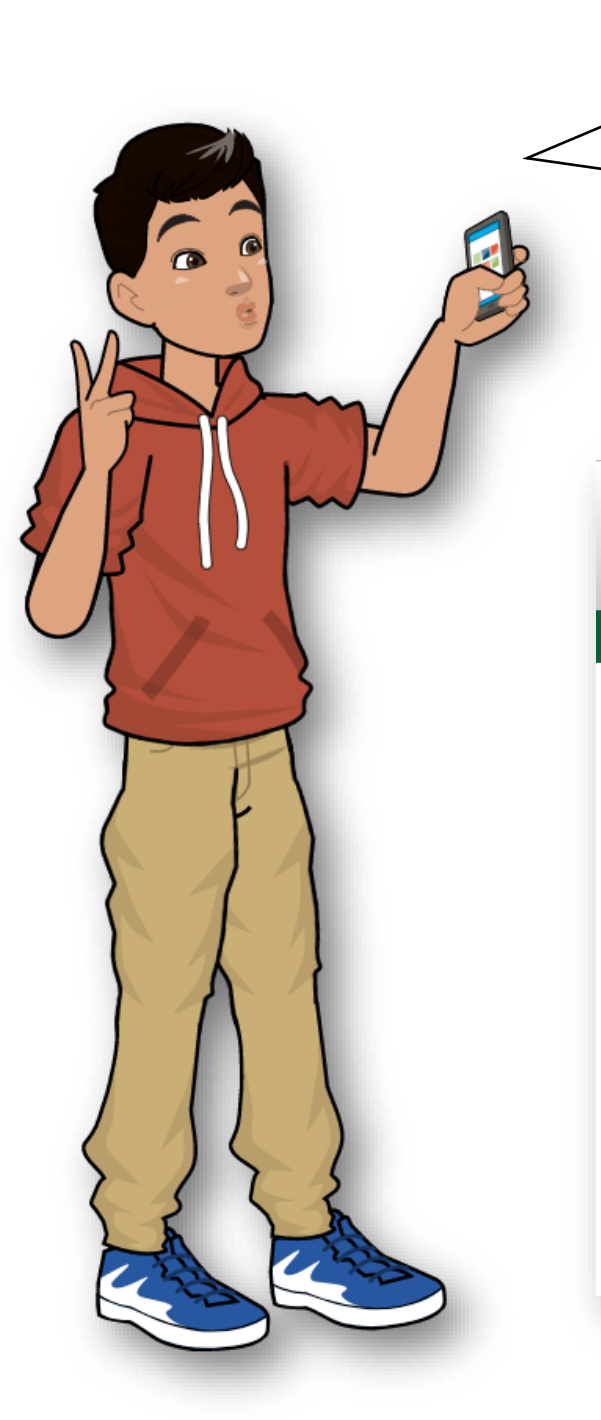

Muchas gracias por su atención. Espero que os haya ayudado.

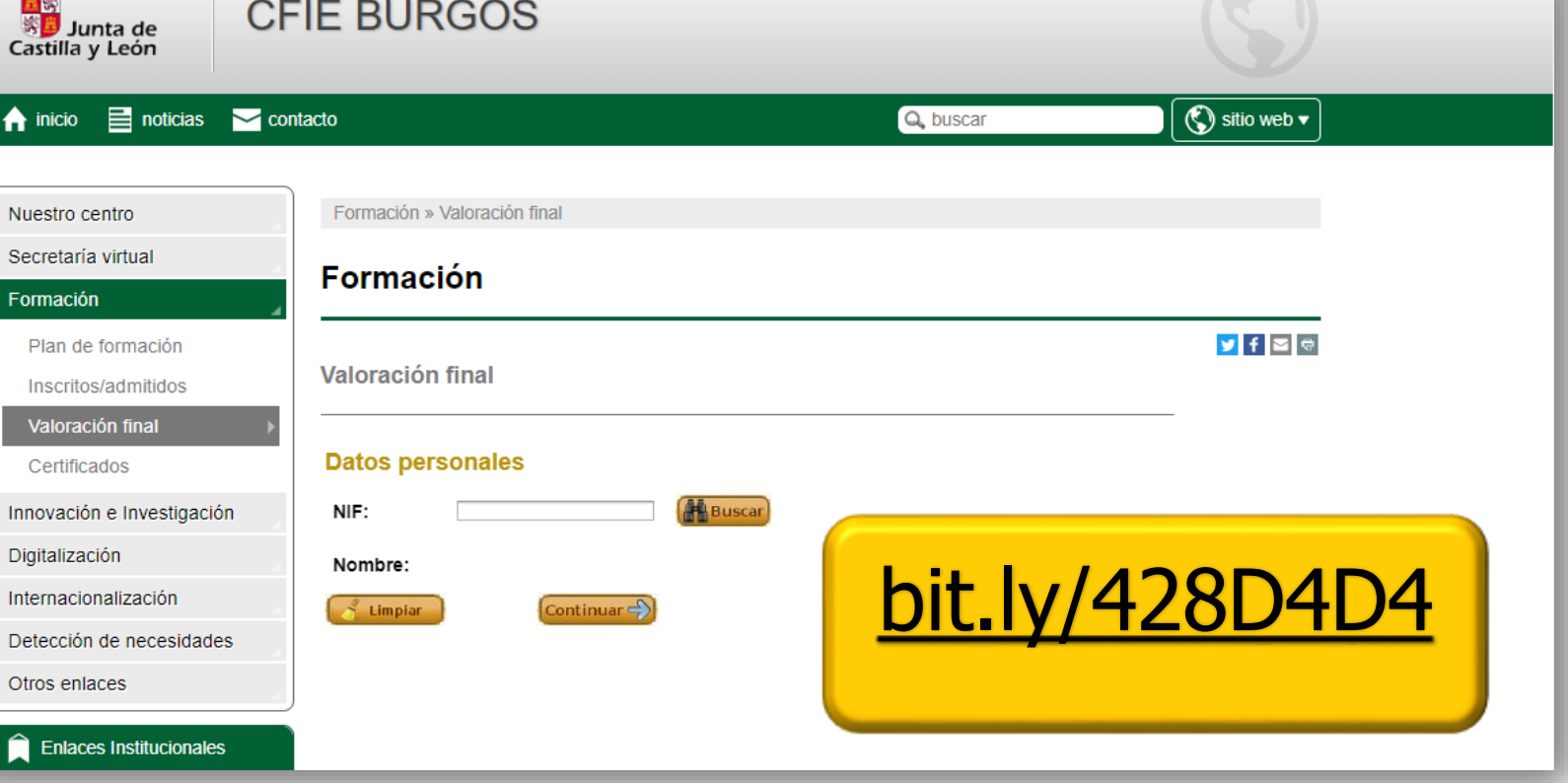